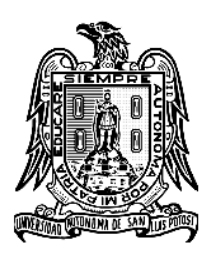

UNIVERSIDAD AUTÓNOMA DE SAN LUIS POTOSÍ FACULTAD DE AGRONOMÍA

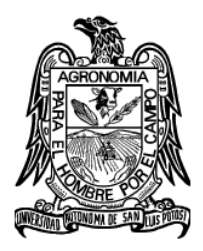

# USO DE AUTODESK MAP 6 PARA LA CARACTERIZACIÓN MORFOLÓGICA DE CUENCAS HIDROLÓGICAS CASO DE ESTUDIO: CUENCA RIVERA "EL TEPETATE"

Por:

Néstor Camacho Alemán

Trabajo Recepcional presentado como requisito parcial para obtener el título de Ingeniero Agrónomo Fitotecnista

Soledad de Graciano Sánchez, S.L.P. Agosto, 2013

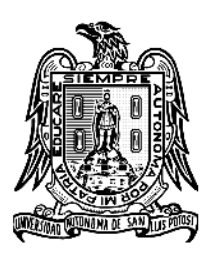

UNIVERSIDAD AUTÓNOMA DE SAN LUIS POTOSÍ FACULTAD DE AGRONOMÍA

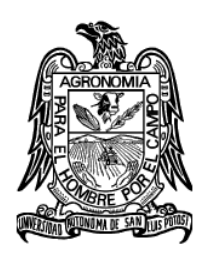

# USO DE AUTODESK MAP 6PARA LA CARACTERIZACIÓN MORFOLÓGICA DE CUENCAS HIDROLÓGICAS CASO DE ESTUDIO: CUENCA RIVERA "EL TEPETATE"

Por:

Néstor Camacho Alemán

Trabajo Recepcional presentado como requisito parcial para obtener el título de Ingeniero Agrónomo Fitotecnista

Asesores:

Dr. Jorge Flores Velázquez Dr. Federico Villarreal Guerrero Dra. Catarina Loredo Osti

Asesor externo: M.C. Rodolfo Muro Reyes

Soledad de Graciano Sánchez, S.L.P. Agosto, 2013

El trabajo **"Uso de Autodesk Map 6 para la Caracterización Morfológica de Cuencas Hidrológicas"**, realizado por **Néstor Camacho Alemán,** como requisito parcial para obtener el título de **"Ingeniero Agrónomo Fitotecnista"** y fue revisado y aprobado por el suscrito Comité de Tesis.

Dr. Jorge Flores Velázquez Asesor

Dr. Federico Villarreal Guerrero Asesor

Dra. Catarina Loredo Osti \_\_\_\_\_\_\_\_\_\_\_\_\_\_\_\_\_\_\_\_\_\_\_\_\_\_

Asesor

Ejido Palma de la Cruz, Municipio de Soledad de Graciano Sánchez, S.L.P. a los 16 días del mes de Agosto de 2013.

## **AGRADECIMIENTOS**

<span id="page-3-0"></span>*"Muchas veces, a lo largo de un mismo día, me doy cuenta que mi propia vida y sus logros se han construido gracias al trabajo de las personas que me rodean. También comprendo, con cuanta seriedad debo esforzarme para darles, en correspondencia, tanto como he recibido."-*Albert Einstein

Dedico este trabajo a las personas que han apoyado, corregido, dando ánimos, entre otros.

**A Dios:**Por darme la oportunidad de llegar hasta este punto y lograr mis objetivos. Además, de la fidelidad y amor que nos proporciona, pues en cada circunstancia puede verse su mano poderosa.

**A mis padres:** Bernardina Alemán y Sabino Figueroa, por darme la vida y estar conmigo en todos los momentos.

**A mi Asesor M.C. Rodolfo Muro Reyes:**Por el apoyo y amistad que siempre me brindo, lo cual me hizo sentir confianza en lograr lo propuesto.

**Al Dr. Jorge Flores Velázquez:** Por su esfuerzo, dedicación, paciencia ha logrado en mí que pueda terminar este trabajo.

**A la Dra. Catarina Loredo Osti y Dr. Federico Villarreal Guerrero:** Por darme la oportunidad y motivación de terminar este trabajo.

**Al Ing. Jesús Alfredo Rodríguez, María Ofelia Calderón, Elvia, Javier Arturo Sánchez:** Por su amistad e impulso en la colaboración de esta tesis.

**A M.C. Sergio Arturo:**por la ayuda y el ánimo que me brindó para la realización de esta tesis.

**A la U.A.S.L.P., en especial a la Facultad de Agronomía:** por brindar sus conocimientos e impulso.

*Y a todos aquellos especialistas que van hacer uso de este documento*

## **CONTENIDO**

<span id="page-5-0"></span>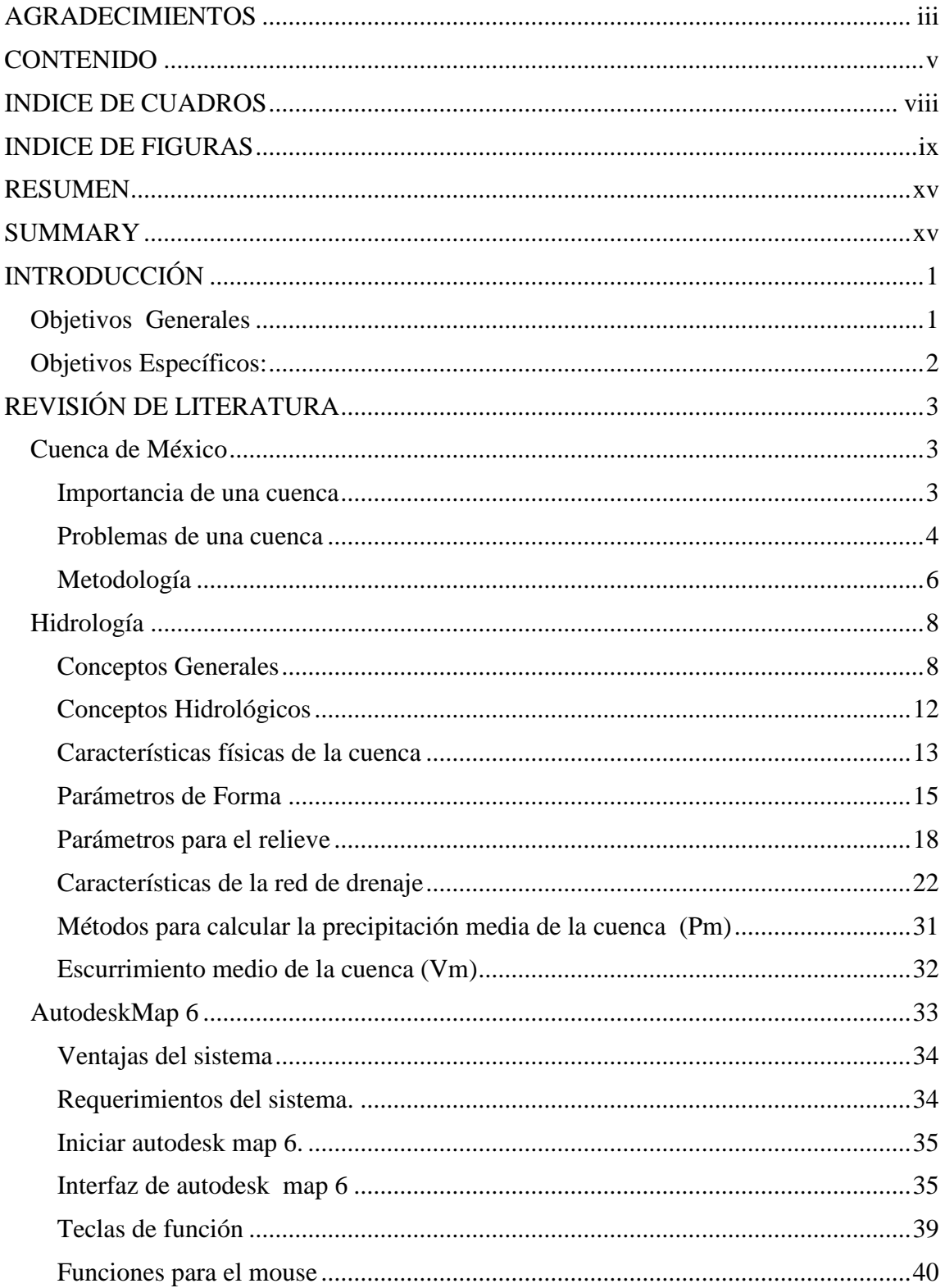

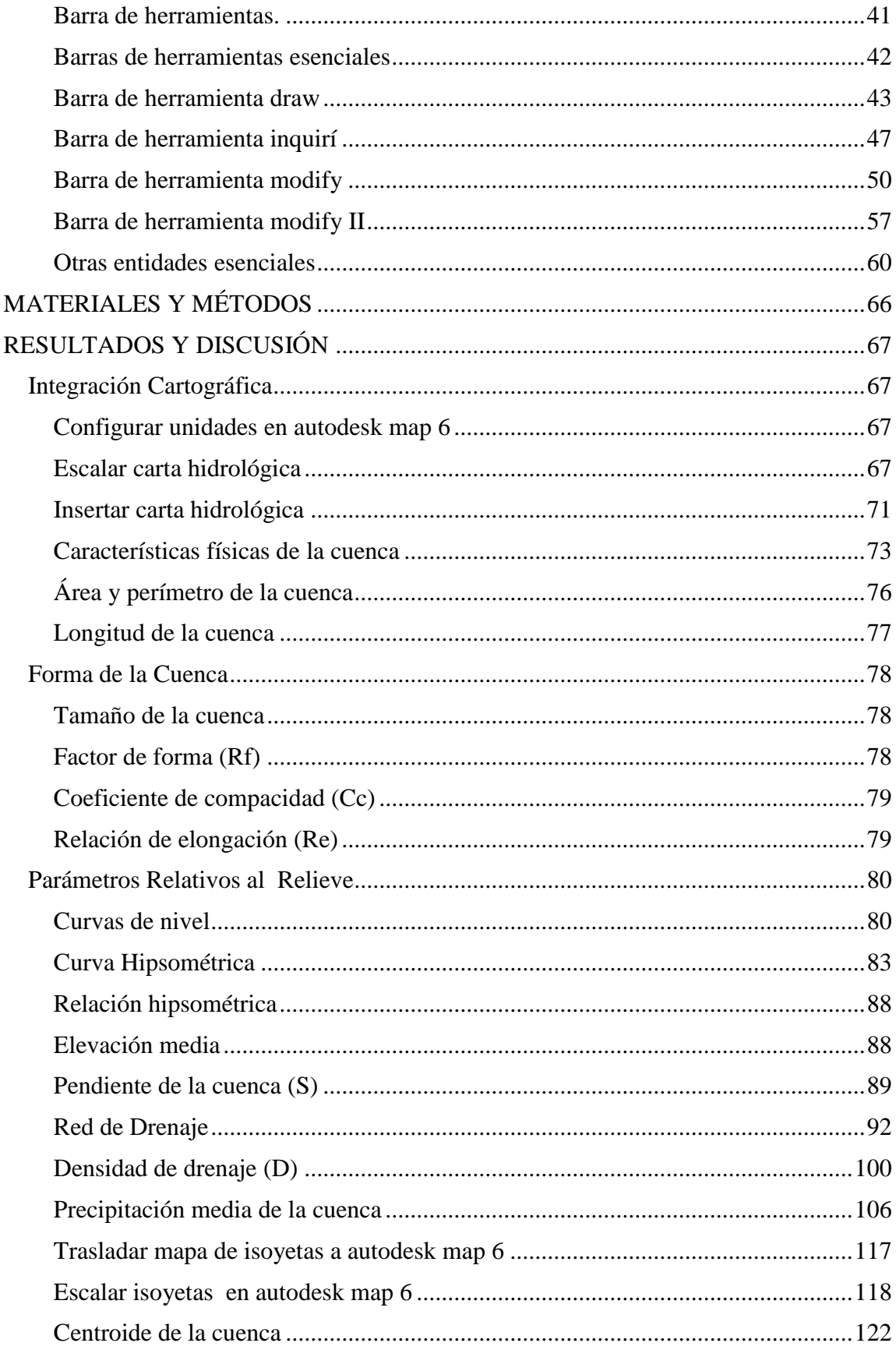

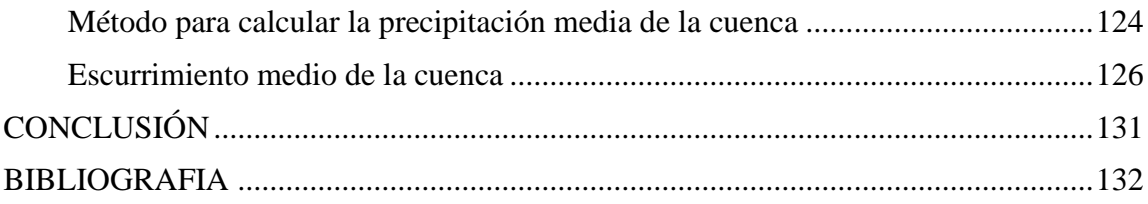

## **INDICE DE CUADROS**

<span id="page-8-0"></span>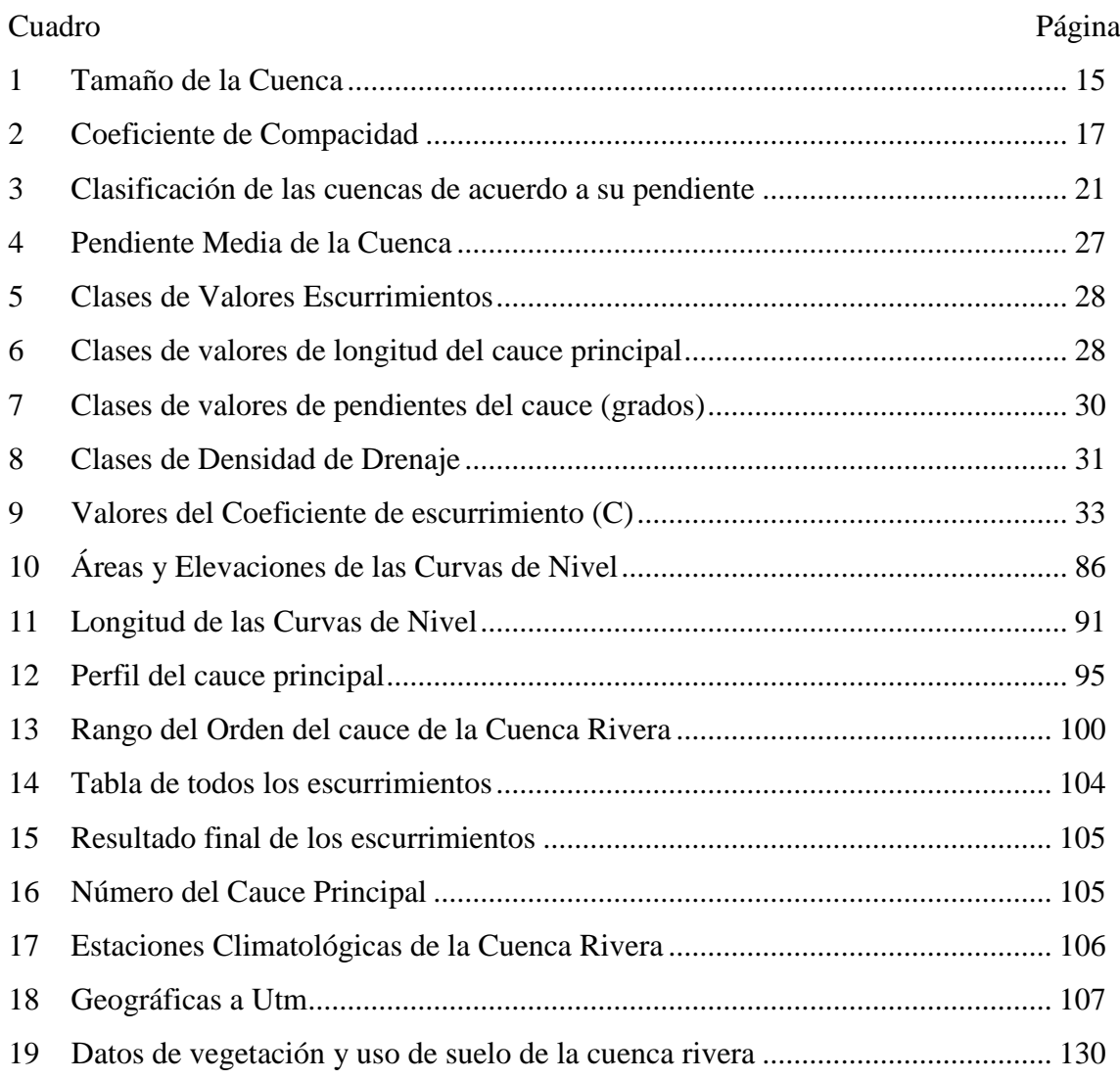

# **INDICE DE FIGURAS**

<span id="page-9-0"></span>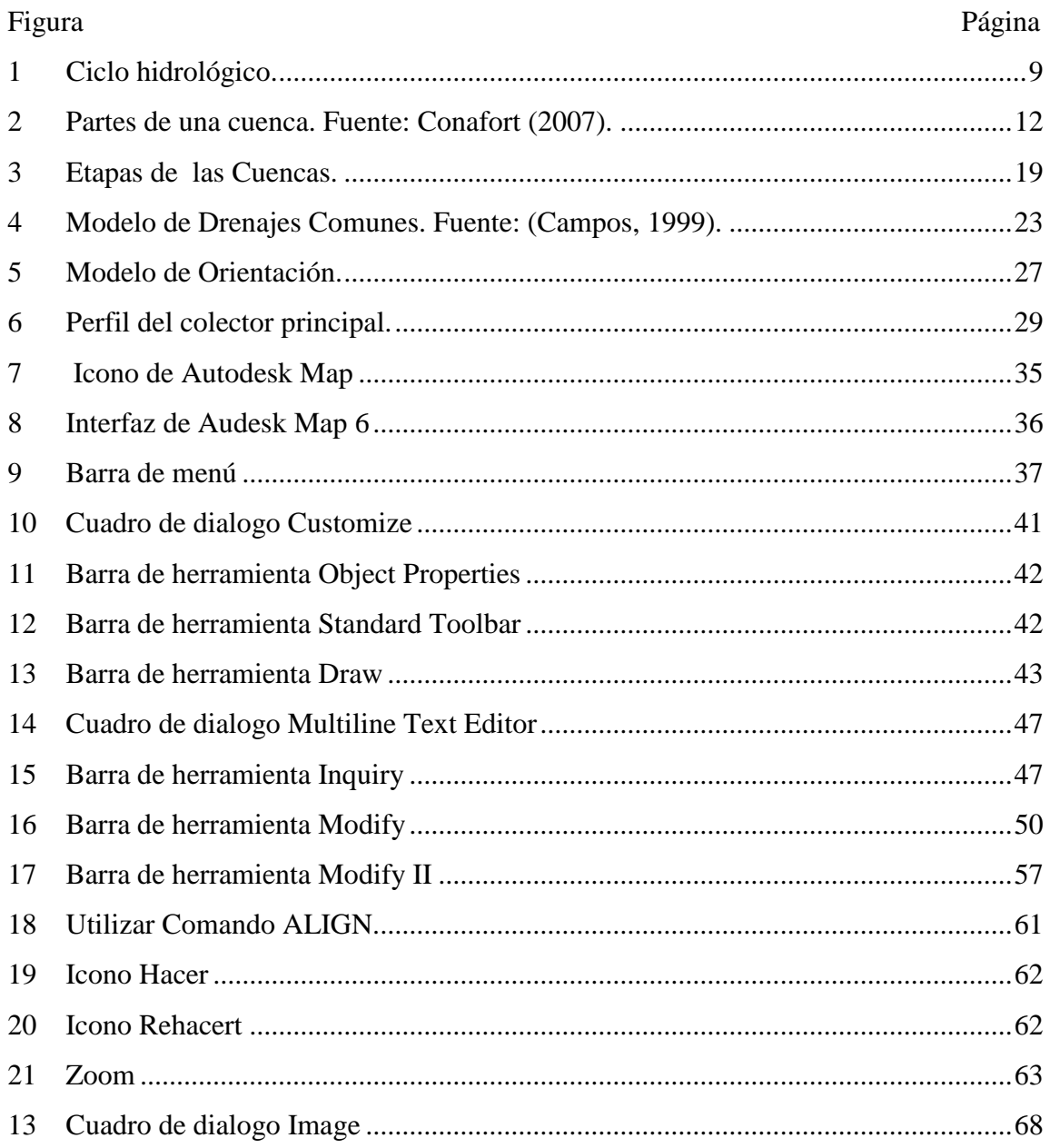

### **RESUMEN**

<span id="page-10-0"></span>Debido a los componentes que integran un proyecto hidrológico, su planteamiento y ejecución generalmente implica un proceso tedioso de realizar por lo que ha obligado a buscar alternativas para hacer eficiente este proceso. Contar con herramientas que de facilidad al estudio de cuencas de manera ágil, rápida y sencilla sin la desventaja de su ejecución manual es el objetivo del presente trabajo con el cual se pretende elaborar un manual para el desarrollo de prácticas en el estudio de morfología de cuencas hidrográfica con base al programa Autodesk Map 6 y programas auxiliares (Surfer y Excel) que atenúan la utilidad de la herramienta. Con ella se desarrolló un estudio en la cuenca Rivera en el municipio de San Luis Potosí, cuya superficie se representa en la carta topográfica F14a83 (El Tepetate). El desarrollo del documento está organizado por capítulos; En el Capítulo II se aborda la revisión de literatura la cual está en dos partes: La primera aborda las partes esenciales del programa Autodesk Map como los elementos que posee esta herramienta y la segunda, se describen las características geomorfológicas de la cuenca. En el Capítulo IV se efectúa un caso de estudio hidrológico junto con la herramienta Autodesk Map 6 donde se lleva a cabo el estudio de cuencas hidrográficas de mapas digitalizadas en el que permite obtener información de los elementos que caracterizan el comportamiento hidrológico de la misma.

## **SUMMARY**

<span id="page-11-0"></span>Due to the many components that integrate a hidrologic proyect, its planning, and execution implies a tedious process to be done for which, there is a need to look for alternatives to make this process more efficient. The objective of the present study was to get tools to make studies of watersheds in a simple, easy and quick way without the disadvantage of its manual execution. For that Autodesk Map 6 and auxiliary programs (Surfer and Excel) were used. With that,a study was developed on the watershed of "Rivera" of the municipality of San Luis potosí, whose surface is represented by the topographic chart F144a83 (El Tepetate). The document is organizedby chapters,including Chapter II focused on the literature review, which was done in two parts: The first one is about the main components of Autodesk Map with the elements of this tool and the in the second one the geomorphologic characteristics of the whatershed were described. In Chapter IV a hidrologic case studywas performed with the use of Autodesk Map 6. The case study was about a the characterization of watersheds through the use of digitized maps that allow to get information of the elements that characterize its behavior.

## **INTRODUCCIÓN**

<span id="page-12-0"></span>Autodesk Map es una herramienta para diseñar proyectos con ahorro de tiempo, en el que intercambia información mediante archivos. Una ventaja de este programa es la arquitectura abierta con la que brinda personalización de sus opciones y programas que amplíen las posibilidades de Autodesk Map (Martha, 2006).

Además, esta herramienta, denominada Autodesk Map, permite el estudio de cuencas hidrográficas por medio de mapas digitalizadas, puesto que proporciona información útil de manera rápida y sencilla para llevar a cabo las características geomorfológicas de la cuenca con elementos que tienen una gran importancia en el comportamiento hidrológico de la misma.

El presente manual plantea describir las características geomorfológicas de la cuenca para facilitar el desarrollo de las prácticas del estudio de Hidrología, usando el programa Autodesk Map 6 y programas auxiliares como Surfer y Excel. Surfer es un programa que genera superficies tridimensionales a partir de coordenadas, y Excel es una aplicación del tipo de hoja calculo integrada en el entorno de Windows, en el que permite construir plantillas, cuadros estadísticos, registros de asistencias de notas, entre otros. Por lo que es indispensable hacer uso de Cartas Topográficas digitalizadas para llevar a cabo estas características Geomorfológicas, en el que este trabajo se toma como pauta la carta F14a83 ("El Tepetate") que tiene una escala 1:50.000. Además el manual permite efectuar los conocimientos del estudio de hidrología y el conocimiento de computación. En cuanto a las actividades complementarias solamente es efectuar los métodos que el manual tiene, ya que es un manual práctico donde que permite un mayor provecho.

#### <span id="page-12-1"></span>**Objetivos Generales**

Elaborar un manual prácticopara describir las características geomorfológicas de una cuenca en base al programa Autodesk Map.

## <span id="page-13-0"></span>**Objetivos Específicos:**

Proporcionar el conocimiento de las funciones esenciales del programa Autodesk Map 6 para caracterizar cuenca hidrológica.

## **REVISIÓN DE LITERATURA**

#### <span id="page-14-1"></span><span id="page-14-0"></span>**Cuenca de México**

Una cuenca hidrológica es toda superficie de terreno y su subsuelo por donde escurre el agua que alimenta un río. La cuenca se encuentra delimitada por el "lomo" de las montañas, denominado parteaguas que las separa de sus cuencas vecinas. Las cuencas hidrológicas son áreas de desagüe, y son las unidades geográficas en donde se desarrolla el ciclo hidrológico, y además brindan un hábitat a animales y plantas, y forman el paisaje del lugar(Semarnat, 2008). En México, de acuerdo con la Comisión Nacional del Agua (Conagua), el país está dividido en 13 Regiones Hidrológico-Administrativas, estas regiones son agrupaciones de cuencas, que procuran respetar los límites municipales para que se pueda dar una fácil integración de la información socioeconómica, del cual Conagua es el órgano administrativo, normativo, técnico y consultivo encargado de la gestión de dichas regiones hidrológicas. Las regiones hidrológico-administrativas se subdividen en 37 regiones hidrológicas en las cuales están agrupadas las 718 cuencas hidrográficas, de todos los tamaños, formas y tipos,del país(Cea Jalisco, 2013). Muchas de las cuencas terminan entregando sus agua al mar y por ese hecho se les llama cuencas exorreicas; algunas de las más importantes cuencas de este tipo son las que forman los grandes ríos como: Lerma, Santiago, Balsas, Bravo, Pánuco, Papaloapan, Coatzacoalcos, Grijalva, Usumacinta, Mayo y Yaqui. Cada uno de estos ríos tiene corrientes alimentadoras que se forman con las lluvias (y ciertos casos nieve) que cae sobre sus propios territorios de drenaje. Cuando el agua que fluye desemboca en un punto común de salida que no es el mar, sino otros sitios de almacenamiento en el interior del territorio como un lago, una laguna o el embalse de una presa, se le llama cuenca endorreica(Semarnat, 2008).

#### <span id="page-14-2"></span>Importancia de una cuenca

Las cuencas son el espacio geográfico donde interacciona el hombre con el medio ambiente. Todo lo que sucede dentro de los límites de una cuenca es relevante, ya que la disponibilidad, calidad y permanencia de sus recursos naturales dependen del uso y manejo que se brinde dentro de ella; el agua, suelo, bosques y demás recursos bióticos

son insumos esenciales para la vida de numerosas comunidades rurales que obtienen alimentos, bienes y servicios a partir de ellos. La cuenca representa un marco apropiado para la planeación y aplicación de medidas destinadas a corregir impactos ambientales generados por un uso desordenado de los recursos naturales y donde se facilita la gestión ambiental (Conafort, 2007). La cuenca tiene como importancia tanto en el ciclo hidrológico como en la vida económica y administrativa de un país es muy significativa, pues de su estudio dependen, entre otras cosas, el aprovisionamiento de agua para las ciudades y centros industriales, el análisis de la productividad o infructuoso resultado de las zonas agrícolas, el estudio de contaminación e impacto ambiental ocasionado por las descargas de aguas negras e industriales en las mismas cuencas, entre otras cosas(Cotler, 2004).

## <span id="page-15-0"></span>Problemas de unacuenca

Los problemasocasionados por la escasez de agua, la disminución de su calidad y el aumento de desastres "naturales", como inundaciones, se han registrado con mayor frecuencia, la degradación de suelos, deforestación, sobreexplotación y deterioro de recursos hídricos y pérdida de biodiversidad, dejaron de considerarse como simples datos estadísticos para constituir la causa de numerosos conflictos sociales.

### El agua

Es importante reconocer los aspectos positivos y negativos del agua. Por un lado, el agua es esencial para la vida humana, animal y vegetal. La insuficiencia de agua o la sequía prolongada puede provocar la muerte generalizada y el deterioro económico. También se debe comprender las formas en que la sociedad utiliza y contamina el agua porquepuede ser extremadamente destructiva, transmitiendo enfermedades e inundando extensas áreas o puede modificar la morfología de los cursos de agua. En muchos países en desarrollo, existe una permanente degradación de los recursos de agua dulce – en términos de cantidad y calidad – y de los ecosistemas acuáticos. Esto implica menores beneficios, menor apoyo a la vida y mayores riesgos y peligros relacionados con el agua.

México es un país rico en recursos naturales, obtiene el agua que consume la población de fuentes tales como ríos, arroyos y acuíferos del subsuelo. Estos acuíferos se recargan de forma natural en época de lluvias. Sin embargo, la época de lluvias tiene una duración promedio de cuatro meses lo que propicia una escasa captación. Aunado a esto, del total de agua captada por lluvias, aproximadamente el 70% se evapora. La desproporción que existe entre la cantidad de agua que se capta por escurrimiento y las extensiones territoriales que comprenden aunado a la corta temporada de lluvias hace que la disponibilidad del agua sea cada vez menor. Bajo este panorama México enfrenta actualmente graves problemas de disponibilidad, desperdicio y contaminación del agua.

La FAO señaló que "no cabe duda de que la creciente escasez y el mal aprovechamiento del agua dulce constituyen una grave amenaza para el desarrollo sostenible. La competencia entre la agricultura, la industria y las ciudades por los limitados suministros de agua ya está restringiendo las actividades de desarrollo en muchos países", (FAO, 1994).

#### Ambiental

Los principales problemas ambientales se pueden resumir en los siguientes: erosión de los suelos ferralíticos cuarciticos amarillentos lixiviados en el cultivo del tabaco, compactación de los suelos ferralíticos rojos en la llanura Habana-Matanzas, erosión media del 47,1 % de los suelos de la cuenca del río Cuyaguateje(Cotler, 2004), fuerte contaminación en el río Almendares por constituir una cuenca de gran impacto antrópico (urbano e industrial), enclavada en el casco urbano de la capital del país. En el municipio de Guanajuato se presenta un grave problema de deslaves, erosión y pérdida de suelo; al ser un municipio de vocación forestal, la tala inmoderada y los desmontes son factores que incrementan la problemática ambiental; además el sobrepastoreo, la sequía y la contaminación, vienen a mermar los recursos naturales existentes. Sin embargo, para llevar a cabo el manejo integral de estas regiones denominadas microcuencas, no podemos dejar de lado los problemas sociales que se presentan como la pobreza extrema, el desempleo, la carencia de ingresos. En algunas comunidades la desnutrición y los problemas de salud, los problemas de infraestructura y servicios básicos son deficientes cuando no nulos y, sobre todo, la emigración que en el mejor de los casos es hacia la cabecera municipal tanto de este municipio como de otros aunque la mayoría se orienta hacia el extranjero(Cotler, 2004).

### Desforestación

La deforestación y la compactación del suelo modifican los procesos de infiltración y escurrimiento superficial del agua. Esto ocasiona una reducción de los depósitos de agua subterránea (por disminución de la infiltración) así como un incremento de la escorrentía del agua de lluvia, lo cual puede contribuir con el desarrollo de inundaciones(Cotler, 2004).

### <span id="page-17-0"></span>Metodología

El manejo de microcuencas debe ser estudiado en el contexto integral, esto es, considerando el entorno del sistema y los diversos modos de ocupación territorial, la participación del hombre es importante, la deforestación, el sobrepastoreo, la apertura de espacios al cultivo, que cada día se están haciendo más extensos sin los resultados productivos esperados, y en general la apertura al llamado desarrollo, producen impactos negativos que se manifiestan en los recursos naturales, principalmente en los niveles hídricos.Por esto, el enfoque que se debe perseguir al incidir en la rehabilitación de estas pequeñas regiones llamadas microcuencas es interviniendo en el medio físico integrando factores sociales y tecnológicos con los socioeconómicos, con el fin de apoyar y contribuir al incremento de la calidad o nivel de vida, primero de los habitantes de la microcuenca y, segundo, el de los habitantes de microcuencas contiguas, tomando como base el saneamiento, la conservación y rehabilitación de los recursos naturales existentes en la microcuenca en la que se trabaje. El proceso de planeación participativa, con el cual se logra la obtención y desarrollo del Plan Rector de Producción y Conservación se realiza en etapas, las cuales se describen a continuación(Cotler, 2004):

- 1. Asamblea comunitaria: en esta etapa se realizan reuniones entre las instancias locales y los representantes y habitantes de las comunidades que se ubican dentro de la microcuenca en la que se pretende iniciar actividades. En dichas reuniones, los habitantes de las comunidades expresan sus necesidades y se acuerdan los objetivos que se perseguirán en el desarrollo de la microcuenca.
- 2. Elaboración del diagnóstico físico y social: para realizar este punto, es necesario designar un grupo de trabajo, en el cual participan representantes de las

comunidades así como el técnico o técnicos responsables, con el fin de realizar el diagnóstico tanto físico como social de la microcuenca.

- 3. Análisis de la problemática: esta etapa es importante, ya que se debe determinar la problemática así como la posible solución, con lo cual se pueda desarrollar una propuesta de rehabilitación de los recursos, que además deberá ser adecuada para atender las demandas de los habitantes de la microcuenca.
- 4. Elaboración de propuestas de alternativas de rehabilitación: este rubro se relaciona directamente con los objetivos planteados en la asambleacomunitaria, con las necesidades detectadas por los habitantes de lasmicrocuencas y con el grado de deterioro que presenta el medio físico.
- 5. Esta propuesta de alternativa debe ser acorde a las características económicas, sociales y culturales de la totalidad de las comunidades que seubiquen dentro del espacio físico de la microcuenca.
- 6. Selección de alternativas y presentación de las propuestas: una vez elaborada la propuesta, ésta debe ser presentada a las comunidades queintegran la microcuenca. Esta presentación debe ser de manera sencillaprocurando que la selección de alternativas sea responsabilidad de loshabitantes de las comunidades, con el objetivo de que ellos se apropiende la propuesta, para que se involucren directamente con este proyecto.
- 7. Elaboración del Plan Rector de Producción y Conservación (PRPC) y su presentación a instituciones: en esta etapa, seintegra la información obtenida en las etapas anteriores, de manera que se integre al PRPC. El PRPC debe ser una iniciativa conjunta de las comunidades y delos técnicos responsables, invitando a las distintas dependencias a unareunión para informar de las necesidades de financiamiento y solicitando la participación de estas dependencias en el desarrollo del proyecto.
- 8. Gestión de apoyos con instituciones: como resultado de la etapa anterior, surgen algunos compromisos con dependencias gubernamentales, de donde se logra el recurso para llevar a cabo algunas acciones, cabe mencionar que los proyectos o acciones deberán ir detallados.
- 9. Puesta en marcha: una vez realizada la presentación y asegurado los apoyos solicitados, es necesario calendarizar las acciones que se realizarán, con el fin de iniciar los proyectos generados durante este proceso.
- 10. En esta etapa se pretende incrementar la productividad, conservar los recursos naturales, desarrollar modelos agropecuarios y forestales, y generar empleos a las comunidades.
- 11. Asesoría técnica y seguimiento: estas etapas se deben llevar a cabo durante todo el proceso, para asegurar el logro de los objetivos planteados.
- 12. Cabe mencionar que en el proceso, el equipo técnico trabaja con las comunidades, no para las comunidades.

### <span id="page-19-0"></span>**Hidrología**

La hidrología es una palabra de origen griego compuesta de dos vocablos: "hidro" que significa agua y "logos" que se traduce por tratado o ciencia, es decir, la Hidrología es la ciencia del agua. Pero el nivel actual de desarrollo de las actividades humanas y de las ciencias en general no se puede satisfacer con la definición anterior, demasiado simplista e incompleta y por ello se requiere describir a la Hidrología como una ciencia, tal definición es la siguiente: "Hidrología es la ciencia que trata del agua en el planeta, como sus ocurrencias, distribución, propiedades tanto químicas como físicas y sus efectos sobre la superficie terrestre, el suelo y la atmósfera y todo aquello que incluye su relación con los seres vivos"(Campos, 1999).

#### <span id="page-19-1"></span>Conceptos Generales

#### Ciclo hidrológico

Es el ciclo fundamental para entender los procesos que se suceden en la tierra. Requiere conocimientos multidisciplinares. No existe un punto de partida en el ciclo del agua en la tierra pero lo que sí está claro es que se basa en todos los estados del agua, gas, líquido y sólido. Todos los estados se presentan en la naturaleza y todas ellas son importantes de cara a los recursos humanos. Lo más importante es tener en cuenta la interrelación del hombre con la naturaleza y su influencia en el ciclo del agua(Bateman, 2007). El ciclo comprende múltiples etapas, por lo que se puede iniciar su explicación en cualquiera de éstas:

Por acción del calor se evapora el agua y pasa a formar parte de la atmosfera en forma de gas (Evaporación). Todos los seres vivos, al respirar también están contribuyendo con vapor de agua que se incorpora al aire. El vapor de agua se concentra a cierta altura y forma las nubes (Condensación). Cuando las nubes chocan con corrientes de aire frio, forman gotas que se desprenden hacia la superficie terrestre (Precipitación) en forma de lluvia, nieve, granizo o hielo (según la temperatura).Gran parte del agua cae directamente a los mares, ríos y lagos (recolección) pero otra parte cae sobre el suelo en el que se filtra hasta encontrar o formar ríos subterráneos que finalmente llegan a un depósito de agua ( (Lenntech, 2012). Nuevamente el agua vuelve a subir (Evaporación) y el ciclo se repetirá una y otra vez ya que es un ciclo continuo como se muestra la siguiente [Figura1](#page-20-0)

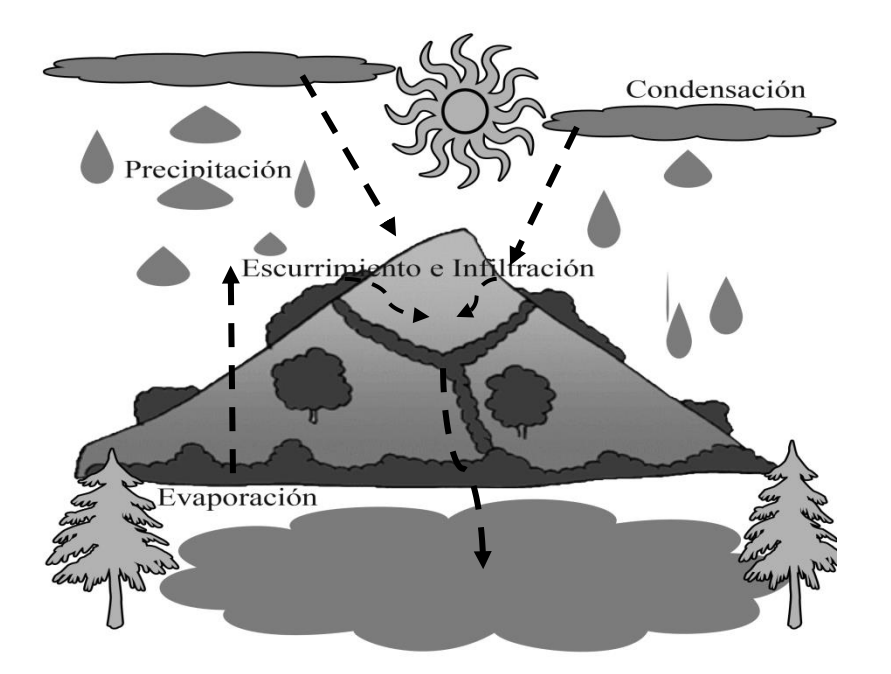

<span id="page-20-0"></span>Figura1.Ciclo hidrológico.

#### Balance hídrico

La cuenca es una unidad de control hidrológico interesante pero no único. La cuenca tiene la característica principal de que la lluvia queda casi perfectamente delimitada por el parteaguas. El agua que cae humedece el terreno y se filtra poco a poco, si la lluvia es suficientemente fuerte el terreno es incapaz de dejar pasar todo el agua que cae y comienza a escurrir por la superficie. Lo hace en forma de pequeños cauces que se van uniendo con otros hasta llegar a los torrentes y ríos. La forma de poder controlar el agua en una cuenca es aplicar la ecuación de conservación de la masa. La ecuación de conservación de la masa: Para esto se escoger un volumen de control en el territorio. La cuenca puede ser un buen limitador del espacio en cuestión. Debe incluir el volumen inmediatamente por encima y por debajo de la misma superficie del terreno pero no mucho más allá. La ecuación se puede expresar como el volumen que entra en el volumen de control menos el volumen que sale del volumen de control es exactamente el volumen que se queda. Los volúmenes que entran en la cuenca son básicamente la lluvia y las fuentes de aguaque provienen de los acuíferos. Las aguas que salen de la cuenca son la infiltración porel terreno y el cauce y el flujo de agua del cauce principal. El agua almacenadacorresponde a las aguas que se recogen en los depósitos, embalses y lagos dentro de lacuenca. Esta relación en forma de ecuación se puede expresar como (Bateman, 2007).

### Geomorfología

El término geomorfología proviene del griego: Geos que significa tierra, Morfeé que significa forma y Logos que significa estudio ó conocimiento, es decir, es la ciencia que estudia las formas que aparecen en el terreno. La geomorfología es la rama de la geografía que estudia de manera descriptiva y explicativa del relieve terrestre, continental y submarino, atendiendo a sus características, genesis y evolución (Camargo, 2011). La Geomorfología relacionada con la geología, se distingue entre la geomorfología histórica, que analiza la evolución de las formas del relieve a lo largo de la historia, y la geomorfología dinámica, que analiza los procesos predominantes en la transformación del relieve actual. Las características físicas de una cuenca forman un conjunto que influye profundamente en el comportamiento hidrológico de dicha zona tanto a nivel de las excitaciones como de las respuestas de la cuenca tomada como un sistema. Así pues, el estudio sistemático de los parámetros físicos de las cuencas es de gran utilidad práctica en la ingeniería de la Hidrología, pues con base en ellos se puede lograr una transferencia de información de un sitio a otro, donde exista poca información: bien sea que fallen datos, bien que haya carencia total de información de registros hidrológicos, si existe cierta semejanza geomorfológica y climática de las zonas en cuestión (Breña et al, 2006).

Conviene aclarar que , recíprocamente, el carácter hidrológico de una cuenca tiende a formar sus características físicas. Por otra parte, para el estudio y determinación de los parámetros geomorfológicos se precisa de la información cartográfica, de la topografía, del uso del suelo y de la permeabilidad de la región en estudio. Los planos para estos análisis son usados en escalas desde 1:25.000 hasta 1:100.000, dependiendo de los objetivos del estudio y del tamaño de la cuenca en cuestión. Se podría decir que para cuencas de un tamaño superior a los 100 km2 un plano topográfico en escala 1:100.000 es suficiente para las metas pretendidas en el análisis general del sistema de una cuenca. De esta forma se podría contar con resultados homogéneos que podrían ser comparados en estudios posteriores al estudio mismo de las cuencas (Campos, 1999).

## Carta hidrológica

LasCartas hidrológicasson mapas que representan gráficamente los principales rasgos físicos, naturales y culturales que hay en nuestro país.Contienen información como: los nombres y ubicación de las localidades urbanas y rurales; las principales obras de infraestructura hechas por el hombre; la representación del relieve; los rasgos hidrográficos más representativos como son: ríos, arroyos, presas y lagunas. INEGI, 2013 elabora estos mapas en varias escalas para que se tenga oportunidad de identificar a diferentes niveles de detalle las características del territorio nacional.Estos productos cartográficos se pueden utilizar como base para realizar proyectos de planeación en diversas disciplinas y son un excelente apoyo para el conocimiento de entorno geográfico(Inegi, 2013).Se encuentran disponibles para su consulta y descarga:

a).- 1,238 cartas, escala 1:20 000

- b).-2,086 cartas, escala 1:50 000
- c).- 158 cartas históricas (1973-1988) escala 1:50 000
- d).-121 cartas, escala 1:250 000
- e).- 11 cartas, escala 1:1 1000 000

## <span id="page-23-0"></span>Conceptos Hidrológicos

Las características propias de las cuencas, como la forma, tamaño, relieve, vegetación, uso y aprovechamiento de los recursos naturales, influyen directamente en comportamiento de los escurrimientos superficiales y disponibilidad de agua (Conafort, 2007). Para este manual se ven algunos conceptos.

## Partes de una cuenca

Las cuencas tienen dos zonas básicas de funcionamiento hídrico que hay que tener presentes para su manejo y planeación, estas zonas son(Conafort, 2007):

Parte alta: Es la zona de mayor importancia, debido a que es el área de captación y suministro de agua de lluvia hacia la parte baja de la cuenca. Es el lugar donde se originan manantiales, arroyos y ríos.

Parte baja: Es la zona de descargas de agua, de almacenamiento y aprovechamiento por las poblaciones, donde se realizan actividades agrícolas y pecuarias debido a la moderada inclinación de los terrenos, mayor profundidad de los suelos y humedad captada de la parte alta de la cuenca.

<span id="page-23-1"></span>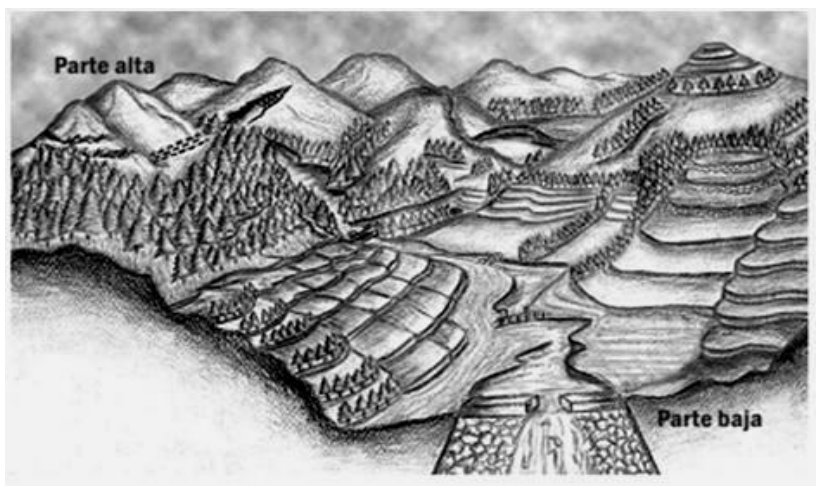

Figura2.Partes de una cuenca.Fuente: Conafort (2007).

### Tipos de cuenca

Arreica: Carecen de cursos de agua o en las que es muy difícil determinar la divisoria de agua debido a su lento escurrimiento.

Endorreica o internas: El punto de salida se encuentra en los límites de la cuenca y está en otra corriente o en el mar.

Exorreica: El punto de salida está dentro de los límites de la cuenca y por lo general es un lago (Aragón *et al*., 2004).

#### Parteaguas

Es una línea imaginaria formada por los puntos de mayor nivel topográfico y que separa dos cuencas adyacentes(Breña et al, 2006).En otras palabras es la línea curva cerrada que limita o divide las partes más alta de las cuencas de manera que las aguas de lluvia que caen se reparten en otros afluentes. De esa forma la cuenca sólo tiene una salida por donde pasa el cauce principal de la misma. Los demás cursos de agua que desembocan en el cauce principal se denominan tributarios.Existen 4 reglas prácticas para el trazado de la divisoria topográfica(Campos, 1999):

- 1) La línea divisoria corta ortogonalmente a las curvas de nivel y pasa por los puntos de mayor nivel topográfico.
- 2) Cuando la línea divisoria va aumentando su altitud, corta a las curvas de nivel por la parte convexa.
- 3) Cuando la altitud de la divisoria va decreciendo, corta a las curvas de nivel por su parte cóncava.
- 4) Como comprobación, la línea divisoria nunca corta a un arroyo o río, excepto en el punto de interés de la cuenca.

## <span id="page-24-0"></span>Características físicas de la cuenca

### Área y perímetro

El Área es la proyección del parteaguas a un plano horizontal, caracterizándose así el tamaño de la cuenca. El valor del área se obtiene de los mapas topográficos a través del

uso del planímetro o de otros métodos (Breña et al, 2006).El Perímetro es la longitud de la línea que limita el exterior la cuenca y va en conexión con el área de la misma. En el que ambos parámetros dependen de la superficie y forma de la cuenca, entre otros(Campos, 1999). Usualmente el área se reporta en kilómetros cuadrados, excepto para las cuencas pequeñas las cuales se expresan en hectáreas. Las cuencas más grandes tienden a recoger mayor cantidad de precipitación que las pequeñas, por lo que en principio la crecida es más voluminosa; sin embargo, el tiempo de respuesta entre la precipitación y el pico de crecida y la duración del caudal de la tormenta es más larga(Gonzalez, 2004). Pero además, cuando la tormenta precipita sólo en una parte de la cuenca, la atenuación en el hidrogramas de crecida resultante es mayor, a medida que se mueve a través de la red de drenaje hacia la sección de cierre, en una cuenca amplia que en una pequeña. Sánchez (1995), menciona una clasificación de las cuencas por categorías de tamaño:

Microcuenca: Pequeña cuenca de primer o segundo orden, con una superficie menor o igual a 10.000 Ha.

Cuenca pequeña: Área con una superficie mayor a 10.000 Ha., pero menor o igual a 100.000 Ha.

Cuenca mediana: Le corresponde una superficie mayor a 100.000 Ha., pero menor o igual a 500.000 Ha.

Cuenca grande: Es aquella que tiene una superficie mayor de 500.000 Ha, pero menor o igual a 1.000.000 Ha.

Cuenca muy grande: Es la que tiene una superficie mayor a 1.000.000 de Ha.

#### Longitud de la cuenca

La longitud de Cuenca es la máxima longitud que va desde el punto de la descarga o salida de la cuenca al punto más lejano de la cuenca. Este parámetro es importante, ya que da una idea de la forma de la cuenca. Los procesos hidrológicos, por ejemplo el escurrimiento superficial, responden de manera diferente en una cuenca alargada que a la que se aproxima a una forma circular (Breña et al, 2006).

#### <span id="page-26-0"></span>Parámetros de Forma

La Forma de la cuenca interviene en la manera como se presenta el volumen de agua escurrido a la salida de la cuenca. Generalmente los volúmenes escurridos en una cuenca alargada son más uniformes a lo largo del tiempo, en cambio, en cuencas compactas el agua tarda menos en llegar a la salida, en donde se encuentra en un tiempo relativo corto (Maderey, 2005).Existen índices que expresan la forma de las cuencas hidrográficas como el Factor de Forma, Ancho de la cuenca, Coeficiente de Compacidad, entre otros. Por lo que es indispensable el área, perímetro y longitud de la cuenca, para determinar dichos índices.

#### Tamaño de la cuenca

Las cuencas pequeñas se comportan de diferente manera que las cuencas grandes conrespecto al régimen de lluvias. En las cuencas pequeñas se puede suponer que lluevehomogéneamente en toda la superficie de la cuenca y que la intensidad de lluvia es constante siendo el caudal punta de descarga proporcional a ésta. En cuencas grandes,además de que la precipitación no es homogénea espacialmente, el caudal punta dedescarga es proporcional a *An* siendo *A* el área de la cuenca y *n* un exponente inferior ala unidad.El tamaño de la cuenca para definirla Campos (1992) propone una clasificación basada en la superficie de la misma en Km² y se muestran en la siguiente tabla[\(Cuadro 1\)](#page-26-1).

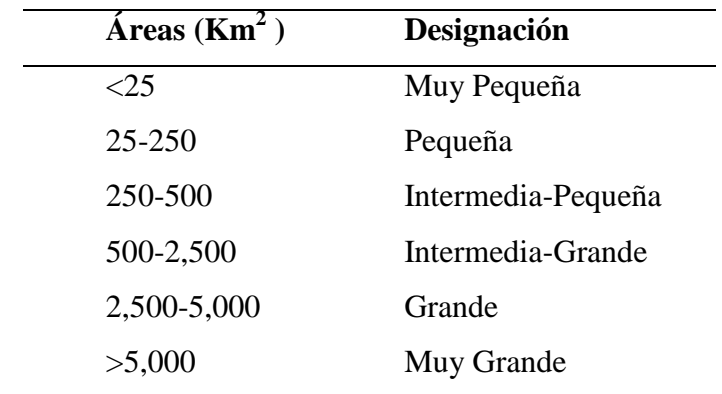

<span id="page-26-1"></span>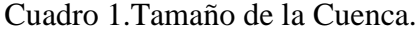

#### Factor de forma (Rf)

La forma superficial de una cuenca hidrográfica es importante debido a que influye el valor del tiempo de concentración, definido como el tiempo necesario para que toda la cuenca contribuya al flujo en la sección en estudio. Cada cuenca tiene entonces una forma determinada; sin embargo, en su mayoría son ovoides con la desembocadura en el extremo angosto. Dicha forma tiene relación consu comportamiento hidrológico. Según Guilarte (1978), dos cuencas de igual área pero con forma diferente no se comportan igual. Por ejemplo, en una cuenca rectangularalargada con el cauce principal a lo largo del eje mayor del rectángulo, las distancias por recorrer son mucho mayores que en una cuenca de igual área pero con forma cuadrada (Guerra, 2002).

El Factor de Forma es un índice numérico que expresa la forma y la mayor o menor tendencia a crecientes de una cuenca, en tanto la forma de la cuenca hidrográfica afecta los hidrogramas de escorrentía y las tasas de flujo máximo(Ochoa, 2010). Horton y Gravelius proponen un factor dimensional como el índice de la forma de la cuenca según la ecuación 1(Campos, 1999).

$$
Rf = \frac{A}{Lc^2}
$$
 (1)

Dónde:

**Rf=**Factor de forma

**A=** Área de la cuenca Km²

**Lc=**Longitud de la cuenca km.

Valores inferiores a la unidad indican cuencas alargadas y aquellos cercanos a uno, son cuencas redondas (Viramontes, et al, 2008)

### Coeficiente de compacidad (Cc)

Es un número a dimensional que varía con la forma de la cuenca. En cuanto menor que sea a la unidad tiende a tener forma circular y por lo tanto más compacta, en cuyo caso la cuenca tendrá mayores probabilidades de producir crecientes con mayores picos

(Caudales), es decir, tendrá gastos muy grandes de inundaciones. Y cuanto mayor aumenta se vuelve una cuenca alargada o asimétrica, y por lo tanto más rectangular. Es importante ya que se puede idealizar la cantidad de escorrentía para un área e intensidad de lluvia (Pulecio, 2008).

H.Gravelius definió el llamado Coeficiente de Compacidad (Cc), como el cociente dimensional entre el perímetro de la cuenca (P) y la circunferencia (Pc) de un círculo con área igual al tamaño (A) de la cuenca en km², es decir:

$$
Cc = \frac{P}{Pc} = 0.282 \frac{P}{\sqrt{A}}
$$
 (2)

Dónde:

**Cc=** Coeficiente de Compacidad

**P=**Perímetro de la cuenca Km

**A=**Área de la cuencaKm²

**Pc=** Circulo con área igual al tamaño, es decir 0.282 (valor es Constante)

Existen otras categorías para la clasificación y se muestran en la siguiente tabla [\(Cuadro 2\)](#page-28-0)(Londoño, 2001).

<span id="page-28-0"></span>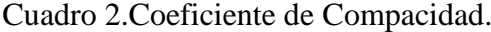

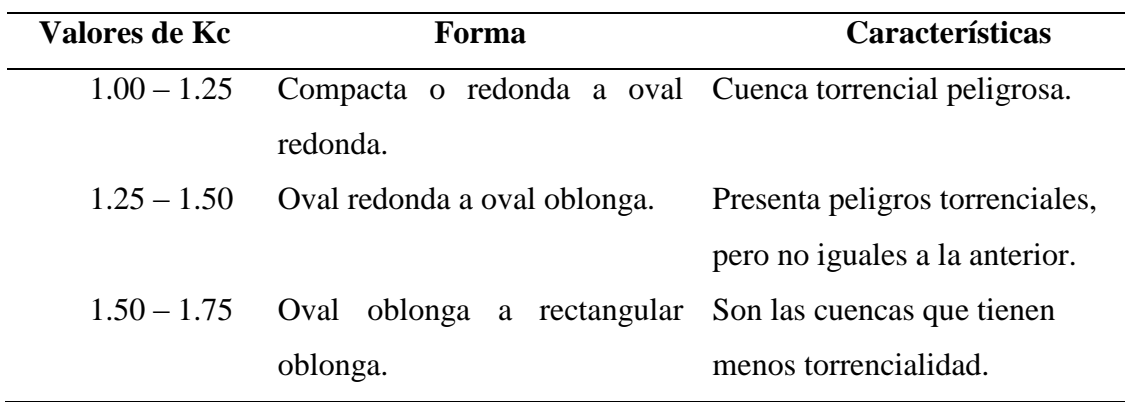

#### Relación de elongación (Re)

La relación de elongación es la relación del diámetro de un círculo que tiene el mismo valor de área de la cuenca entre la longitud del eje mayor fue expresada por Shumm (1956)en donde es definida como el cociente dimensional entre el diámetro de un círculo que tiene igual que el área (A) de la cuenca y la longitud (Lc) de la misma. Su valor depende del relieve; para regiones planas, estos se aproximan a 1 y para cuencas con fuertes pendientes topográficas varían entre 0,6 y 0,8. ( (Mardones et al., 2007)).

$$
Re = \frac{D}{Lc} = 1.1284 \frac{\sqrt{A}}{Lc}
$$
 (3)

Dónde:

**A=**Área de la cuenca Km<sup>2</sup>

**Lc=**Longitud de la cuenca km.

#### <span id="page-29-0"></span>Parámetros para el relieve

El relieve de una cuenca consta de los valles principales y secundarios, con las formas de relieve mayores y menores y la red fluvial que conforma una cuenca. Está formado por las montañas y sus flancos; por las quebradas o torrentes, valles y mesetas. La influencia del relieve sobre la respuesta hidrológica de la cuenca es importante, puesto que a mayor pendiente, corresponderá una menor duración de concentración de las aguas de escorrentía en la red de drenaje y afluentes del cauce principal. Existen índices que expresan el relieve de las cuencas hidrográficas comoCurva hipsométrica, Relación hipsométrica, Pendiente de la cuenca, entre otros (Viramontes, et al, 2008).

#### Curvas de nivel

La topografía se refiere a la forma tridimensional de un terreno. Describe los cerros, valles, pendientes, y la elevación de la tierra. El determinar la topografía es uno de los pasos iniciales en el diseño de terrenos ya que indica como puede ser usada la tierra.En la topografía se muestra gráficamente por curvas de nivel. Todos los puntos de la curva de nivel están a la misma elevación y todas las curvas de nivel están separadas en un mapa por el intervalo de la curva, el cual es la diferencia en elevación entre las curvas.

La dirección de la pendiente es siempre perpendicular a las curvas de nivel y por lo tanto, cambia de acuerdo al cambio de dirección de las curvas. El agua fluye de manera perpendicular a las curvas de nivel en dirección de bajada. Las curvas de nivel igualmente espaciadas indican una inclinación que se mantiene constante. Las curvas de nivel nunca se cruzan excepto cuando existe un precipicio saliente, un puente natural o alguna forma de tierra similar(APA, 2013).

## Curva hipsométrica

Se define como la representación gráfica del relieve medio de la cuenca. Se construye llevando en el eje de las abscisas (eje x), longitudes proporcionales a las superficies proyectadas en la cuenca en porcentaje, comprendidas entre las curvas de nivel consecutivas hasta alcanzar la superficie total. Y llevan al eje de las ordenadas (eje y) la cota de las curvas de nivel consideradas. La forma de la curva se puede asociar a los niveles de actividad de los diferentes procesos de erosión y sedimentación, o al grado de madurez de la red de la cuenca.Según Strahler (LLamas, 1993)propone la relación entre las alturas parciales y la altura total, así como las áreas parciales entre curvas de nivel y el área total. En base a la relación hipsométrica, determina el ciclo erosivo y la etapa evolutiva como se encuentra la cuenca la siguiente

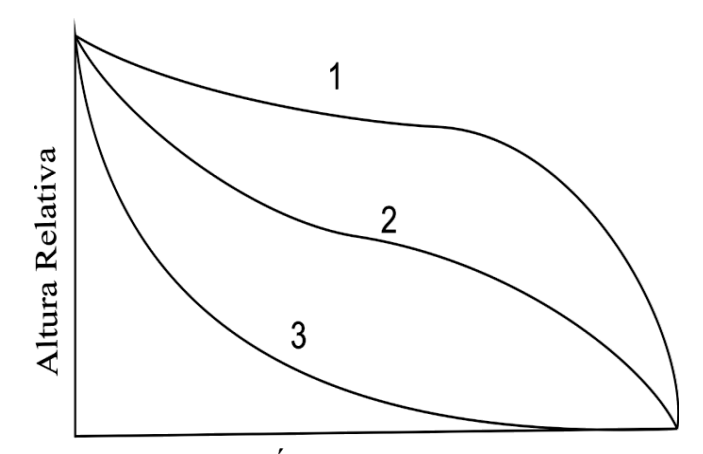

Porcentaje de Áreas sobre la Atura Relativa

<span id="page-30-0"></span>Figura3.Etapas de las Cuencas.

1. Etapa de Desequilibrio.

Cuenca geológicamente joven Cuenca de meseta.

- 2. Etapa de Equilibrio Cuenca geológicamente madura Cuenca de pie de montaña.
- 3. Cuenca Erosionada Cuenca de valle.

Corriente joven: Son aquellas corrientes que erosionan rápidamente las riberas, creando secciones en forma de "V"; no cuentan con planicie de inundación, o ésta es muy poco extensa. Las pendientes del cauce son pronunciadas y es común encontrar en su desarrollo cascadas, rápidos y pocos tributarios de longitudes pequeñas.

Corriente madura: El potencial erosivo disminuye, suavizando la pendiente del cauce y eliminando las cascadas y rápidos; las extensiones de las planicies de inundación son mucho mayores y se inicia la formación de meandros, alcanzando así sus profundidades máximas.

Corriente senil: El proceso de ensanchamiento de la planicie de inundación es más importante que el de la profundización (Breña et al, 2006) .

## Elevación media

La elevación media de una cuenca refleja la media ponderada de las alturas sobre el niveldel mar que se encuentran segmentos del área de la cuenca (Umaña, 2002). A partir de la curva hipsométrica, se determinará la elevación media equivalente al 50% del área de la cuenca, donde en el eje "X" del gráfico se aplicará el porcentaje (Viramontes, et al, 2008).

## Pendiente de la cuenca (Sc)

Es el promedio de las pendientes de la cuenca, y es un parámetro importante que determina el tiempo de concentración y su influencia en las máximas crecidas y en el potencial de degradación de la cuenca, sobre todo en terrenos desprotegidos de cobertura vegetal.Las cuencas de mayores pendientes tienen una escorrentía más veloz y sus

hidrogramas, por tanto, tienden a responder más rápidamente a la precipitación, incrementando los caudales punta.Existen varios criterios para calcular la pendiente de la cuenca, por lo que en este documento presenta uno de ellos: "Método de Horton". El Método de Horton se expresa mediante la siguiente ecuación (Ortiz, 2004):

$$
Sc = \frac{c}{A} \sum_{i=1}^{n} li
$$
\n(4)

Dónde:

**Sc=** Pendiente de la cuenca

**C=** Equidistancia entre curvas de nivel Km

**A=** Área de la cuencaKm<sup>2</sup>

**li=** Longitud de cada curva de nivel Km

Con el objeto de tener resultados más satisfactorios se remienda utilizar intervalos entre curvas de nivel de 30 m en el caso de cuencas pequeñas o de topografía plana. Ortiz (2004) da a conocer una clasificación de la pendiente de una cuenca, como muestra la siguiente tabla [\(Cuadro 3\)](#page-32-0).

<span id="page-32-0"></span>Cuadro 3.Clasificación de las cuencas de acuerdo a su pendiente.

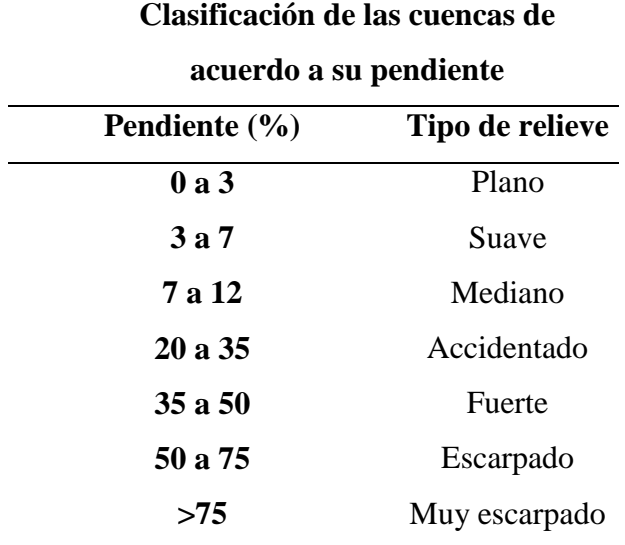

### <span id="page-33-0"></span>Características de la red de drenaje

La red de drenaje es el sistema jerárquico de cauces que van desde los pequeños ríos hasta los grandes, que confluyen unos en otros hasta llegar al cauce principal de la cuenca (Santillán et al., 2010).Las principales características para la red de drenaje son: Tipo de corriente, Estructura de la red de drenaje, Orden de las corrientes, Relación de bifurcación, Densidad de drenaje y Frecuencia de corrientes.

#### Tipos de corrientes

Las corrientes comúnmente se clasifican en tres tipos: perennes, intermitentes y efímeras, en base a duración de su descarga, los ríos se pueden clasificar en (Breña et al, 2006):

Corriente perenne:Conducen agua todo el año.

Corrientes intermitentes: Conducen agua durante algunas semanas o meses, excepto durante las sequías extremas.

Corrientes efímeras: Conducen agua después durante las lluvias o inmediatamente después de éstas.

#### Estructura de la red de drenaje

Horton (1945) propone un esquema de ordenamiento para la red de drenaje, con base en este ordenamiento, encontró algunas regularidades existentes en la red de drenaje, relacionadas con la estructura de bifurcación, y su distribución espacial. Los primeros resultados empíricos sobre estas regularidades se conocen como las Leyes de Horton: las llamadas ley de los números de corriente y ley de las longitudes de corriente.

#### Tipos de drenajes

En la figura siguiente [\(Figura4\)](#page-34-0)se presentan los diferentes tipos más comunes de red, así como sus principales características y la determinación de las características geomorfológicas que les dan origen (Campos, 1999).

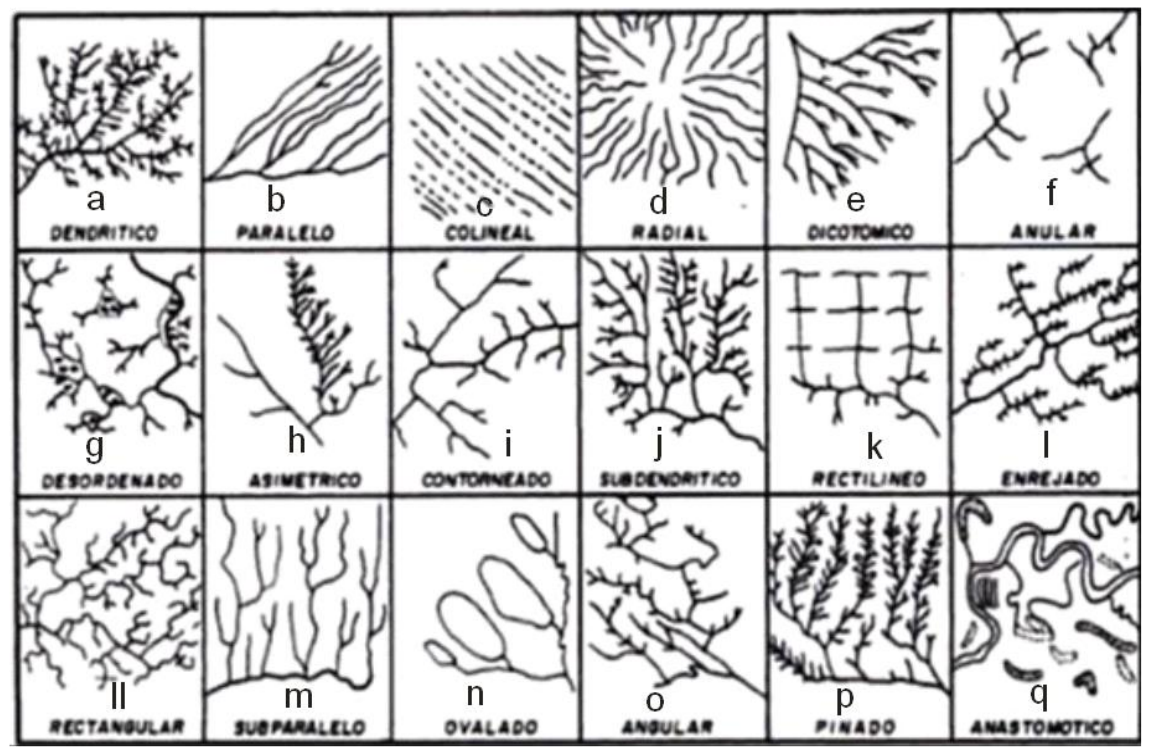

<span id="page-34-0"></span>Figura4.Modelo de Drenajes Comunes. Fuente:(Campos, 1999).

- a) Dendrítico:Se compara con pequeñas hebras o hilos como muestra l[aFigura4.](#page-34-0)Son cursos pequeños, cortos e irregulares, que fluyen en todas las direcciones, cubren áreas amplias y llegan al río principal formando cualquier ángulo. Además, Caracteriza por mostrar una ramificación arborescente en la que los escurrimientos se unen a la corriente principal formando ángulos agudos. Su presencia indica suelos homogéneos, y generalmente se presenta en áreas de rocas sedimentarias blandas, tobas volcánicas, depósitos glaciales y antiguas llanuras costeras.Debido a la relativa uniformidad del sustrato y similar resistencia a la erosión, la forma del patrón dendrítico está determinada básicamente por la dirección de la pendiente del terreno (Londoño, 2001).
- b) Paralelo: Se presentan en zonas homogéneas, de pendientes uniformes y suaves en las que las corrientes principales reflejan fallas o fracturas. Los escurrimientos suelen unirse formando ángulos generalmente iguales. Son típicas de llanuras costeras y de grandes afloramientos basálticos (Londoño, 2001). Se encuentra donde existe una fuerte pendiente y control estructural que conduce a un espaciamiento de las corrientes de dirección paralela o casi paralela (Seco, 2000).
- c) Colineal: Son variantes del drenaje paralelo. Los cursos pueden aparecer y desaparecer, generando un sistema de cursos intermitentes. Esta forma indica que el material superficial es muy permeable o que está atravesado por canales de disolución (Seco, 2000).
- d) Radial: Esta forma de drenaje se caracteriza por una red circular con canales paralelos procedentes de un punto elevado. Suele existir una corriente colectora principal que circula alrededor de la base de la elevación topográfica. Los volcanes y cerros aislados suelen presentar este tipo de drenaje .Presenta corrientes que divergen de una región elevada central. Se desarrolla en alturas de domos, conos volcánicos y otros tipos de elevaciones aisladas. En ocasiones este tipo de drenaje se relaciona con zonas de elevamientos neo-tectónicos (Londoño, 2001).
- e) Dicotoma: Esta forma se desarrolla en conos aluviales o deltas. Los cursos se disponen en forma de abanico, distribuyendo el agua del curso principal. Crea un delta digitado cuando el río desemboca en mar abierto. Cuando se forman deltas digitados, los materiales depositados son sedimentos de grano fino de poca permeabilidad. En conos aluviales se desarrollan ramificándose en la base de los barrancos, sobre sedimentos de grano grueso permeables. Los tributarios muestran a veces cursos anastomosados y entrecruzados característicos (Seco, 2000).
- f)Anular: Es similar al radial, pero en este caso las uniones de la roca madre o las fracturas hacen que los tributarios sean paralelos. Se presentan estos tipos de red en cerros graníticos o sedimentarios. Aparece desarrollado sobre estructuras de domos fuertemente denudados que presentan alternancia de estratos resistentes. Las corrientes se establecen sobre las capas menos resistentes (subsecuentes) con cursos circulares y paralelos entre sí, ajustadas a la estructura de domo (Seco, 2000).
- g) Desordenado: Son sistemas no integrados, resultantes de formas del suelo relativamente jóvenes con topografía llana o suave y elevada capa freática. En las depresiones existen zonas pantanosas, lagunas; suelen presentarse en llanuras jóvenes, y en llanuras aluviales. Característico de regiones directamente afectadas por las glaciaciones, donde el drenaje pre-glacial fue borrado y el nuevo drenaje no ha tenido tiempo de desarrollar un grado de integración significativo. Muestra corrientes irregulares, cuyos cursos corren hacia y a partir de pantanos y presentan sólo escasos
y cortos tributarios. Los interfluvios son pantanos y las corrientes son meros hilos de agua a través de áreas pantanosas (Seco, 2000).

- h) Asimétricas: Son aquellas en que la mayor parte de los tributarios vienen de un lado del curso principal, con una apariencia de peine. Esta forma se desarrolla cuando un cauce atraviesa una estructura plegada compuesta de capas sedimentarias impermeables (arcillas, esquistos) sobre capas permeables de areniscas. Se desarrollarán los cursos fluviales sobre las pendientes más débiles de sedimentos impermeables. Los cursos que atraviesan la estratificación con una mayor pendiente, serán capaces de cortar hasta las areniscas permeables, convirtiendo el cauce en agua subterránea, desarrollándose menos cauces (Seco, 2000).
- j) Subdentrítica: Como su nombre lo indica, es una modificación de la dendrítica. Se desarrolla en aquellas áreas donde el curso principal fluye en una zona en la que la pendiente y el control estructural son distintos a los de la zona por la que se desarrollan los tributarios. El área drenada por los tributarios estará cubierta probablemente con sedimentos relativamente resistentes, ofreciendo un control más fuerte que aquel de la zona donde corre el curso principal (Seco, 2000).
- l) Enrejado o Trellis: Presenta tributarios paralelos y pequeños arroyos también paralelos que se unen en ángulos rectos. Refleja más la estructura de la roca madre que el tipo de roca, y usualmente los tributarios se juntan formando ángulos casi rectos que se van agudizando aguas arriba (Londoño, 2001). Representa un sistema de corrientes sub-paralelas, generalmente alineadas a través de contactos litológicos o entre formas del relieve paralelas o casi paralelas. Es típico de regiones fuertemente plegadas, donde el río principal (subsecuente) corre sobre estratos blandos y los tributarios son obsecuentes o resecuentes. Los tributarios se unen al río principal casi en ángulo recto, a su vez aquellos presentan confluencias con sus tributarios con ángulos similares, por lo que estos últimos serán paralelos al río principal. Este tipo de red refleja un marcado control estructural sobre las corrientes superficiales (Seco, 2000).
- ll) Rectangular: Es otra variante del drenaje dendrítico. Los tributarios suelen juntarse con las corrientes principales en ángulos casi rectos y dan lugar a formas rectangulares controladas por las fracturas y las junturas de las rocas. Cuanto más claro es el patrón rectangular, más fina será la cubierta del suelo. Suelen presentarse

sobre pizarras metamórficas, esquistos y gneis; en areniscas resistentes si el clima es árido o en areniscas de poco suelo en climas húmedos. Tanto la corriente superficial como sus tributarios presentan curvaturas en ángulo recto. Refleja el control ejercido por sistemas de grietas o fallas. En este caso, por lo general los valles y escarpes son producto de antiguas fallas geológicas que se han mantenido por millones de años, y desde entonces se encuentran en relativa estabilidad, en regiones no afectadas por procesos orogénicos (Seco, 2000).

- m) Subparalela: En este tipo de drenaje los cursos tributarios se ramifican formando ángulos agudos con el cauce principal o tributario de mayor orden, cambiando después de dirección de manera que se tornan paralelos al cauce al cual confluyen. Esta forma indica normalmente pendientes uniformes. Puede desarrollarse paralelamente a la dirección de rocas sedimentarias fuertemente plegadas Los ejes largos de los cursos tributarios se desarrollan en los estratos más blandos (Seco, 2000).
- p)Pinnado:Su nombre se atribuye por el parecido que presenta con las formas de las ramas de los pinos. Son cuencas dendríticas modificadas e indican un elevado contenido de limo en el suelo. Son típicas de zonas loes o llanuras aluviales de textura fina. El drenaje tiene la forma de nervación de ciertas hojas, en el que los escurrimientos se juntan formando ángulos casi rectos que se van agudizando aguas arriba (Londoño, 2001).
- q) Anastomosadas: Se caracterizan por la presencia de canales entrelazados, abundancia de bañados, meandros abandonados (ox-bow), lagos de cursos abandonados (lagunas guachas o "bayou"). Estas formas poco desarrolladas, se encuentran en llanuras aluviales, con sedimentos no consolidados (Seco, 2000).

# Modelo de orientación

El orden de corrientes se determina de la siguiente manera: Una corriente de orden 1 es un tributario sin ramificaciones. Así dos corrientes de orden 1 forman una de orden 2, dos de orden 2 forman una 3 y así sucesivamente. Entre mayor grado de bifurcación de su sistema de drenaje, más rápida será su respuesta a la precipitación(Ochoa, 2010).

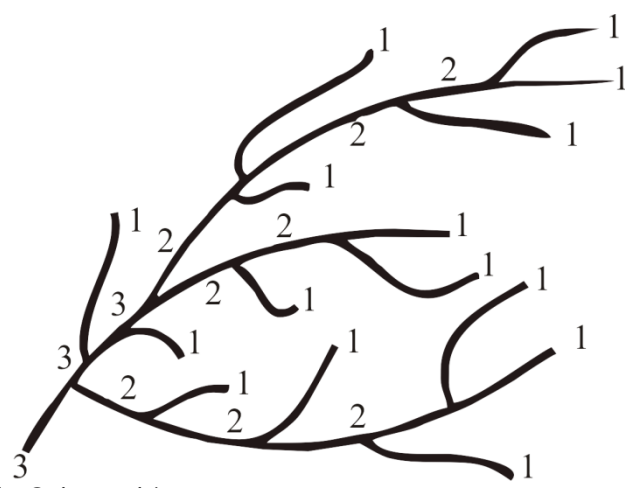

Figura5.Modelo de Orientación.

En general, mientras mayor sea el grado de corriente, mayor será la red y su estructura más definida. Asimismo, un mayor orden indica en general la presencia de controles estructurales del relieve y mayor posibilidad de erosión o bien, que la cuenca podría ser más antigua (en determinados tipos de relieve), como muestra l[aCuadro 4](#page-38-0) (Fuentes, 2004).

<span id="page-38-0"></span>Cuadro 4.Pendiente Media de la Cuenca.

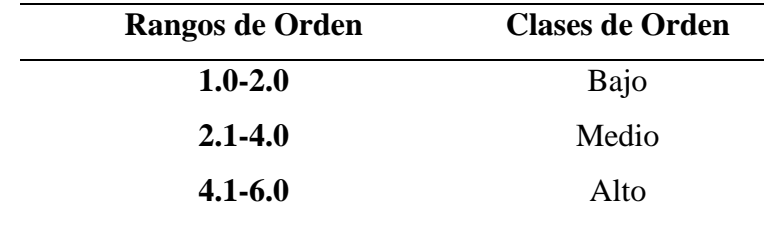

### Números de escurrimientos

Es la cantidad de escurrimientos naturales de la cuenca. A mayor número de orden, es mayor el potencial erosivo, mayor el transporte de sedimentos y por tanto mayor también la componente de escorrentía directa que en otra cuenca de simular área(Ortiz, 2004).Los valores de escurrimiento se han agrupado en l[aCuadro 5.](#page-39-0)

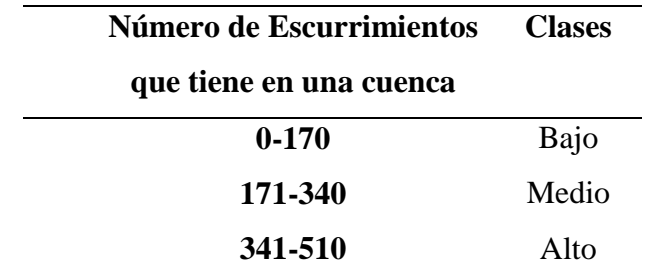

<span id="page-39-0"></span>Cuadro 5.Clases de Valores Escurrimientos.

## Longitud del cauce principal

Es la distancia horizontal que recorre la corriente de mayor orden desde su inicio hasta el sitio de interés.Es importante en la respuesta hidrológica, ya que en un río corto los efectos de la precipitación en la cuenca se hacen sentir más rápidamente que en un río largo(Díaz *et al.*, 1999). En este parámetro influye en el tiempo de concentración y en la mayoría de los índices morfométricos. Fuentes (2004), menciona una clasificación [\(Cuadro 6\)](#page-39-1) sobre la clases de valores de longitud del cauce principal y como función del rango de longitud.

<span id="page-39-1"></span>Cuadro 6.Clases de valores de longitud del cauce principal.

|              | Rangos de longitud Clases de longitud del cauce |
|--------------|-------------------------------------------------|
| $6.9 - 10.9$ | Corto                                           |
| $11 - 15$    | Mediano                                         |
| 15.1-19.1    | Largo                                           |

### Perfil del colector principal

El perfil de un río se obtiene llevando a una gráfica los valores de sus recorridos horizontales (abscisas) contra sus cambios de elevaciones respectivas (ordenadas) (Campos, 1999).

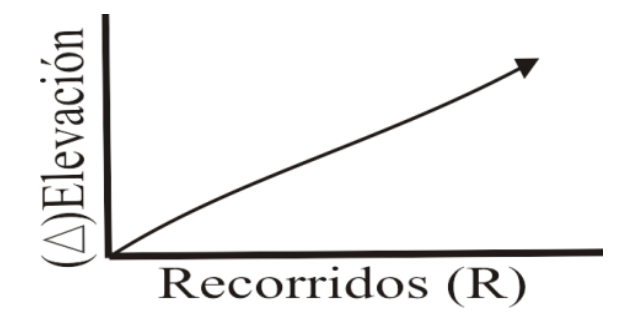

Figura 6.Perfil del colector principal.

# Pendientepromedio del colector principal (S)

Es el grado de inclinación que existe entre el punto más bajo y más alto de la cuenca (Conafort, 2007).Tiene gran importancia, porque condiciona la velocidad del escurrimiento superficial y en cierto modo predice la erosión que se produce en función del uso y manejo que se dé al suelo principalmente por escurrimientos(Umaña, 2002). Se calcula mediante la siguiente fórmula:

$$
S = \frac{H}{L} x 100 \text{ ó } \frac{2xA}{Lcp^2} x 10 \tag{5}
$$

Dónde:

**S=**Pendiente media del cauce principal (%)

H= Desnivel entre la boquilla y el punto más lejano (km)

L= Distancia horizontal entre la boquilla y el punto más lejano (Km)

A=Area de la cuenca  $(m^2)$ 

Lcp=Longiud del cauce principal (m)

Fuentes (2004) menciona una clasificación de valores de pendientes del cauce en función del grado de indicación, como se muestra en la [Cuadro 7.](#page-41-0)

| Rangos de pendiente | <b>Clases</b> |
|---------------------|---------------|
| 0.01 0.05           | Suave         |
| $0.06 - 0.11$       | Moderada      |
| $0.12 - 0.17$       | Fuerte        |

<span id="page-41-0"></span>Cuadro 7.Clases de valores de pendientes del cauce (grados).

#### Relación de bifurcación

Es la relación entre el número de segmentos de corriente de un orden dado, entre el número de tramos del orden mayor siguiente(Breña et al, 2006). Summerfield (1991), indica que si la litología en una cuenca es homogénea, entonces la relación de bifurcación oscilaentre 5 o 3; si la cuenca es muy elongada, con una alternancia de afloramientos contrastantes en sus características litológicas, pueden obtenerse valores mayores a 10 (Breña et al, 2006).

# Densidad de drenaje (D)

Es un indicador de la respuesta de la cuenca ante un aguacero, y por tanto, condiciona la forma del hidrograma resultante en el desagüe de la cuenca. A mayor densidad de drenaje, más dominante es el flujo en el cauce frente al flujo en ladera, lo que se traduce en un menor tiempo de respuesta de la cuenca y por tanto, un menor tiempo al pico del hidrograma.Tenreiro (2003)menciona que valores de 0.5 indica cuencas con drenaje pobre y con valores de hasta 3 son redes de drenaje muy desarrolladas. Horton (1945) definió la densidad de drenajede una cuenca como el cociente entre la longitud total (Km) de los canales de flujo pertenecientes a su red de drenaje y la superficie de la cuenca $(km^2)$ :

$$
D = \frac{\sum L}{A}
$$
 (6)

Dónde:

**D=** Densidad de drenaje (Km/Km²)

**∑L=** Suma de longitudes de escurrimientos de la cuenca. (km)

**A=Área de la cuenca (km<sup>2</sup>)** 

La siguiente tabla muestra otro tipo clases de densidad de drenaje (Fuentes, 2004).

Cuadro 8.Clases de Densidad de Drenaje.

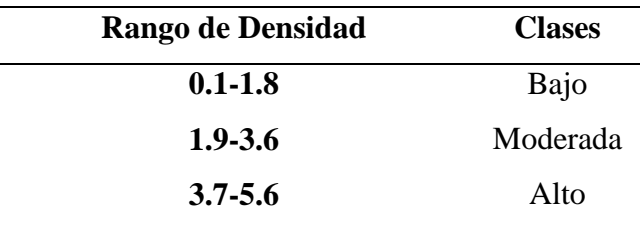

## Frecuencia de drenaje (F)

Horton (1945) Indica la*FRECUENCIA DE CORRIENTES* (F) como el número de canales o corrientes de agua presentes en la cuenca por unidad de superficie. A mayor número de corrientes, mayor frecuencia y mayor eficiencia de drenaje(Campos, 1999):

$$
F = \frac{\sum Ni}{A} \tag{7}
$$

Dónde:

**F=**Frecuencia de corrientes(1/Km²)

**∑Ni=**Numero de escurrimientos

**A=**Área de la cuenca (Km²)

Métodos para calcular la precipitación media de la cuenca (Pm)

Entre las unidades para estimar es por medio de*ISOYETAS*. Las Isoyetas es una isolínea que une los puntos, en un plano cartográfico, que presentan la misma precipitación en la unidad de tiempo considerada. Así, para una misma área, se puede diseñar un gran número de planos con isoyetas; como ejemplos, las isoyetas de la precipitación media de largo periodo del mes de enero, de febrero, etc., o las isoyetas de

las precipitaciones anuales. El método en cuestión consiste en trazar, con la información disponible en las estaciones pluviométricas, líneas que unen los puntos de igual altura de precipitación llamadas isoyetas. La precipitación media se evalúa con la Ecuación 8(Breña et al, 2006).

$$
P_m = \frac{\sum (A_i P_i)}{\sum A_i}
$$
 (8)

Dónde:

**Pm =** Precipitación media de la cuenca (m)

**Pi =** Precipitación media de la estación *i*(m)

**Ai =** Áreas parciales entre Isoyetas (m²)

Escurrimiento medio de la cuenca (Vm)

El valor del Escurrimiento medioes necesario para calcular el volumen de agua que se pretende captar o retener de cuencas pequeñas o áreas de drenaje reducidas, es necesario conocer el valor de la precipitación media, el área de drenaje y su coeficiente de escurrimiento.Se obtiene el valor del coeficiente de escurrimiento (Ce), del[aCuadro 9d](#page-44-0)e acuerdo con los tipos de suelos, uso del suelo y pendiente. Cuando el área de drenaje presenta diferentes tipos de suelos, vegetación y pendiente media. El coeficiente de escurrimiento (Ce), se obtendrá para cada área parcial y posteriormente se calculará el promedio ponderado para aplicarlo en la Ecuación 9:

$$
Vm = Ce Pm A \tag{9}
$$

Dónde:

 $Vm = Volume$ n medio que puede escurrir (m<sup>3</sup>)

 $A = \text{Área de la cuenca (m²)}$ 

Ce= Coeficiente de escurrimiento (adimensional)

Pm= Precipitación media (m)

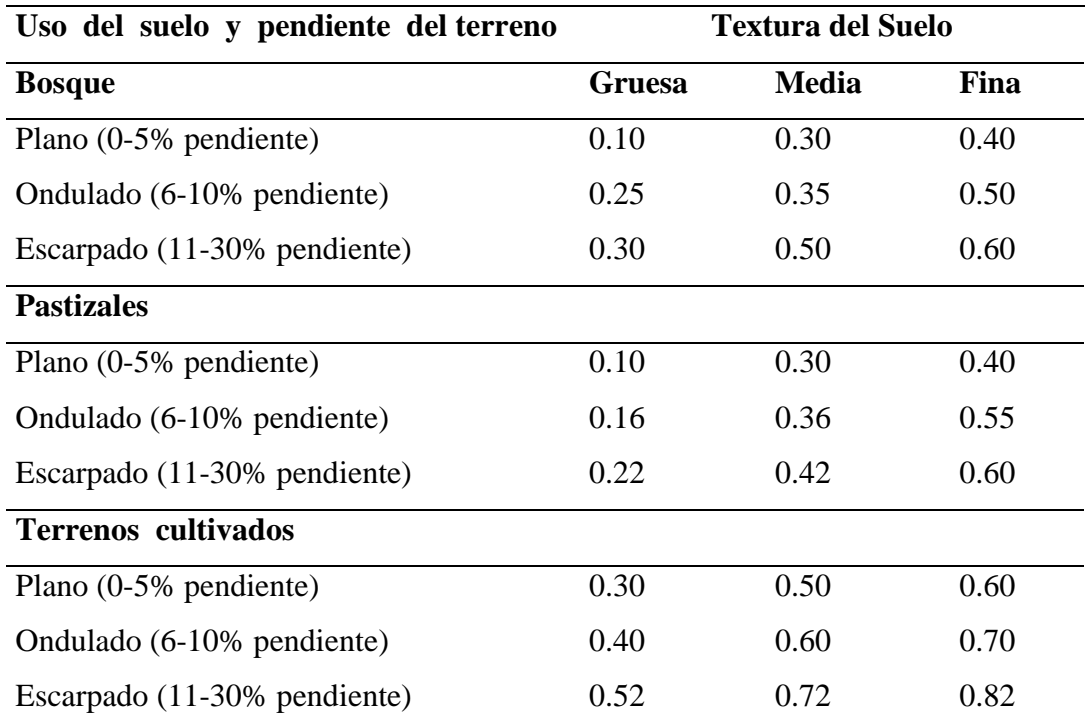

<span id="page-44-0"></span>Cuadro 9.Valores del Coeficiente de escurrimiento (C).

# **AutodeskMap 6**

Autodesk Map 6es un programa informático de dibujo asistido por ordenador, para dibujo en dos y tres dimensiones. El programa dispone de un número de órdenes o comandos que permite realizar operaciones complejas. Estoscomandosse pueden agrupar en diversos tipos: de dibujo (permiten la creación de entidades como líneas, arcos, círculos, polígonos,entre otros), de edición (para la modificación de las entidades creadas, como son borra, desplaza, copia, empalme, entre otros), de manejo de archivos (típicas de cualquier programa informático, permiten abrir dibujos existentes, crear nuevos, salvar los cambios realizados, entre otros), de consulta (facilitan información del contenido del dibujo, como es el cálculo de áreas y distancias, obtención de las coordenadas de puntos significativos, entre otros), y de otro tipo distinto que permiten la utilización de librerías de elementos, el manejo de capas, hasta impresión, entre otros (Pérez, 2012).

Autodesk Map 6 fue desarrollado por primera vez en la década de los 70 para equipos voluminosos que ocupaban habitaciones completas y además contaban con un alto valor. Las primeras versiones eran simples herramientas para generar dibujos

bidimensionales básicos. Sin embargo, a pesar de sus limitaciones, ha sido un éxito debido a que proporciona una manera a bajo costo para entrar al mundo del CAD. La evolución en la tecnología ha desarrollado quipos fáciles de utilizar y más accesibles para el usuario(Quiroja, 2006).

### Ventajas del sistema

La versatilidad del sistema se ha convertido en un estándar general, sobre todo porque permite (Sánchez, 2013):

- 1).-Dibujar de manera ágil, rápida y sencilla,con mejor acabado sin las desventajas que se encuentrancuando se elabora manual.
- 1) Rápida reproducción del dibujo: Un dibujo enAutodesk Map 6 es más rápido que un dibujo manual.
- 2) Mayor precisión en los dibujos: En el dibujo convencional la precisión depende de la habilidad y vista del usuario y los lápices a utilizar. Un dibujo en Autodesk Map 6 tiene una posición exacta, en cualquier parte del dibujo se amplia para mostrar con todo detalle y precisión.
- 3) No se requiere repetición del dibujo: Una vez realizado, este requiere de ser archivado, para ser utilizado en el futuro cuando se requiera realizar otro con características similares, puede ser llamado para copiarlo o modificarlo según sea requerido
- 4) Puede ampliar el programa base mediante programación (Autolisp, DCL, Visual Basic y entre otros).
- 5) Intercambia información no solo por papel, sino mediante archivos.

Requerimientos del sistema.

Autodesk Map 6 funciona con la siguiente configuración(Sabater, 2003):

- a) Pentium II 233Mhz o superior.
- b) Windows 2000, Windows XP pero tiene problemas con Windows Vista.
- c) 128 MB RAM.
- d) Resolución 800 x 600 VGA con 256 colores (mínimo), 1024 x 768 SVGA con 64.000 colores
- e) 200 MB de espacio libre en el disco duro.
- f) Dispositivo señalador (Ratón, trackball u otro dispositivo) con botón central.

Iniciar autodesk map 6.

Para iniciar Autodesk Map 6 existen diversas maneras de hacerlo(Contreras, 2008)

Procedimiento 1:Iniciar Autodesk Map 6

- 1).-Hacer clic en *Inicio/Programas/Autodesk Map 6.*
- 2).-Otra opción es hacer doble clic, directamente, en el icono Autodesk Map 6 que se encuentra en el Escritorio del Sistema Operativo.

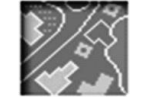

**Autodesk Map** 

Figura 7.Icono de Autodesk Map.Autodesk Map® 6 ©Copyright

Interfaz de autodesk map 6

La interfaz de pantalla deAutodesk Map 6, es decir, la apariencia del programa tal y como está después de instalarse, contiene diversos elementos comunes a todos los programas que funcionan bajo Windows; fundamentalmente la barra de título, los menús, las barras de herramientas y un área de trabajo, en este caso de dibujo; también hay una barra de estado. Aunque, obviamente, tiene elementos propios del programa[\(Figura8\)](#page-47-0)(Tajadura, 1999).

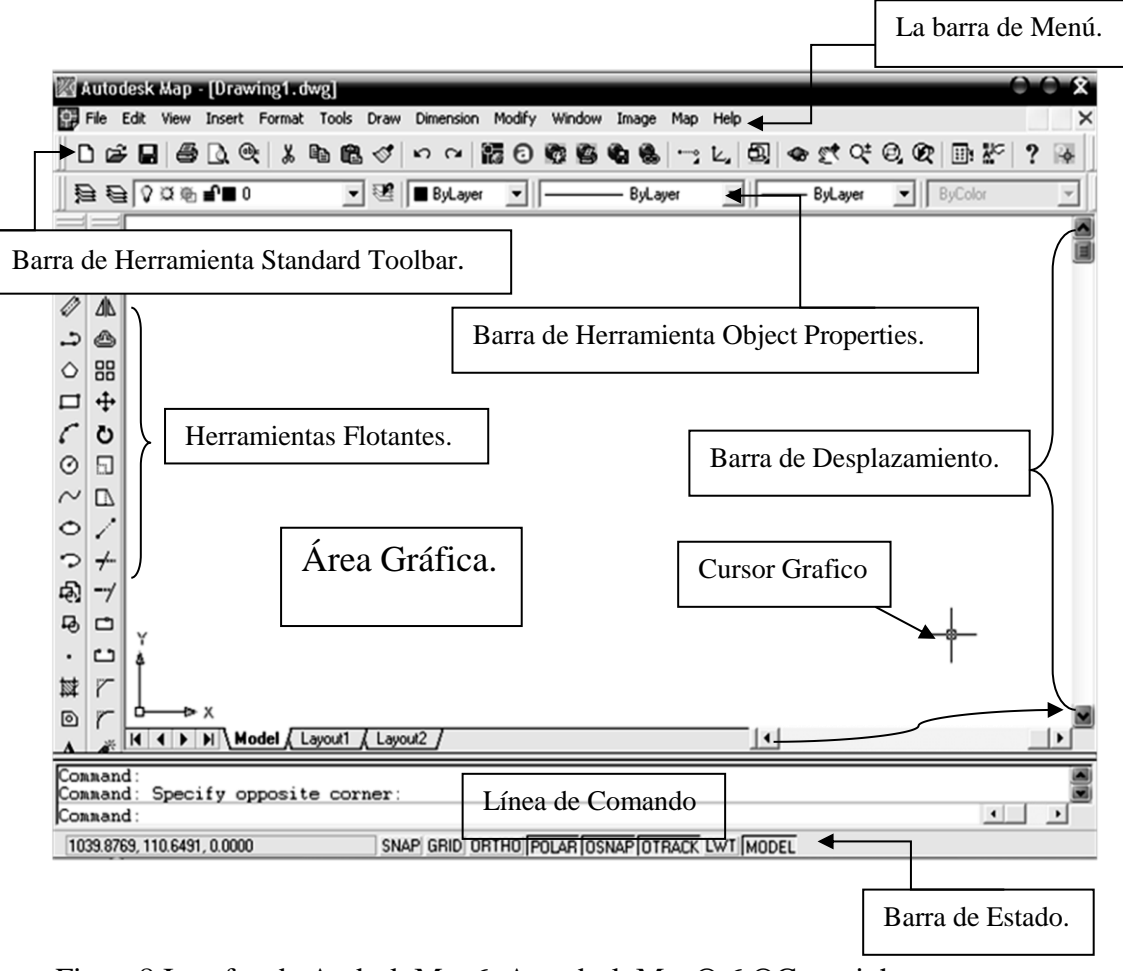

<span id="page-47-0"></span>Figura8.Interfaz de Audesk Map6. Autodesk Map® 6 ©Copyright

Barra de menú.

La barra de menú [\(Figura8\)](#page-47-0) es un dispositivo que permite el acceso a una serie de menús desplegables que contiene las órdenes y procedimientos de uso más frecuente en Autodesk Map 6 (Tajadura, 1999). Permite el acceso a la mayoría de comandos y utilidades de Autodesk Map 6.Lasbarras de herramientas pueden contener botones, menús o una combinación de ambos como son: Archivo, Edición, Ver, entre otros(Contreras, 2008).

|        | Autodesk Map - [Drawing1.dwg]         |                  |                                                                               |
|--------|---------------------------------------|------------------|-------------------------------------------------------------------------------|
| 鵫      | File<br>Edit<br>View                  | Insert Format    | Tools<br><b>Dimension</b><br>Modify<br>Window<br>Draw<br>Image<br>Map<br>Help |
|        | New<br>Open                           | Ctrl+N<br>Ctrl+O | 話の存在もも<br>68 ∛<br>∣ ⊳າ ຕ<br>Ł,<br>b.<br>*ີ°                                   |
| ă      | Close<br>Partial Load                 |                  | 霉<br>ByLayer<br>ByLayer                                                       |
|        | Save                                  | Ctrl+S           |                                                                               |
|        | Save As                               |                  |                                                                               |
|        | eTransmit<br>Publish to Web<br>Export |                  |                                                                               |
| ◇      | Page Setup<br>Plotter Manager         |                  |                                                                               |
|        | Plot Style Manager<br>Plot Preview    |                  |                                                                               |
| C      | Plot                                  | Ctrl+P           |                                                                               |
| ⌒<br>◔ | Drawing Utilities<br>Send             |                  |                                                                               |
| ᄝ      | Drawing Properties                    |                  |                                                                               |
| 母      | Drawing History                       |                  |                                                                               |
| 吗      | Exit                                  |                  |                                                                               |

Figura9.Barra de menú. Autodesk Map® 6 ©Copyright

### Barra de desplazamiento.

Las barras de desplazamiento permiten desplazar el contenido del cuadro hacia un lado u otro en el que permite mostrar partes del dibujo que no estén visible [\(Figura8\)](#page-47-0) (Contreras, 2008).

### Barra de estado.

Aparece en la parte inferior de la ventana para ofrecer elementos adicionales de apoyo al dibujo. Muestra las coordenadas del cursor, así como el estado de algunos elementos y herramientas que se podrán activar y desactivar de manera rápida que se estarán viendo a medida que sean utilizados a lo largo de este manual [\(Figura8\)](#page-47-0)(González, 2010) .

#### **Cursorgráfico**

Es un elemento que permite una serie de acciones como dibujar; seleccionar entidades; escoger opciones de menús y activar o desactivar ventanas de diálogo. Según la configuración y estatus en que se encuentre el sistema Autodesk Map 6, el cursor adoptará diferentes apariencias(Sabater, 2003).

# Área grafica

Es el espacio de trabajo que aparece en la pantalla, y es donde el usuario genera sus dibujos. Se expande en cualquier dirección, ya que carece de límites. Se puede ajustar el tamaño al dibujo realizado mediante herramientas de visualización como *zoom* o el *encuadre*. El Área gráfica, normalmente, está configurada de color negro. Sin embargo se puede cambiarel color para facilitar las capturas de pantalla y la impresión a preferencia del usuario (González, 2010).

#### Línea de comando.

Es la ventana de la línea de comandos, la cual permite interactuar con el programa, todas las solicitudes de los comandos se gestionantravés de esta ventana(López, 2009). Al principio aparece el mensaje *Command:* lo que significa que el programa se encuentra a la espera de que el usuario indique algún comando [\(Figura8\)](#page-47-0).Para introducir comandos se hace mediante teclado, por medio de la barra de menú, y por las herramientas flotantes como se indica a continuación(Tajadura, 1999).

- a) En la barra de menú: Archivo, Edición, Ver, entre otros. Por lo que en esta opción no siempre se encuentra la entidad o función según el trabajo.
- b) En las Herramientas Flotantes que se incluyen los comandos en forma de botones con iconos, por lo que si se mantiene el cursor sobre un botón, sin pulsarlo, aparece el nombre de la operación.
- c) En el teclado, sólo hay que escribir el nombre del comando en la línea de comando y pulsar *Enter, Barra Espaciadora* o pulsar el botón derecho del dispositivo señalador.
- Procedimiento 2: Íntroducir Comandos mediante Teclado
- 1).-Escribir *L* en la línea de comando y pulsar *Enter*
	- a).-En la línea de comando (en la parte inferior de la pantalla) aparece:

(1).-*Especifique primer punto:*

- 2).-Hacer un clic sobre el primer punto de la recta
	- a).-Esto quiere decir, hacer clic, con el dispositivo, en cualquier parte de la pantalla

b).-En la línea de comandos aparece:

(1).-*Especifique siguiente punto o: [Deshacer].*

- 3).-Hacer clic sobre el segundo punto de la recta
	- a).-Mover el dispositivo y observar cómo la línea se va dibujando por lo que requiere de un segundo clic.
	- b).-En la línea de comandos aparece:

(1).-*Especifique siguiente punto o: [Deshacer].*

- c).-Si se especifica un tercer punto da como resultado dos opciones que son *Cerrar* y *Deshacer*, lo que antes daba la opción de Deshacer.
- 4).-Hacer clic sobre el tercer punto de la recta
	- a).-En la línea de comandos aparece:

(1).-*Especifique siguiente punto o: [Cerrar/Deshacer]*

b).-Por defecto, se encadena líneas hasta que se finalice el comando.

#### 5).-Para finalizar el comando pulsar*Esc o Barra Espaciadora*

Teclas de función

Permiten activar o desactivar funciones específicas enAutodesk Map 6 a través del teclado (Castañón, 2004)

F1-Activa los temas de ayuda del programa.

F2-Abre y cierra la ventana de historial de comandos.

F3 - Activa las ayudas de dibujo en forma permanente.

F5.-Cambia de isoplano en el dibujo de isométricos.

F6-Activa texto de coordenadas.

F7-Activa y desactiva la rejilla de área gráfica (Grid).

F8-Activa la característica de perpendiculares u ortogonal (modo Ortho).

F9-Limita movimiento del cursor entre puntos de la rejilla.

Esc-Permite cancelar acciones.

Enter-Se puede ejecutar a través de la tecla, el botón izquierdo del mouse o mediante la barra espaciadora.

Funciones para el mouse

La función del mouse es desplazar el cursor sobre la interfaz de pantalla de Autodesk Map 6 en el que permite interactuar con los elementos de la pantalla a través de los distintos botones del mismo, especialmente los dos botones principales y básicos (clic izquierdo y clic derecho).Cuando se tiene alguna entidad seleccionada en pantalla, las opciones comunes a todos los contextos son (Sabater, 2003):

Cortar: Remueve el texto seleccionado y lo guarda en el portapapeles.

Copiar: Coloca una copia del texto seleccionado en el portapapeles.

Copiar con punto base: Nos pide previamente que seleccionemos cuál será el punto base de inserción. Esto nos servirá para a continuación poder pegar lo copiado con precisión.

Pegar: Inserta una parte de texto que previamente se haya copiado con la función copiar en el lugar donde se encuentre el cursor.

Pegar como bloque: Inserta el objeto como un bloque; es decir, sus partes no serán editables de forma independiente.

Pegar en las coordenadas originales: Esta orden tiene su explicación en que con Autodesk Map 6 se puede tener simultáneamente abiertos varios dibujos a la vez. Si hay dos dibujos abiertos y se copia un objeto de uno de ellos, es posible insertarlo después en el otro en las mismas coordenadas que el objeto original, de forma automática, sin tener que especificar punto de inserción.

Borrar: Equivale a pulsar la tecla "Supr," es decir, elimina la selección de pantalla.

Mover: Desplaza la entidad o entidades al punto deseado.

Copiar selección: Duplica los objetos seleccionados.

Escalar: Cambia el tamaño de los objetos.

Rotar: Gira los objetos seleccionados.

Deseleccionar: Elimina la selección actual.

Selección rápida: Sirve para crear grupos de selección basados en múltiples criterios de filtrado. Para trabajar en planos complejos, con una gran cantidad de entidades; por ejemplo si queremos seleccionar todas las entidades que tengan un determinado tipo de línea.

Encontrar: Aparece un cuadro de diálogo similar al de los editores de texto en el que se puede buscar cadenas de caracteres, en caso de existir, y reemplazarlas por otras.

Propiedades: Abre la ventana de propiedades si no la teníamos abierta.

Barra de herramientas.

Cada barra de herramientas tiene una serie de íconos, los cuales son el acceso más rápido que se tiene a los comandos.Para personalizar las herramientas se utiliza el comando *Tbconfig*, esta orden posibilita la creación y personalización de herramientas. Haciendo clic en cualquier icono de las barras herramientas estándar con el botón derecho del mouse ó en la barra de menú *View/Toolbars* [\(Figura8\)](#page-47-0)(Naranjo, 2004).

Procedimiento3: Activar Herramientas Flotantes

1).-Escribir *Tbconfig*en la línea de comandos

2).-Aparece un cuadro de dialogo como muestra la [Figura10.](#page-52-0)

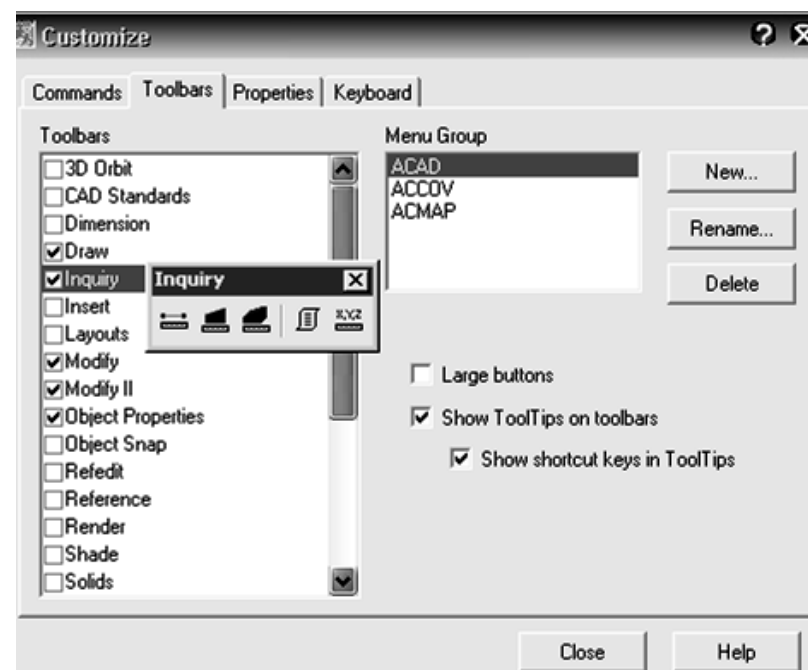

<span id="page-52-0"></span>Figura10.Cuadro de dialogo Customize. Autodesk Map® 6 ©Copyright

### 3).-Hacer clic en la pestaña *Toolbars*

a).-Se visualiza una lista con todas las barras de herramientas disponibles, con un prefijo que representa el grupo de menú al cual se encuentra asociada cada una (generalmente CAD)

- 4).-Hacer clic en la casilla de la herramienta a necesitar
	- a).-Generalmente esta desactivada
- 5).-Oprimir *Close*

#### Barras de herramientas esenciales

Las Barras de Herramientas esenciales junto con las entidades para éste manual son las siguientes:

# Barra de herramienta object properties.

La Barra de Herramienta Object Properties contiene las herramientas de color, tipo de línea, grosor de impresión, combinación de propiedades y listado de propiedades de los objetos de dibujo(Tajadura, 1999).

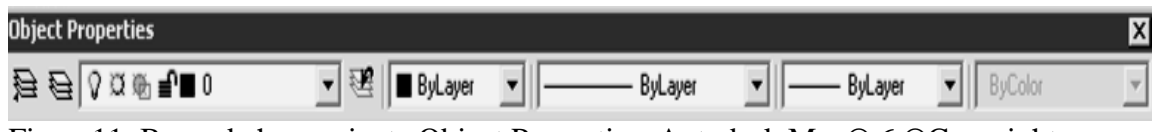

Figura11. Barra de herramienta Object Properties. Autodesk Map® 6 ©Copyright

### Barra de herramienta standard toolbar

La barra de herramientas estándar se encuentra en la parte superior del área gráfica. Esta barra de herramientas es similar a los de losprogramas de Microsoft Office. Contiene comandos de Autodesk Map 6de uso frecuente tales como *Dist, Encuadre y Zoom*, además de los comandos habituales de Microsoft Office, como *Nuevo, Abrir y Guardar.* Las cuales a través de imágenes permiten seleccionar el comando deseado; solo se requiere hacer clic con el botón izquierdo del ratón sobre el icono que sea requerido(Autodesk, 2003).

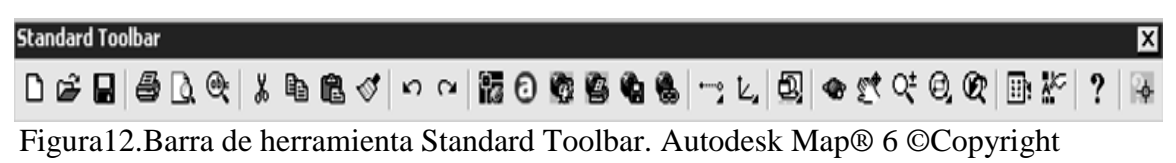

Barra de herramienta draw

La Barra de Herramienta Draw contiene los comandos usuales de dibujo (López, 2009). Ofrece opciones que permiten llevar a cabo el trazo de distintos tipos de entidades geométricas tales como: líneas, líneas extendidas, polilíneas, polígonos, rectángulos, arcos, círculos, elipses, entre otros [\(Figura13\)](#page-54-0)(Tajadura, 1999).

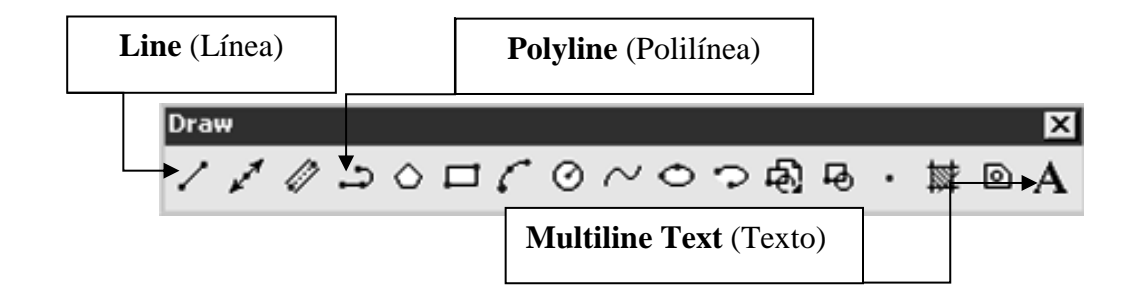

<span id="page-54-0"></span>Figura13.Barra de herramienta Draw. Autodesk Map® 6 ©Copyright

# <span id="page-54-1"></span>Entidad line (línea)

Una línea es un segmento de recta comprendido entre dos puntos(López, 2009). El programa encadena segmentos de línea, solicitando el primer punto mediante el mensaje "Primer punto", y el resto de puntos de segmentos consecutivos con el mensaje "Siguiente punto", que termina al pulsar *Enter* o *Barra Espaciadora*. Se tiene tres maneras de ejecutar esta entidad(Pérez, 2012):

- a) Con la opción del icono de la Barra de Herramientas Draw [\(Figura13\)](#page-54-0).
- b) Con la opción de menú descendente Draw.
- c) Escribir en la línea de comandos (en la parte inferior de la pantalla) *Line* o la letra *"L".*

Opciones del comando.

Cerrar: Une el punto final con el inicial, formando una línea poligonal cerrada(Contreras, 2008).Si a la orden especifique siguiente punto: [*Cerrar/Deshacer*], se responde con una *"C"* (o Cerrar desde el menú de pantalla), ejecutará esta opción y terminará con la orden (Tajadura, 1999).

Deshacer: Permite eliminar de forma sucesiva las líneas creadas, sin finalizar el comando. Puede repetirse esta opción hasta hacer desaparecer la sucesión de líneas por completo (Contreras, 2008).

# Procedimiento4: Utilizar Comando LINE

- 1).-Escribir *L (*Línea*)* en la línea de comando y pulsar "*Enter"*
	- a).-En la línea de comando (en la parte inferior de la pantalla) aparece:
		- (1).-*Especifique primer punto*:
- 2).-Hacer un clic sobre el primer punto de la recta
	- a).-Esto quiere decir, Hacer clic, con el dispositivo, en cualquier parte de la pantalla
	- b).-En la línea de comandos aparece:
		- (1).-*Especifique siguiente punto o: [Deshacer].*
- 3).-Hacer clic sobre el segundo punto de la recta
	- a).-Mover el dispositivo y observar cómo la línea se va dibujando por lo que requiere de un segundo clic.
	- b).-En la línea de comandos aparece:
		- (1).-*Especifique siguiente punto o: [Deshacer].*
	- c).-Si se especifica un tercer punto este dará como resultado dos opciones que son *Cerrar y Deshaser*, lo que antes daba la opción de *Deshaser.*
- 4).-Hacer clic sobre el tercer punto de la recta
	- a).-En la línea de comandos aparece:

(1).-*Especifique siguiente punto o: [Cerrar/Deshacer]*

- b).-Por defecto, se encadena líneas hasta que se finalice el comando.
- 5).-Para finalizar el comando pulsar *Esc o Barra Espaciadora*

#### <span id="page-55-0"></span>Entidad polyline (polilínea)

Una polilínea es una secuencia de segmentos creados como un único objeto. Puede crear segmentos de línea rectos, segmentos de arco o una combinación de ambos (Autodesk, 2009).Se realiza de la siguiente manera:

- a) Con la opción del icono de la Barra de Herramientas Draw [\(Figura13\)](#page-54-0)
- b) Con la opción dentro del menú descendente Draw

c) Escribir en la línea de comandos (en la parte inferior de la pantalla) "*PL"* o *PLINE*que es la orden más rápida.

Opciones del comando: Algunas subopciones son semejantes a los comandos:

Cerrar: Puede dibujar una polilínea cerrada para crear un polígono. Para cerrar una polilínea, especifique el punto inicial del último lado del objeto, escriba *·"C*" (Cerrar) y pulse *INTRO*(Autodesk, 2003).

Grosor: Permite variar el grosor de cada segmento recto, introduciendo: *El valor del grosor inicial y fina*(Contreras, 2008)*l.*

Mitad grosor: Permite variar el grosor de cada arco, introduciendo: *El valor de la mitad de grosor inicial y final.*

Longitud: Si el segmento anterior es recto: *Crea un nuevo segmento recto con la misma dirección que el anterior y con la longitud especificada*. Si el segmento anterior es un arco: *Crea un segmento recto tangente al arco anterior y con la longitud especificada.*

Deshacer: Permite eliminar el último segmento recto dibujado

Angulo:Permite definir el ángulo que abarca el arco. Una vez introducido el ángulo, solicita:*El Centro o el Radio del arco.*

*Centro.-* Solicita introducir el centro del arco, parámetro con el que el arco queda definido.

*Radio.-*Pregunta el valor del radio del arco, requiere además un tercer parámetro: Se refiere al ángulo de la cuerda del arco y, por construcción, define su punto final.

Centro: Permite definir el centro del arco.Una vez introducido el centro solicita: *El punto final del arco, el Angulo o la Longitud.*

*Punto final.-*Por defecto, permite introducir el punto final, con el cual queda constituido el arco.

Dirección:Permite definir la dirección de tangencia para el punto inicial del arco. Una vez introducida la dirección solicita: *El punto final del arco.*

Radio: Permite definir el radio del arco. Una vez introducido el radio, solicita: *El punto final del arco o el Ángulo.* 

Segundo punto: Permite definir un segundo punto del arco. Una vez introducido el segundo punto, solicita: *El punto final del arco*.

Línea:Permite volver al primer menú de la orden para seguir haciendo segmentos de línea(Contreras, 2008).

Procedimiento5.-Crear Polilínea con el Comando POLYLINE

- 1) Escribir *PL*(Polilínea) en la línea de comando y pulsar *Enter*
- 2) En la línea de comandos (en la parte inferior de la pantalla) aparece:

(1) *Especifique primer punto: (Coordenadas o datos en pantalla).*

- 3) Hacer un clic sobre el primer punto de la polilínea.
	- a) Significa hacer clic en cualquier parte del Área Grafica
	- b) En la línea de comandos (en la parte inferior de la pantalla) aparece:
		- (1) *Especifique punto siguiente o [Arco/Mitad grosor/Longitud/Deshacer/Grosor]*
- 4) Hacer un clic sobre el segundo punto de la polilínea
	- a) Significa mover el cursor y observar como la línea se va dibujando y hacer un segundo clic en cualquier parte del Área Grafica.
	- b) En la línea de comandos (en la parte inferior de la pantalla) aparece:
		- (1) *Especifique punto siguiente o [Arco/Cerrar/ Mitad grosor/Longitud/Deshacer/Grosor]:*
	- c) Si se desee hacer más líneas mover el cursor y hacer clics. Por defecto, se encadena líneas hasta que el usuario finalice el comando.
- 5) Para cancelar o finalizar el comando pulsar *Esc* **o** *Barra Espaciadora*

### <span id="page-57-0"></span>Entidad [multiline text \(](#page-57-0)texto)

Permite crear líneas de texto o párrafos de textos que se ajustan a una anchura especificada (López, 2009).Se realiza de la siguiente manera:

- a) Con la opción del icono de la Barra de Herramientas Draw [\(Figura13\)](#page-54-0)
- b) Con la opción dentro del menú descendente Draw
- c) Escribir en la línea de comandos (en la parte inferior de la pantalla) "*MTEXT"* que es la orden más rápida.

Procedimiento6: Utilizar Comando MULTILINE TEXT

1).-Escribir *Mtext*en la línea de comando y pulsar *"Enter"*

(1).-*Especificar la primera esquina del rectángulo.*

- 2).-Definir la anchura del contorno del texto arrastrando hacia la izquierda o derecha del punto de inserción, o escribir un valor en la línea de comando.
- 3).-Especificar el flujo del texto arrastrando hacia arriba o hacia abajo.
	- (a).-Aparece un cuadro de texto como en la [Figura14](#page-58-0)

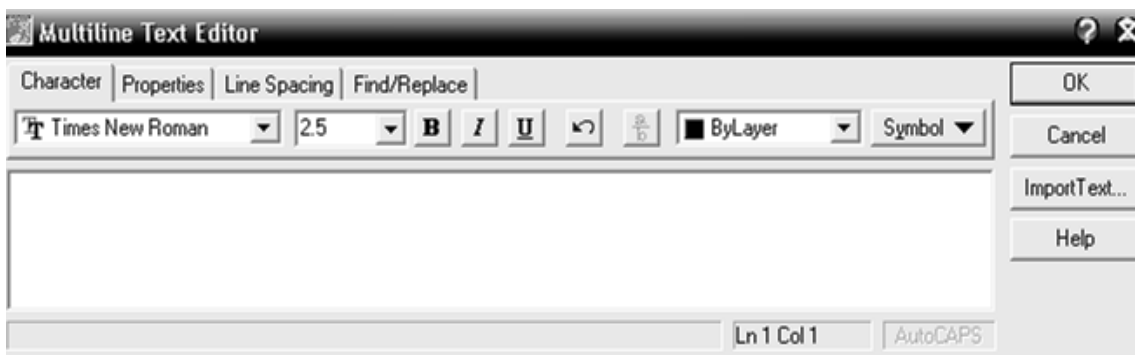

<span id="page-58-0"></span>Figura14.Cuadro de dialogo Multiline Text Editor. Autodesk Map® 6 ©Copyright

4).-Escribir el texto y asegurarse de que se ajuste de forma automática a la línea siguiente.

Barra de herramienta inquirí

Contiene los comandos de consulta de distancia, área, perímetro, listado de propiedades, coordenadas de un puntoe incluso algunas propiedades físicas(López, 2009).

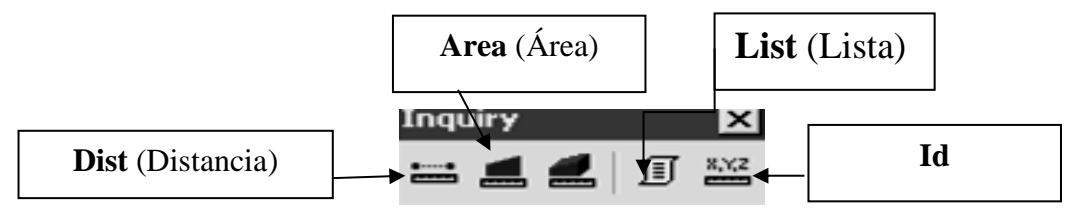

<span id="page-58-1"></span>Figura15.Barra de herramienta Inquiry. Autodesk Map® 6 ©Copyright

### Entidad área (área)

Calcula el área y el perímetro de una superficie mediante la selección de sus vértices o por la selección del objeto. Es posible sumar y restar áreas (López, 2009). Se realiza de la siguiente manera:

#### a).-Con la opción del icono de la Barra de Herramientas Inquiry [\(Figura15\)](#page-58-1)

- b).-Con la opción dentro del menú descendente *TOOLS*
- c).-Escribir en la línea de comandos (en la parte inferior de la pantalla) *ÁREA o "AA"* que es la orden más rápida.

# Opciones del Comando:

Objeto:Esta orden permite determinar el área de una polilínea o de un círculo con sólo designarlo. Al designar un círculo, se efectúa el cálculo de su área y su circunferencia, apareciendo ambas cantidades en pantalla. Si lo designado es una polilínea, aparecerá el valor de su área y perímetro. Los polígonos y elipses son considerados como polilíneas cerradas (Tajadura, 1999).

Adicionar: Permite sumar todas las áreas, introducidas después de ejecutar esta opción(Contreras, 2008).

Sustraer:Permite restar todas las áreas, introducidas después de ejecutar esta opción (Contreras, 2008).

Procedimiento7: Calcular Área con el comando AREA.

1).-Escribir *AA* (Área) en la línea de comando y pulsar *Enter*

a).-En la línea de comando (en la parte inferior de la pantalla) aparece:

(1).-*Especifique punto de esquina o [Objeto/Añadir/Sustraer]*

2).-Pulsar *"O"* (Objeto) y *"Enter"*

a).-En la línea de comando aparece:

(1).-*Especifique punto siguiente de esquina o pulse Enter para obtener el total:*

3).-Hacer clic sobre el objeto que se desee calcular

a).-En la línea de comando aparece la información deseada

4).-Pulsar *Esc* para finalizar el comando

#### Entidad dist (distancia)

Informa sobre la distancia y el ángulo formado entre dos puntos designados(Contreras, 2008)**.**Se realiza de la siguiente manera:

- a) Con la opción del icono de la Barra de Herramientas Inquiry. [\(Figura15\)](#page-58-1).
- b) Escribir en la línea de comandos (en la parte inferior de la pantalla) **"***DIST* **"**que es la orden más rápida.

Procedimiento8: Utilizar Comando DIST.

1).-.-Escribir *Dist* en la línea de comando y pulsar *Enter*

a).-En la línea de comando aparece:

(1).-*Especifique primer punto:*

- 2).-Hacer clic sobre el primer punto de origen
	- a).-En la línea de comando aparece:

(1).-*Especifique segundo punto:*

3).-Mover el cursor hasta el punto final donde se desee obtener la información y hacer clic.

a).-En la línea de comando aparece la información deseada.

4).-Pulsar *"Esc"* para finalizar el comando

### Entidad id

Permite consultar las coordenadas de cualquier punto y se inicia de la siguiente manera(Contreras, 2008).

- a) Con la opción del icono de la Barra de Herramientas Inquiry. [\(Figura15\)](#page-58-1).
- b) Escribir en la línea de comandos (en la parte inferior de la pantalla) **"***ID* **"**que es la orden más rápida.

Procedimiento9: Identificar puntos con el comando ID

#### 1).-.-Iniciar Comando

a).-En la línea de comando aparece:

(1).-*Especifique punto*

2).-Hacer clic sobre el punto que se desee

a).-En la línea de comando aparece la información deseada

# Entidad lista

Ofrece información sobre las dimensiones y características geométricas de una entidad gráfica (López, 2009). Se realiza de la siguiente manera:

- a) Con la opción del icono de la Barra de Herramientas Inquiry [\(Figura15\)](#page-58-1).
- b) .-Escribir en la línea de comandos (en la parte inferior de la pantalla) *LIST* **o "***LI***"**quees la orden más rápida.

Procedimiento10: Crear Listado con el comando LIST

- 1).-Escribir *Li* (Lista) en la línea de comando y pulsar *Enter*
	- a).-En la línea de comando aparece:

(1).-*Seleccionar objeto*:

- 2).-Hacer clic sobre el objeto que se desee obtener información
	- a).-En la línea de comando aparece

(1).-*Designe objeto:*

3).-Pulsar *Enter*

a).-En la línea de comando aparece la información deseada.

4).-Para finalizar el comando pulsar *Esc*

# Barra de herramienta modify

Contiene los comandos generales de edición(López, 2009).Ofrece Borrar, Copiar, Duplicación de entidades por espejo, Rotar, Mover, Cortar, entre otras(Sabater, 2003).

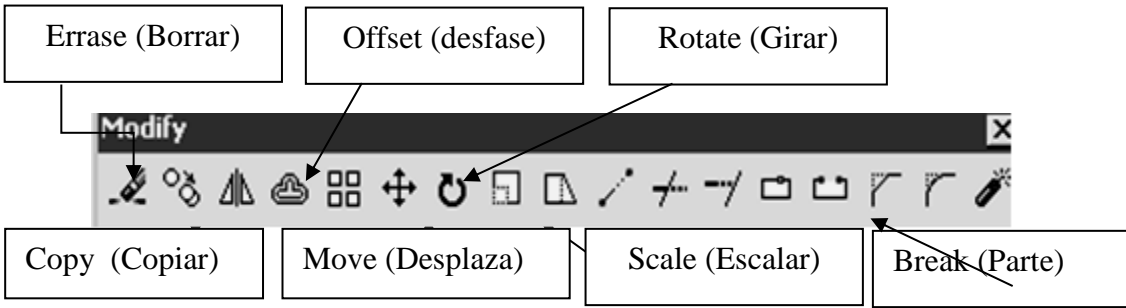

<span id="page-61-0"></span>Figura16.Barra de herramienta Modify. Autodesk Map® 6 ©Copyright

### Entidad errase(borrar)

Permite borrar entidades de la pantalla u objetos dibujados(Quiroja, 2006). Se realiza de la siguiente manera:

- a) Con la opción del icono de la Barra de Herramientas Modify [\(Figura16\)](#page-61-0)
- b) Escribir en la línea de comandos (en la parte inferior de la pantalla) **"***E* **"**que es la orden más rápida.

Procedimiento11: Eliminar Objetos con el comando ERRASE

- 6) Iniciar Comando
	- a) En la línea de comando aparece

(1) *Designe objetos:*

- 7) Hacer clic en los objetos que se deseen borrar
- 8) Hacer clic con el botón derecho o pulsar *Enter*

# Entidadcopy(copiar)

Permite copiar objetos dentro del mismo dibujo, sin borrar el original, es decir, duplica los objetos seleccionados(Quiroja, 2006) . Se realiza de la siguiente manera:

- a) Con la opción del icono de la Barra de Herramientas Modify [\(Figura16\)](#page-61-0)
- b) Escribir en la línea de comandos (en la parte inferior de la pantalla) **"***CO***"** que es la orden más rápida.

#### Opciones del Comando.

Copia unitaria:Una vez designado los objetos a copiar, se toma la opción por defecto Punto de base o desplazamiento, que funciona de igual forma que la orden *DESPLAZA*; es decir, indica los dos puntos (base y desplazamiento) o bien el vector de desplazamiento directamente (Tajadura, 1999).

Múltiple: Esta orden permite copiar entidades seleccionadas tantas veces como se desee (Tajadura, 1999).

Procedimiento12.:Utilizar Comando COPY

- 1).-Iniciar el comando con *"CO"* y pulsar*Enter*
- 2).-En la línea de comando aparece

a).-*Seleccione los objetos:*

3).-Hacer clic, con el botón izquierdo, a los objetos que se deseen copiar y pulsar *Enter* a).-En la línea de comando aparece

(1).-*Especifique punto base o Desplazamiento, o [Multiple]:*

- 4).-Hacer clic en un punto de referencia, preferiblemente, perteneciente a un objeto designado
	- a).-En la línea de comando aparece
		- (1).-*Especifique punto base o Desplazamiento, o [Multiple]:*
		- (2).-*Especifique segundo punto base o [Desplazamiento]:*
- 5).-Mover el cursor y hacer clic en el lugar donde se desee insertar el objeto copiado.
- 6).-Pulsar *Esc* para finalizar el comando

#### Entidad offset(desfase)

Permite crear objetos equidistantes respecto a los elementos seleccionados. Los objetos deben ser: *líneas, círculos, arcos, polilíneas o splines*(Contreras, 2008)*.*Se realiza de la siguiente manera:

- a) Con la opción del icono de la Barra de Herramientas Modify. [\(Figura16\)](#page-61-0).
- b) Escribir en la línea de comandos (en la parte inferior de la pantalla) **"***O***"** que es la orden más rápida.

#### Opciones del Comando.

Distancia: Indica numéricamente (por teclado), o por dos puntos en pantalla, la distancia deseada (Tajadura, 1999).

Punto a atravesar: Permite introducir un punto por el que pasará el nuevo objeto equidistante(Contreras, 2008).Si la entidad señalada es una línea, la equidistancia será otra línea de la misma longitud y paralela. Si la entidad es un arco, la equidistancia será otro arco concéntrico y abarcará el mismo ángulo. Si es un círculo, se obtendrá otro círculo concéntrico. Si la entidad designada es una polilínea, el resultado de la orden es otra polilínea equidistante de la anterior (Tajadura, 1999).

Borrar: Permite borrar el objeto origen, después de equidistancia.

Capa: Permite incluir el nuevo objeto dentro del objeto origen o dentro de la capa actual(Contreras, 2008).

Procedimiento13: Crear Equidistancias con el Comando OFFSET

1).-Iniciar el Comando con *"O"* y pulsa *Enter*

- a).-En la línea de comando aparece
	- (1).-*Especifique distancia de desfase o [punto a atravesar]:*
- 2).-Introducir la distancia a la que desea obtener el objeto equidistante y pulsa "*Enter"*
	- a).-En la línea de comando aparece
		- (1).-*Designe objeto de desfase o [Salir]:*
- 3).-Hacer clic sobre el objeto de origen
	- a).-El objeto de origen pude ser el último objeto creado o entidad
	- b).-En la línea de comando aparece

(1).-*Designe objeto de desfase:*

- 4).-Hacer clic en donde desee el objeto
	- a).-Sin finalizar el comando hacer el paso 3 y 4 de este procedimiento para obtener todas las entidades equidistantes que se deseen
- 5).-Pulsar *Esc* para finalizar el comando.

#### Entidad move(desplazar)

Permite desplazar o mover los objetos seleccionados en cualquier parte del área gráfica. Se inicia de la siguiente manera(Contreras, 2008).Se realiza de la siguiente manera:

- a) Con la opción del icono de la Barra de Herramientas Modify [\(Figura16\)](#page-61-0)
- b) Escribir en la línea de comandos (en la parte inferior de la pantalla) **"***M***"** que es la orden más rápida.

#### Procedimiento14: Desplazar Objetos con el Comando MOVE

1).-Iniciar el comando

a).-En la línea de comando aparece:

*(1).-Designe objetos:*

- 2).-Seleccionar los objetos que se desean desplazar
- 3).-Hacer clic en el botón derecho del mouse o pulsar *Enter*
	- a).-En la línea de comando aparece:

*(1).-Precise punto base o Desplazamiento:*

- 4).-Hacer clic en un punto de referencia, preferiblemente perteneciente al objeto
- 5).-Desplazar el cursor y hacer clic sobre el nuevo punto donde se desee situar el punto de referencia.
- 6).-Pulsar *Esc* para finalizar comando

### Entidad rotate(girar)

Giro de entidades en un ángulo determinado desde su posición original, tomando como centro de giro el punto que el usuario determine(López, 2009).Se realiza de la siguiente manera:

- **a)** Con la opción del icono de la Barra de Herramientas Modify [\(Figura16\)](#page-61-0)**.**
- b) Escribir en la línea de comandos (en la parte inferior de la pantalla) **"***RO***"** que es la orden más rápida.

### Opciones del Comando

Ángulo de rotación: Permite girar las entidades designadas en un ángulo determinado desde su posición actual, tomando como centro de giro el punto base (Tajadura, 1999).

Referencia: Permite girar los objetos seleccionados introduciendo un ángulo dereferencia y el nuevo ángulo final que debe pasar a medir(Contreras, 2008).

Procedimiento15: Girar Objeto con el Comando ROTATE

1).-Escribe *RO* en la línea de comando y pulsar *Enter*

a).-En la línea de comando aparece:

*(1).-Designe objetos:*

2).-Seleccionar los objetos que se desean desplazar

- 3).-Hacer clic en el botón derecho del mouse o pulsar *Enter*
	- a).-En la línea de comando aparece:

*(1).-Especifique punto base:*

- 4).-Hacer clic en el punto correspondiente al centro de giro
	- a).-En la línea de comando aparece:

*(1).-Especifique ángulo de rotación o [Referencia]:*

- 5).-Introducir valor de ángulo de rotación y pulsar *Enter*
- 6).-Pulsar *Esc* para finalizar el comando

### Entidad scale(escalar)

Permite modificar el tamaño de los objetos seleccionados, de modo uniforme, en las direcciones X e Y. Se realiza de la siguiente manera(Contreras, 2008).Se realiza de la siguiente manera:

- a) Con la opción del icono de la Barra de Herramientas Modify. [\(Figura16\)](#page-61-0).
- b) .-Escribir en la línea de comandos (en la parte inferior de la pantalla) **"***SC***"** que es la orden más rápida.

## Opciones del Comando

Factor de escala: La opción por defecto admite directamente el valor de factor de escala. Se puede indicar un valor numérico en forma de fracción como factor de escala, por ejemplo 2/3, en cuyo caso aplicará como factor de escala el resultado de la fracción (Tajadura, 1999).

Referencia: Permite escalar los objetos seleccionados introduciendo una longitud de referencia y la nueva longitud que debe pasar a medir(Contreras, 2008).

Procedimiento16: Escalar un objeto con el Comando SCALE

- 1) Iniciar Comando
	- a) En la línea de comando aparece:

*(1) Designe objetos:*

- 2) Seleccionar los objetos que se deseen escalar y pulsar *Enter*
	- a) En la línea de comando aparece:

### *(1) Especificar punto base:*

- 3) Hacer clic en punto de referencia.
	- a) Este punto no sufre desplazamiento alguno
	- b) En la línea de comando aparece:

*(1) Especificar factor de escala o [Referencia]:*

- 4) Introducir el valor para el factor de escala y pulsar *Enter*
	- a) Valores mayores que 1 aumentan el tamaño, multiplicando el tamaño original por dicho factor.
	- b) Valores entre 0 y 1, disminuyen el tamaño,
- 5) Pulsar *Esc* para finalizar el comando

# Entidad break(parte)

Permite borrar una parte de la entidad seleccionada, situada entre dos puntos. Al igual permite dividir el objeto seleccionado en un punto determinado. Se inicia de la siguiente manera (Contreras, 2008).Se realiza de la siguiente manera:

- a).-Con la opción del icono de la Barra de Herramientas Modify [\(Figura16\)](#page-61-0)
- b).-Escribir en la línea de comandos (en la parte inferior de la pantalla) *"BR"*que es la orden más rápida.
- Procedimiento17: Eliminar Porción de Entidad con el Comando BREAK
- 9) Escribir *BR* en la línea de comando, pulsar *Enter*
	- a) En la línea de comando aparece:

(1) *Seleccionar objetos:*

- 10) Hacer clic en el primer punto de ruptura.
	- a) En la línea de comando aparece:
		- (1) *Especifique segundo punto de ruptura o [Primer punto]:*
- 11) Hacer clic en el segundo punto de ruptura.
	- a) Si el segundo punto de ruptura coincide con el primero, el objeto seleccionado se parte por dicho punto.
- 12) Pulsar *Esc* para finalizar el comando

Barra de herramienta modify II

Es semejante a la anterior, solo que esta herramienta Modify II ofrece: Orden de visual, Editar sombreado, Editar polilínea, Editar spline, entre otras(Tajadura, 1999).

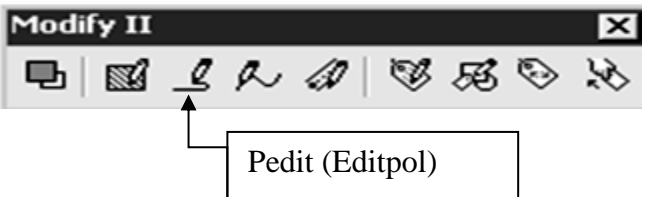

<span id="page-68-0"></span>Figura17.Barra de herramienta Modify II. Autodesk Map® 6 ©Copyright

#### Entidad editpol

Permite la unión de una línea, arco u otro tipo de polilínea con unapolilínea abierta, siempre y cuando sus extremos se toquen o se encuentrencerca unos de otros.Si los extremos no coinciden pero se encuentran en una distancia definible,denominada distancia de aproximación, pueden unirse mediante recorte,alargamiento o conexión con un nuevo segmento(Autodesk, 2009).Se inicia de la siguiente manera:

- a) Con la opción del icono de la barra de herramientas Modify II. [\(Figura17\)](#page-68-0)
- b) Escribir en la línea de comandos (en la parte inferior de la pantalla) *"PEDIT* **o**  *PE"*que es la orden más rápida.

#### Opciones del Comando

Cerrar o Abrir:Une el punto final con el inicial, formando una polilínea cerrada. En caso de que la polilínea sea cerrada, la opción Abrir elimina el último segmento dibujado (Contreras, 2008).

Juntar: Permite unir a una polilínea con otras, líneas y/o arcos, formando una única polilínea. La polilínea tiene que ser abierta. La entidades a juntar (líneas, arcos u otras polilínea) deben poseer algún punto final común con uno de los extremos de la polilínea.

Grosor:Ofrece la posibilidad de darle a toda la polilínea un grosor uniforme. Basta introducir el grosor deseado, y todos los segmentos de línea y arco adoptarán ese valor.

Editar vértice: Permite editar los vértices de la polilínea seleccionada. El primer vértice aparece marcado con una x.

Curvar:Permite editar los vértices de la polilínea seleccionada.

Spline:Permite trasformar la polilínea en una curva B-Spline. La curva resultante se ajusta más a la forma inicial de la polilínea que la obtenida aplicando la opción Curvar.

Estado-Previocurva: Permite deshacer los cambios efectuados mediante las opciones Curvar y Spline, volviendo a la polilínea original.

Deshacer: Permite deshacer la última operación realizada dentro del comando (Contreras, 2008).

Procedimiento18 (a): Unir Entidades con el Comando PEDIT

Este procedimiento se utiliza cuando las entidades que son segmentos de líneas independientes, en el caso del Comando *LINE,* entre otros. Por lo que antes de continuar, se debe observar que los segmentos a unir, estén juentos, de lo contrario, no funciona este procedimiento. Se recomienda que se unan de forma manual.

1).-Escribir *PE* en la línea de comando y pulsar *Enter*

a).-En la línea de comando aparece:

(1).-*Designe polilínea o [Múltiples]:*

6).-Seleccionar la línea o entidad a convertir.

a).-En la línea de comando aparece:

(1).-*El objeto designado no es una polilínea. ¿Lo quiere transformar en una?*

# 7).-Pulsar *"Y"*y*Enter*

a).-En la línea de comando aparece:

(1).-*Indique una opción [Cerrar/Juntar/Grosor/Editar vértices/Curvar/Spline/Estado previocurva/ Generartlínea/Deshacer]:*

8).-Pulsar *"J"(Juntar)* y*Enter*

9).-Seleccionar las entidades a convertir.

10).-Pulsar *Enter*para finalizar el comando.

#### Procedimiento19 (b): Cerrar Entidades con el Comando PEDIT

Este procedimiento se utiliza cuando la entidad, llámese Polilínea, entre otros, se hizo un intermitente por lo que no se terminó cerrando dicha entidad y se desee cerrar para formar un bloque cerrado. Por lo que antes de continuar, se debe observar que los segmentos a unir, estén juntos, de lo contrario, formara un segmento de línea para unirlos. Se recomienda que se unan de forma manual.

- 1) Iniciar el Comando*PEDIT*
	- a) En la línea de comando aparece:
		- *(1) Designe polilínea o [Múltiple]:*
- 2) Hacer clic en la entidad a unir
	- a) En la línea de comando aparece:

*(1) Indique una opción [Cerrar/Juntar/Grosor/Editar vértices/Curvar/Spline/Estado previocurva/ Generartlínea/Deshacer]:*

- 3) Pulsar *"C" (Cerrar), Enter*
	- a) En la línea de comando aparece:

*(1) Indique una opción [Abrir/Juntar/Grosor/Editar vértices/Curvar/Spline/Estado previocurva/ Generartlínea/Deshacer]:*

4) Pulsar*Esc*para finalizar el comando.

Procedimiento20 (c): Unir Entidades utilizando el Comando PEDIT

Este procedimiento se utiliza cuando las entidades hay intermitentes y se deseen continuar como un solo objeto, en el caso del Comando *Polyline,Line*o combinación de ambos. Por lo que antes de continuar, se debe observar que las entidades a unir, estén juntas. En caso contrario, aparece una leyenda "*El objeto designado no es una polilínea"*. Se recomienda que se unan de forma manual para iniciar el procedimiento.

- 1) Iniciar el Comando*Pedit*
	- a) En la línea de comando aparece:
		- *(1) Designe polilínea o [Múltiple]:*
- 2) Hacer clic en la entidad a unir
	- a) En la línea de comando aparece:

*(1) Indique una opción [Cerrar/Juntar/Grosor/Editar vértices/Curvar/Spline/Estado previocurva/ Generartlínea/Deshacer]:*

- 3) Pulsar *"J"(Juntar), Enter*
	- a) En la línea de comando aparece:

*(1) Seleccione objetos:*

#### 4) Hacer clic a todas las entidades a unir y pulsar *Enter*

- a) En la línea de comando aparece:
	- *(1) Seleccione objetos: 1 segmento añadido a polilínea*
	- *(2) Indique una opción [Abrir/Juntar/Grosor/Editar vértices/Curvar/Spline/Estado previocurva/ Generartlínea/Deshacer]:*
- 5) Esto quiere decir que las entidades a unir se han formado como un solo objeto.
	- i) Pulsar*Esc* para finalizar el comando.

# Otras entidades esenciales

#### Entidad align (alinear)

Alinea los objetos seleccionados con otros objetos existentes. Es equivale al comando *DESPLAZ***A**(Contreras, 2008). Se inicia de la siguiente manera:

a) Escribir en la línea de comandos (en la parte inferior de la pantalla) *"ALIGN"*que es la orden más rápida.

Procedimiento21*:* Alinear mediante un par de puntos:

En la figura siguiente (Figura 1[8](#page-71-0)

<span id="page-71-0"></span>) observar que el cuadro tiene una medida de 3m.², es decir, que cada lado tiene 3m., y la línea recta de abajo tiene 5m. Se requiere que el cuadrado tenga una medida de 5m.², por lo que se hace uso del comando *ALIGN* para escalar el objeto.
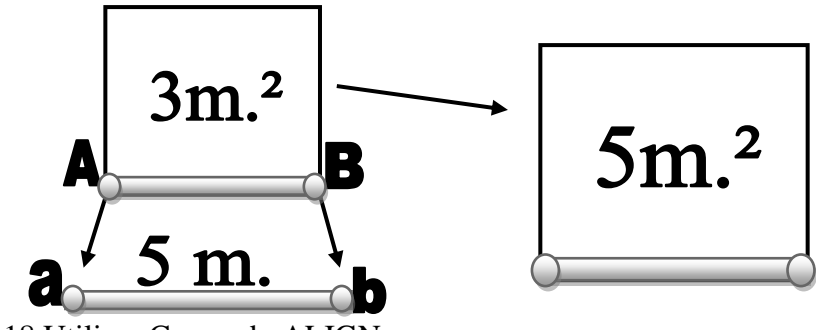

Figura18.Utilizar Comando ALIGN.

- 1) Escribir *Align*en la línea de comando y pulsar *Enter*
	- a) En la línea de comando (en la parte inferior de la pantalla) aparece: *(1) Designe objetos:*
- 2) Seleccionar el objeto a linear y pulsar *Enter*
	- a) Significa: Hacer clic al objeto alinear (Preferiblemente al cuadro de 3m.²) y pulsar "*Enter"*
	- b) En la línea de comando (en la parte inferior de la pantalla) aparece:

*(1) Especifique primer punto de origen:*

- 3) Hacer clic sobre el primer punto *"A",* al objeto alinear
	- a) En la línea de comando aparece:

*(1) Especifique primer punto destino:*

- 4) Hacer clic sobre segundo punto *"a",* objeto de referencia
	- a) En la línea de comando aparece:

*(1) Especifique segundo punto de origen:*

- 5) Hacer clic sobre el tercer punto *"B",*objeto alinear
	- a) En la línea de comando aparece:
		- *(1) Especifique tercer punto destino:*
- 6) Hacer clic sobre el cuarto punto *"b",* objeto de referencia y pulsar "*Enter"*
	- a) En la línea de comando aparece:

*(1) Escalar objeto basado en alineamiento de puntos [-Si, No]*

- 7) Escoger la opción "*Yes"*y pulsar *"Enter"*
- 8) Pulsar *Esc*para finalizar el comando

#### Entidad hacer

Permite eliminar, de forma consecutiva, los efectos de las últimas acciones efectuadas(Contreras, 2008). Se inicia de la siguiente manera:

a) Pulsar icono *Hacer*[\(Figura19\)](#page-73-0) con el botón derecho del dispositivo en la Barra de HerramientaStandard Toolbar [\(Barra de herramienta standard toolbar\)](#page-53-0).

<span id="page-73-0"></span>Figura19.Icono Hacer. Autodesk Map® 6 ©Copyright

b) Otra manera es hacer *"Ctrl+Z"* para efectuar el Comando.

Procedimiento22: Eliminar Acciones con el Comando UNDO

1).-Efectuar el comando tantas veces sea necesario, como acciones se deseendeshacer

### 1.1.1.1.-Entidad rehacer

Permite recuperar, de forma consecutiva, los efectos de las últimas acciones deshechas(Contreras, 2008). Se inicia de la siguiente manera:

a).-Pulsar icono [\(Figura20\)](#page-73-1) con el botón derecho del dispositivo en la Barra HerramientaStandard Toolba*.* [\(Barra de herramienta standard toolbar\)](#page-53-0).

<span id="page-73-1"></span>Figura20.Icono Rehacer. Autodesk Map® 6 ©Copyright

b).- Otra manera es hacer *"Ctrl+Y"* para efectuar el Comando.

Procedimiento23: Recuperar Acciones

1) Efectuar el comando tantas veces, como acciones se deseen Rehacer.

#### <span id="page-74-0"></span>Entidad zoom

Es el método para controlar la visualización en pantalla del di bujo. Determina la ubicación y el grado de acercamiento en el área gráfica. No afecta las medidas del dibujo solo a cerca o leja los elementos geométricos(López, 2009).Se inicia de la siguiente manera:

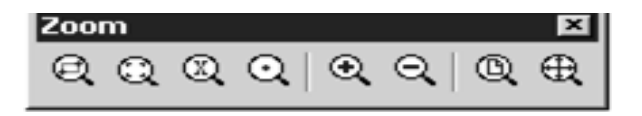

Figura21.Zoom. Autodesk Map® 6 ©Copyright

Opciones del Comando

Zoom Window: Ampliación de la zona del dibujo seleccionada por un rectángulo

Zoom Scale: Permite acercar o alejar el dibujo empleando un factor de escala

Zoom Center: Área de visualización determinada por su centro y tamaño. La repetición con valor más alto provoca reducción de la imagen, con un valor menor, su ampliación.

Zoom In: Amplía al doble del acercamiento actual (50%)

Zoom out: Reduce a la mitad del acercamiento actual (50%)

Zoom All: Visualización del área determinada por los límites pre-establecidos del dibujo (limits)

Zoom Extents: Visualiza todos los objetos contenidos en el dibujo independientemente de los límites del mismo.

Zoom Previus: Permite regresar hasta 10 zooms previamente realizados.

Procedimiento24: Utilizar Comando ZOOM

13) Escribir*ZOOM*en la línea de comandos

a) En la línea de comandos aparece:

(1) *Todo/Centro/Dinámico/Extensión/Previo/Factor/Ventana [Tiempo real]:*

- 14) Escoger cualquier opción que permita tener una visualización del dibujo y pulsar *Enter*
- 15) Pulsar*Esc* para finalizar el comando

#### <span id="page-75-0"></span>Entidad pan (encuadre)

Permite desplazar la ventana de visualización actual sobre el dibujo, sin cambiar el tamaño aparente de cada ventana(Contreras, 2008). Se inicia de la siguiente manera:

a) Escribir en la línea de comandos (en la parte inferior de la pantalla) *"PAN"*

Procedimiento25: Desplazar Pantalla con el Comando *PAN*

- 1).-Escribir en la línea de comandos *PAN* y pulsar *Enter*
	- a)Pulsar el botón izquierdo del mouse y arrastrar el cursor, manteniendo pulsado el botón. Soltar el botón, cuando el área visualizada corresponda con la que se desee
- 2).-Pulsar *Esc*para finalizar el comando.

## Entidad extend (alarga)

Extiende objetos hasta una línea límite deseado (Contreras, 2008). Se inicia de la siguiente manera:

a) Escribir en la línea de comandos (en la parte inferior de la pantalla) *"EXTEND o EX"*

Procedimiento26: Utilizar Comando EXTEND

- 1) Escribir*EX* en la línea de comandos y pulsar *Enter*
	- a) En la línea de comando aparece:
		- (1) *Designar Objetos*: (Modo de designación)
- 2) Seleccionar el objeto hasta donde se desee alargar la entidad y pulsar *Enter*
	- a) Se tiene que seleccionar un objeto o entidad límite para que la entidad que se desee alargar se extienda.
	- b) En la línea de comando aparece:

*(1) Designar Objeto a alargar o [Proyección /Arista/DesHacer].*

- 3) Hacer clic la entidad que se desee alargar
- 4) Pulsar *Esc* para finalizar el comando

# **MATERIALES Y MÉTODOS**

El presente trabajo se llevó a cabo en una de las computadoras de la Facultad de Agronomía en el Km. 14.5 Carretera San Luis Potosí, Matehuala, Ejido Palma de la Cruz, Soledad de Graciano Sánchezbajo los siguientes elementos:

**Computadora:** Pc Intel Pentium III de 800 Mhz, 500 MB de disco duro, 512 MB de memoria RAM,Con Pantalla de 17 pulgadas, resolución 1024 x 768 con Color, Software Windows XP aunque tiene conflictos con Windows Vista.

**Programas:** Autodesk Map 6, Office 2007 /Excel 2007, Surfer 6.01.

**Cartografía:**Carta topográfica F14a83, denominada, "El Tepetate", teniendo la escala de 1:50.000, en la cual tiene una equidistancia de 10 metros. Carta Edafológica y Carta Uso de Suelo con la misma escala.

En la carta topográfica se encuentra ubicada la cuenca Rivera que está entre la longitud: 101º12´54´´, 101º08´24´´W y latitud: 22º10´24´´, 22º09´51´´N, con un área de 30934488m², cuyas estaciones más cercanas son: Los pilares, Mexquitic, San Luis Potosi, Santiago, Peñon blanco, Salinas. Con una vegetación de bosque caducifolio como el pino, y pastizal natural como matorral subinerme.

Para llevar a cabo las características geomorfológicas de la cuenca se necesita la cartografía, de preferencia escalada, y un equipo en buenas condiciones. Una vez teniendo los elementos esenciales (Ordenador con software necesarios y Cartografía) se inserta la carta topográfica(en este caso, F14a83) con una serie de pasos que más adelante se mencionan en Autodesk Map 6, y luego se identifica la cuenca junto con los tributarios que se deseen limitar (para este trabajo es la cuenca rivera). Enseguida, crear el parteaguas, las curvas de nivel, escurrimientos y todo lo esencial para realizar las características físicas de la cuenca utilizando los comando necesarios como *polyline, Area, Edit polyline,* entre otros. Y enseguida, el diseño de las Isoyetas en el software Surfer 6.01, en el que estas son trasladadas al programa Autodesk Map 6 para continuar con las características físicas de la cuenca. Y por último Excel, que se utiliza para calcular información como: Curva hipsométrica, Coeficiente de compacidad, densidad de drenaje, entre otros.

# **RESULTADOS Y DISCUSIÓN**

## **Integración Cartográfica**

<span id="page-78-1"></span>Configurar unidades en autodesk map 6

Para configurar las unidades en Autodesk Map 6 se realiza de la siguiente manera:

Procedimiento 27:Configurar Unidades en Autodesk Map 6

- 1).-Iniciar el programa (Ver Iniciar Autodesk Map 6)
- 2).-Escribir **UN** (Unidades) en la línea de comando y pulsar *Enter*
	- a).- Aparece un cuadro de dialogo como muestra la [Figura](#page-78-0) 22

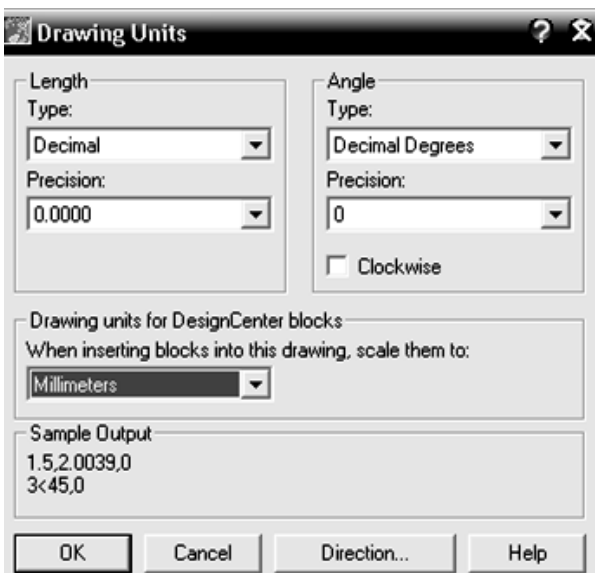

<span id="page-78-0"></span>Figura 22.Cuadro de dialogo Drawing Units. Autodesk Map® 6 ©Copyright

- 3).-Seleccionar medida, preferiblemente, en milímetros (mm)para resultados satisfactorios y pulsar el botón *Ok*
- 4).-Pulsar *Esc* para finalizar

## Escalar carta hidrológica

Este procedimiento se realiza cuando una imagen carece de Coordenadas o medidas que se desee trabajar.

#### Procedimiento 28:Escalar Imagen

- 1).-Iniciar el programa (Ver Iniciar [autodesk map 6.](#page-46-0))
- 2).-Configurar Unidades (Ve[rConfigurar unidades en autodesk map\)](#page-78-1)
- 3).-Hacer clic al menú *Insert /Raster Image*…
	- a).-Aparece un cuadro de dialogo *Select ImageFile*
- 4).-Escoger la carpeta o unidad en *Buscaren:*donde se encuentra la imagen que se desea abrir
- 5).-Hacer clic en la imagen deseada y pulsar el botón *Abrir*
	- a).-Aparece un cuadro de dialogo como muestra l[aFigura1:](#page-79-0)

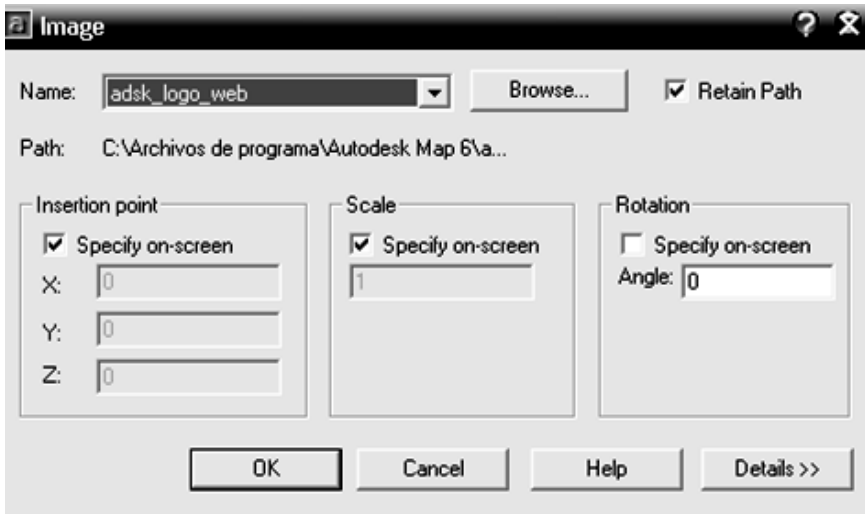

<span id="page-79-0"></span>Figura13.Cuadro de dialogo Image. Autodesk Map® 6 ©Copyright

- 6).-Desactivar opción *Specify on-Screen,* en el panel *Scale*
- 7).-Pulsar el botón *OK*
- 8).-Hacer clic en un punto cualquiera del Área Gráfica
	- a).-En caso que no aparezca la imagen pulsar *"Z" (ZOOM)/ Enter/E (Extents)/Enter*
- 9).-Pulsar *Esc*para finalizar y continuar con lo siguiente:
- 10).-Escribir *L* (Línea)en la línea de comando y pulsar*Enter*
	- a).-En la línea de comando (en la parte inferior de la pantalla) aparece:
		- (1).-*Especifique primer punto:*
- 11).-Hacer clic en cualquier punto fuera de la Carta Topográfica

a).-En la línea de comando (en la parte inferior de la pantalla) aparece:

(1).-*Especifique siguiente punto o [Deshacer]*

- 12).-Mover el cursor, formando una línea recta horizontal
- 13).-Introducir la cantidad de **"***1000"* y pulsar*Enter*
	- a).-La línea puede visualizarse grande o pequeña
	- b).-Corresponde a mil metros la línea recta horizontal como muestra la [Figura](#page-80-0) 24:

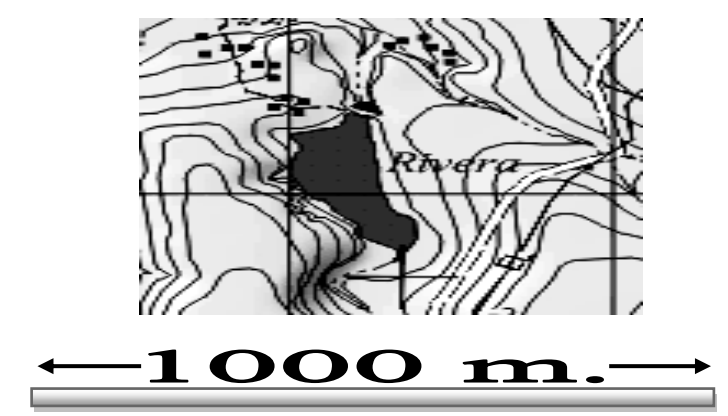

Figura 24.Línea recta horizontal escalada fuera de la Carta.

- <span id="page-80-0"></span>14).-Pulsar *Esc* para finalizar y continuar con lo siguiente:
- 15).-Iniciar el comando *Line*nuevamente (Ve[rEntidad L](#page-54-0)ine)
- 16).-Hacer una línea recta horizontalde un extremo a otro en cualquier cuadro que tiene la carta topográfica, como muestra l[aFigura](#page-81-0) 25:

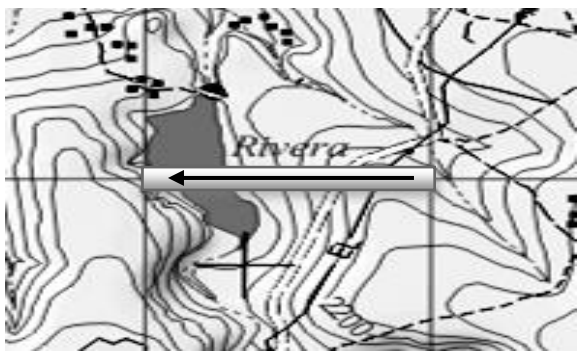

Figura 25.Línea recta horizontal en la Carta.

- <span id="page-81-0"></span>a).-Se han puesto letras en punto inicial y punto final, en ambas líneas, como referencia
- 17).-Pulsar *Esc*para finalizar y continuar con lo siguiente:
- 18).-Seleccionar imagen con línea creada dentro, sin la línea escalada
- 19).-Iniciar el comando *Align*(Ve[rEntidad align \(alinear\)](#page-71-0)y pulsar*Enter*
	- a).-En la línea de comando (en la parte inferior de la pantalla) aparece:

(1).-*Seleccionar objetos:*

- 20).-Hacer clic en la línea creada del mapa (línea de origen) y pulsar *Enter*
	- a).-En la línea de comando aparece:

(1).-*Especifique primer punto destino:*

b).-Unir las dos líneas con la Carta como muestra la [Figura 26:](#page-81-1)

<span id="page-81-1"></span>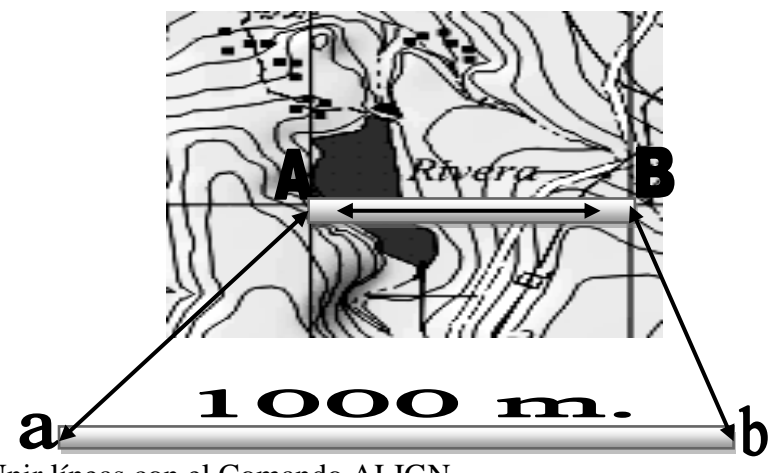

Figura 26.Unir líneas con el Comando ALIGN.

21).-Hacer clic en el punto *"A"*de la línea de origen (línea creada en el mapa)

a).-En la línea de comando aparece:

(1).-*Especifique primer punto destino:*

- 22).-Mover el cursor y hacer clic en el punto *"a"* de la línea escalada (línea de referencia)
	- a).-En la línea de comando aparece:

(1).-*Especifique segundo punto de origen:*

- 23).-Hacer clic en el punto opuesto, es decir, en *"B"* de la línea de origen
	- a).-En la línea de comando aparece:

(1).-*Especifique segundo punto destino:*

- 24).-Mover el cursor y hacer clic en un punto opuesto, es decir, en *"b"* de la línea de referencia y pulsar *Enter*
	- a).-En la línea de comando aparece:

(1).-*Escalar objeto basado en alineamiento de puntos [-Si, No]*

- 25).-Escoger la opción *"Yes"*y Pulsar *Enter*
	- a).-Para ver la carta completa, pulsar *Z/E/Enter*
- 26).-Pulsar *Esc*para finalizar el comando

Insertar carta hidrológica

Procedimiento 29: Insertar Carta Hidrológica

- 1).-Iniciar programa (Ve[rIniciar autodesk map 6.\)](#page-46-0)
- 2).-Hacer clic en el menú *Map/Image/Insert….*
	- a).-Aparece un cuadro de dialogo como la [Figura](#page-83-0) 27:

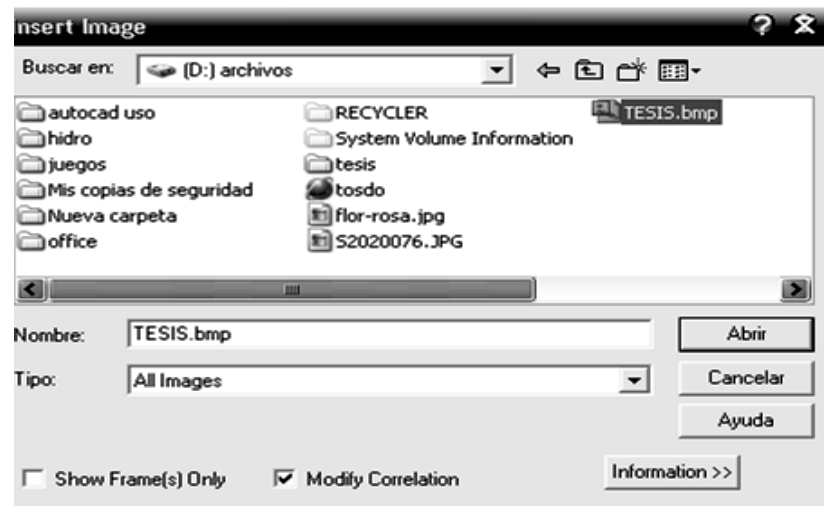

<span id="page-83-0"></span>Figura 27.Cuadro de dialogo Insert Image. Autodesk Map® 6 ©Copyright

- 3).-Escoger la carpeta o unidad en *Buscar en:* donde se encuentra la imagen que se desee abrir.
- 4).-Hacer clic en la imagen que se desee y pulsar *Enter*
	- a).-Aparece un cuadro de dialogo como muestra la [Figura](#page-83-1) 28:

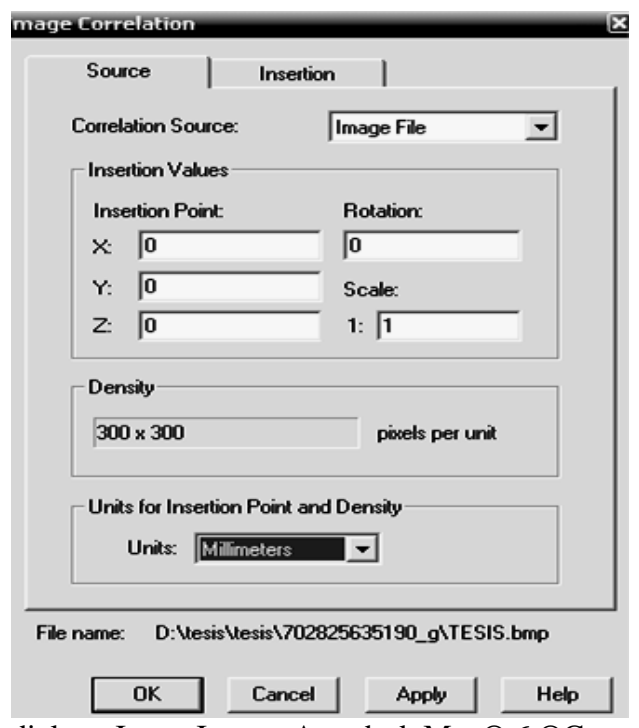

<span id="page-83-1"></span>Figura 28.Cuadro de dialogo Insert Image. Autodesk Map® 6 ©Copyright

- 5).-Hacer clic en la pestaña *Source*del cuadro de dialogo anterior
- 6).-Hacer clic en la pestaña de *Units*
- 7).-Seleccionar Unidades a trabajar*,* preferiblemente, en Milímetros y pulsar*Ok*para finalizar
	- a).-En caso de que no se visualice la imagen, pulsar "*Z" (ZOOM)/Enter/"E"(Extents)/Enter*
- 8).-Pulsar *Esc*para finalizar.

Características físicas de la cuenca

#### Parteaguas

Para hacer el Parteaguas se utiliza el comando*Poliline*. Este comando se utiliza para hacer segmentos de líneas continuas que permite empezar desde la boquilla hasta abarcar el cauce principal con sus afluentes y así, formar la cuenca.

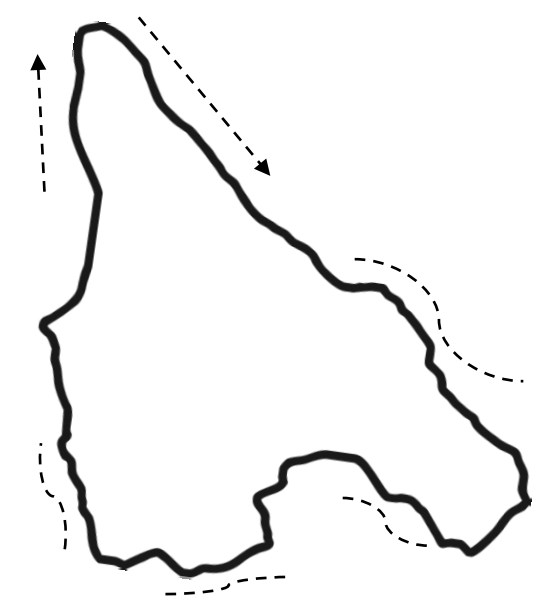

Figura 29.Inicio del parteaguas.

Procedimiento 30:Hacer el Parteaguas

- 1) Iniciar el programa Autodesk Map 6 (*Ver Iniciar Autodesk Map)*
- 2) Insertar Carta Topográfica
	- a) De preferencia escalada
- 3) Escribir *PL* **(Polilínea)** en la línea de comando y pulsar *Enter*
	- a) Esto significa que el comando en ejecución pide un primer punto para iniciar el parteaguas.
	- b) En la línea de comandos (en la parte inferior de la pantalla) aparece:

(1) *Especificar primer punto:*

- 4) Situar el cursor, preferiblemente, en la boquilla de la cuenca y hace clic en un punto cualquiera
	- a) En caso de no tener visibilidad utilizar Comando *[Pan](#page-75-0) y[Zoom](#page-74-0)*
	- b) En la línea de comandos aparece:
		- (1) *Especificar punto siguiente o [Arco/Mitad grosor/Longitud/Deshacer/Grosor]:*
- 5) Hacer un segundo clic en donde se va a determinar el punto siguiente
	- a) En la línea de comandos aparece:
		- (1) *Especificar punto siguiente o [Arco/Mitad grosor/Longitud/Deshacer/Grosor]:*
- 6) Hacer un tercer clic en donde se va a determinar el punto siguiente
	- a) En la línea de comandos aparece:
		- (1) *Especificar punto siguiente(Arco/Cerrar/Mitad grosor/Longitud/Deshacer/Grosor):*
	- b) Esto significa que el comando en ejecución pide puntos siguientes en donde se tienen que especificar estos.
- 7) Sin finalizar el comando hacer segmentos de líneas continúas hasta abarcar el cauce principal con sus afluentes.
- 8) Para cerrar el parteaguas sin ningún intermitente, hacer lo siguiente:
	- a) En la línea de comandos aparece
		- (1) *Especificar punto siguiente [Arco/Cerrar/Mitad grosor/Longitud/Deshacer/Grosor]:*
- 9) Escoger la opción *Closed* (Cerrar): Pulsar *"C" y Enter*
	- a) En caso de intermitentes volver a utilizar el comando *[Polyline](#page-54-0)*y continuar donde se interrumpióhasta terminar el parteaguas, por lo que en este caso, no es

necesario hacer el paso 8 y 9 sino *Esc*para finalizar. Después utilizar el comando

*[Editpol](#page-68-0)*para unir los segmentos de líneacontinuas

10) Pulsar *Esc* para finalizar el comando

Procedimiento 31:Asegurar Cierre del Parteaguas

- 1).-Hacer clic en punto cualquiera del parteaguas con el botón izquierdo
- 2).-Escribi*r Properties*(Propiedades)en la línea de comando y pulsar *Enter*
	- a).-Aparece un cuadro dialogo como la siguiente figura:

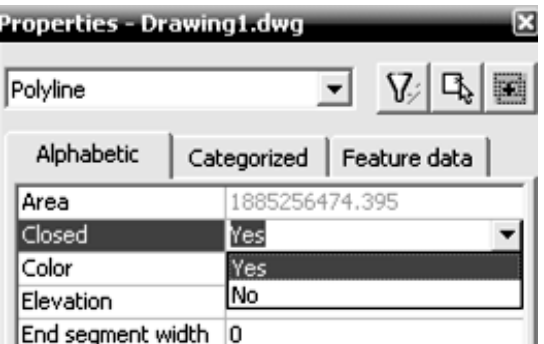

Figura 30.Cuadro de dialogo Properties. Autodesk Map® 6 ©Copyright

- 3).-Hacer clic en la pestaña *Alphabetic /Closed*
- 4).-Escoger la opción **"***Yes***"** en la pestaña de *closed*
	- a).-Esto significa que el parteaguas está cerrado
	- b).-En caso de que el Parteaguas se cerrado correctamente con la polilinea automáticamente pone *"Yes"*
- 5).-Pulsar *Esc* para finalizar

## **Resultado final:**

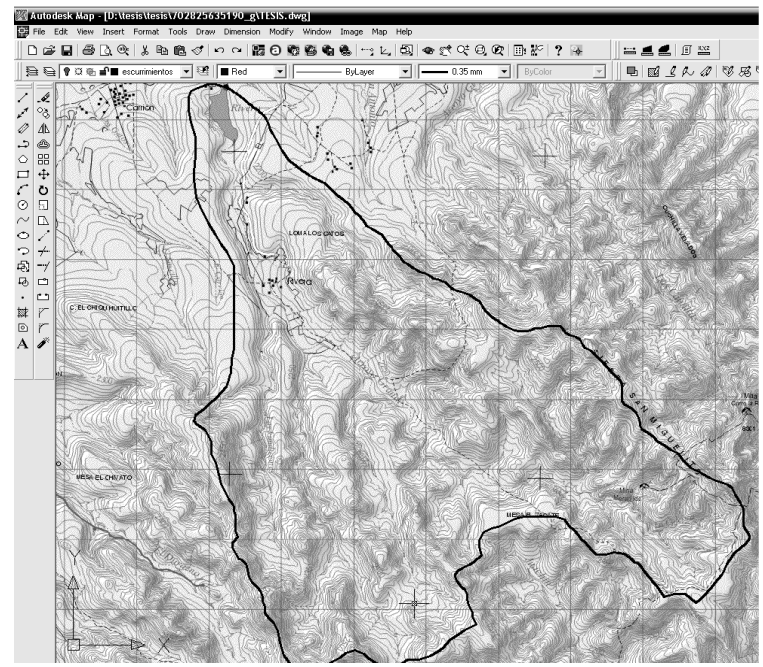

Figura 31.Parteaguas.

Área y perímetro de la cuenca

Para calcular Área y Perímetro de la Cuenca es necesario el comando*Area*(ve[rBarra de herramienta Draw\)](#page-54-1)*.* Esta entidad permite calcular Área y Perímetro de la Cuenca con una precisión exacta, siempre que no tenga intermitentes. Realizar lo siguiente:

Procedimiento 32: Calcular Área y Perímetro de la Cuenca

- 1) Escribir*AA* (Área)enla línea de comandos y pulsar *Enter*
	- a) En la línea de comandos (en la parte inferior de la pantalla) aparece *(1) Especifique primer punto (Objeto/Adicionar/Sustraer):*
	- b) Escoger la opción Object:*O* y pulsar *Enter*
- 2) Hacer clic en un punto cualquiera del parteaguas
	- a) En la línea de comandos aparece la información deseada
	- *b)* Si se desea desplazar la información al área grafica se utiliza con el comando*Multiline Text*
- 3) Pulsar*Esc*para finalizar el comando

**Resultado final:**

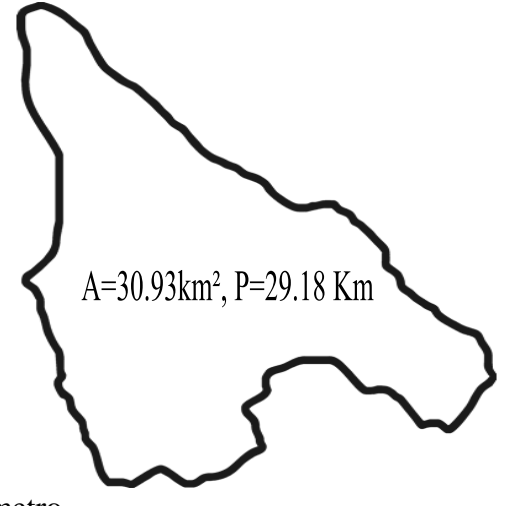

Figura 32.Área y Perímetro.

Longitud de la cuenca

Para calcular longitud de Cuenca se utiliza el comando *Dist* de la siguiente manera: Procedimiento 33: Longitud de la Cuenca

- 16) Hacer una línea con el comando*Line* desde la boquilla del parteaguas al punto más alto de la cuenca.
	- a) Esta línea sirve como Guía para el siguiente comando
	- b) Utilizar comandos *Zoom y Pan* para visibilidad y desplazamiento
- 17) Escribir *DIST* (Distancia) en la línea de comando y pulsar *Enter*
	- a) En la línea de comando (en la parte inferior de la pantalla) aparece:

(1) *Especifique punto siguiente:*

- 18) Hacer clic, con el boten izquierdo, sobre el primer punto que se hizo con el comando*Line*
	- a) En la línea de comando aparece:
		- (1) *Especifique segundo punto:*
- 19) Mover el cursor sobre la línea guía y hacer clic en el punto más alto del Parteaguas
	- a) En la línea de comando aparece la información deseada.
	- b) Si se desea desplazar la información al área grafica utilizar el comando *Multiline Text*
- 20) Pulsar*Esc* para finalizar el comando

#### **Resultado Final:**

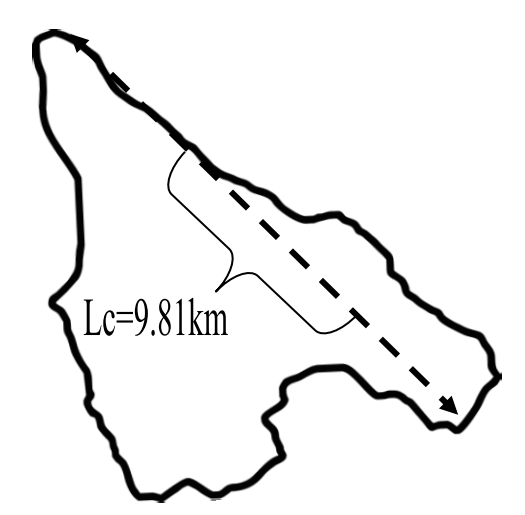

Figura 33.Longitud de Cuenca con el comando DIST.

Forma de la Cuenca

Tamaño de la cuenca

Este procedimiento está relacionado con el Área de la Cuenca Rivera, por lo que el tamaño de la Cuenca Rivera tiene un rango de 30934488m². Al hacer la conversión a Kilómetros y hectáreas da como resultado30.93km² = 3,093.4ha que corresponde hacer una cuenca pequeña. El área de una cuenca en general, se encuentra relacionada con los procesos que en ella ocurren. Se ha comprobado que la relación del área con la longitud de la misma es proporcional y también que esta inversamente relacionada a aspectos como la densidad de drenaje y el relieve relativo.

Factor de forma (Rf)

Para este procedimiento es necesario tener Área y Longitud de la Cuenca Rivera. Una vez teniendo como datos *A=30.9km² y Lc=9.81km*se procede de la siguiente manera:

$$
Rf = \frac{30.9km^2}{(9.81km)^2} = 0.3
$$

78

Sustituyendo directamente la ecuación se obtiene:

#### **Rf=0.3**

*El factor de forma indica que es una cuenca alargada debido a que es inferior de la unidad.* 

Coeficiente de compacidad (Cc)

Para este procedimiento es necesario tener Área y Perímetro de la Cuenca en Kilómetros. Teniendo como datos: *A=30.9 km² y P=29.18 Km.*de la Cuenca Rivera se procede de la siguiente manera:

$$
Cc = 0.282 \frac{30.9 \, km^2}{\sqrt{29.18 \, Km}} = 1.50
$$

Sustituyendo directamente la ecuación se obtiene:

#### **Cc=1.50**

*El Coeficiente de Compacidad de esta cuenca tiende a tener un rango de 1.50 que corresponde a tener una compacidad oval redonda a oval oblada, eso quiere decir que tiende a tener mayor flujo de agua.*

Relación de elongación (Re)

Para este procedimiento es necesario tener Área y Longitud de Cuenca. Teniendo como datos: *A=30.9 km²* **y** *Lc=9.81km*de la Cuenca Rivera usando la ecuación 3:

$$
Re = 1.1284 \frac{\sqrt{30.9 \ km^2}}{9.81 km} = 0.6
$$

SOLUCIÓN: Sustituyendo directamente la ecuación se obtiene:

**Re=0.6**

*La Relación de Elongación tiene un valor de 0.6 un relieve y pendientes pronunciadas de la Cuenca.*

#### **Parámetros Relativos al Relieve**

Curvas de nivel

Las curvas de nivel se realizan con tres comandos *Polyline, Break*y, finalmente,*Pedit.*

Procedimiento 34: Hacer Curvas de Nivel

Este procedimiento se realiza con cada curva de nivel

- 1) Iniciar comando *Polilinea*
	- a) En la línea de comandos (en la parte inferior de la pantalla) aparece

*(1) Especificar primer punto:*

- 2) Hacer clic entre el parteaguas y la curva de nivel que se desea dibujar
	- a) Utilizar comando *Zoom y Pan*para visibilidad y desplazamiento
	- b) Una vez hecho esto , en la línea de comandos aparece
		- *(1) Especificar punto siguiente (Arco/Mitad grosor/Longitud/Deshacer/Grosor):*
- 3) -Hacer un segundo clic en donde se va a determinar el punto siguiente, preferiblemente siguiendo la trayectoria de la curva de nivel.
	- *(1)* En la línea de comandos aparece
	- *(2) Especificar punto siguiente (Arco/Mitad grosor/Longitud/Deshacer/Grosor):*
- 4) -Hacer un tercer clic en donde se va a determinar el punto siguiente.
	- a) En la línea de comandos aparece:
		- *(1) Especificar punto siguiente(Arco/Cerrar/ Mitad grosor/Longitud/Deshacer/Grosor):*
	- b) Esto significa que el comando en ejecución pide puntos siguientes en donde se tendrá que especificar estos.
	- c) Sin finalizar el comando *Polyline*hacer segmentos de líneas continúas siguiendo la trayectoria de la curva de nivel hasta llegar al opuesto extremo.
- 5) Para finalizar el comandopulsar *Esc.*

a) Continuar los trazos de las demás curvas de nivel, desde el paso 1 al 6 para obtener la siguiente figura:

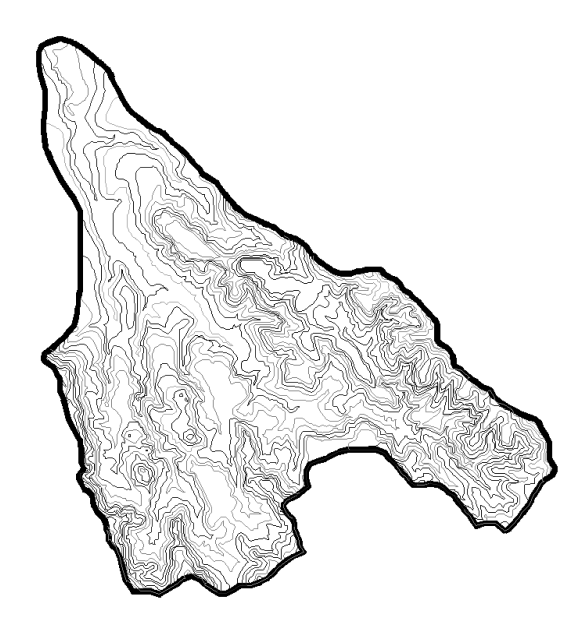

Figura 34. Curvas de nivel.

- 6) Seleccionar una Curva de Nivel junto con el parteaguas
- 7) Hacer clic con el botón derecho
	- a) Localizar *Copy (Copiar)* en el menú contextual.
- 8) Hacer clic en *Copy (Copiar)*
- 9) Hacer clic con el botón derecho en un punto cualquiera del área grafica
	- a) Localizar *Paste (Pagar)* en el menú contextual.
- 10) Hacer clic en *Paste (Pagar)*
- 11) Hacer clic con el botón izquierdo en cualquier parte que se desee pegar
- 12) Pulsar *Esc* para finalizar
- 13) Escribir *Break*en la línea de comando y pulsar *Enter*
	- a) En la línea de comando aparece:

*(1) Designe objeto:*

- 14) Hacer clic en el primer punto de ruptura del parteaguas
	- a) En la línea de comando aparece:

*(1) Especifique segundo punto de ruptura o [Primer punto]:*

b) Para visualizar y desplazar utilizar el comando *Zoom y Pan*

- 15) Hacer clic en el segundo punto de ruptura del parteaguas
- 16) Pulsar *Esc* para finalizar el comando
	- a) Repetir el paso 7 al 17 con el otro extremo de la curva de nivel, desde escribir el comando hasta finalizar. Los extremos sobrantes, hacer clic con el botón izquierdo sobre ellos y pulsar *Enter* , como muestra la siguiente figura:

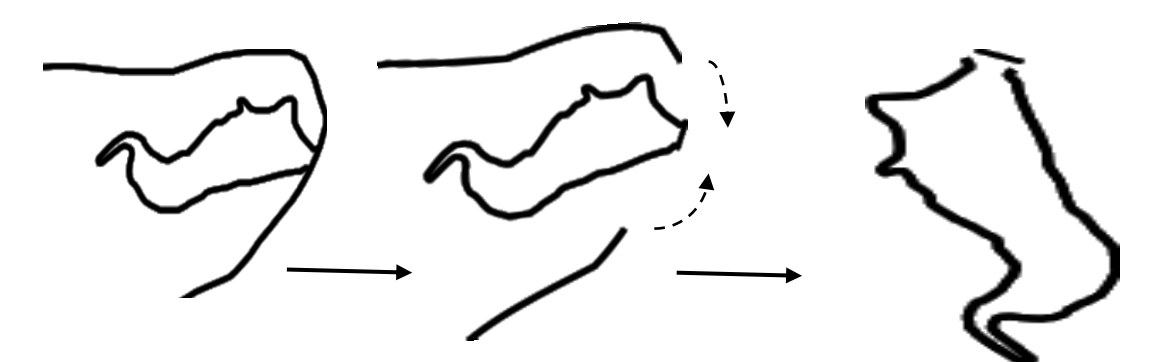

Figura 35.Cortar Curvas de Nivel con el Comando BREAK.

#### *17)* Escribir el comando*[Pedit](#page-68-0)*y pulsar *Enter*

- a) En la línea de comando aparece:
	- *i) Designe polilínea o [Múltiple]:*
- *18)* Hacer clic a la curva de nivel que se desee unir
	- *a)* En la línea de comando aparece:
		- (1) *Indique una opción [Abrir/Juntar/Grosor/Editar vértices/Cur Var/Spline/Estado previo curva/Generar tlínea/ Deshacer]:*
- 19) Pulsar *"J"* (Juntar) y pulsar *Enter*
	- a) En la línea de comandos aparece:
		- i) Hacer clic en la curva de nivel y la línea a modificar (parteaguas) y pulsar *Enter*
		- ii) Pulsar *Esc* para finalizar el comando.
	- b) Observar con el comando *Zoom*que los objetos a juntar, principalmente los puntos, estén unidos, ya que si hay espacio entre ellos no se unirán las entidades. Utilizar el comando*Extend*para extender entidad y el comando *Break*para cortar si hace falta.De esta manera se hará con cada curva de nivel desde el paso 18 al 22.

### **Resultado final:**

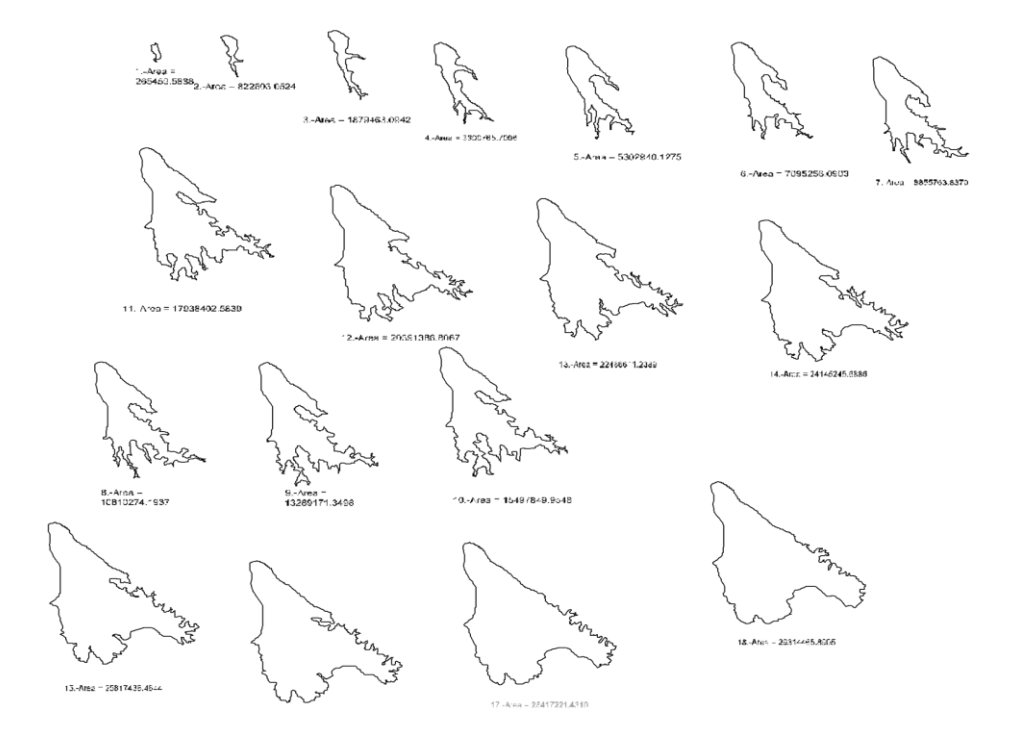

Figura 36.Curva de niveles terminados.

#### Curva Hipsométrica

La curva hipsométrica se realiza con el programa Excel. La utilización de Excel se realiza mediante el mouse (haciendo clic y arrastrando para seleccionar y haciendo doble clic para accionar) o mediante el teclado, haciendo uso de distintas teclas tales como las flechas para los desplazamientos, la tecla *Enter* para accionar, *Alt. +* La letra subrayada de cada menú o Comando para seleccionar, entre otros.

# Procedimiento 35: Calcular las Curvas de Nivel

Para realizar la Curva Hipsométrica es necesaria la entidad *Area***,**en el que esta entidad permite calcular cada Curva de Nivel y poder trasladar dichos datos a Excel. Realizar de la siguiente manera:

1).-Este procedimiento se realiza con cada Curva de Nivel

2).-Escribir **AA (Área)** en la línea de comandos y pulsar *Enter*

a).-En la línea de comandos (en la parte inferior de la pantalla) aparece

b).-*Especifique primer punto (Objeto/Adicionar/Sustraer):*

- 3).-Escoger la opción Object: **"O"** y pulsar *Enter*
- 4).-Designar la curva que se desee calcular con un clic izquierdo
	- a).-En la línea de comandos aparece la información deseada
	- b).-Seleccionar la información deseada de la curva de nivel
- 5).-Pulsar *"Ctrl+C"* para Copiar la información deseada
	- a).-Por cada curva calculada esta será traslada al programa Excel
- 6).-Iniciar el programa Excel
- 7).-Hacer clic *Incio/Microsoft Office/ Microsoft Office Excel 2007*
	- a).-Pegar la información de cada curva de nivel con pulsar *"Ctrl+V,"* preferiblemente, en la 2da. columna, para que la 1ª columna sea las elevaciones de cada curva.
- 8).-Escribir en la 1ª columna la elevación correspondiente a cada curva de nivel
	- a).-Repetir los pasos 1 al 8 con cada curva de nivel
	- b).-Como muestra la siguiente figura:

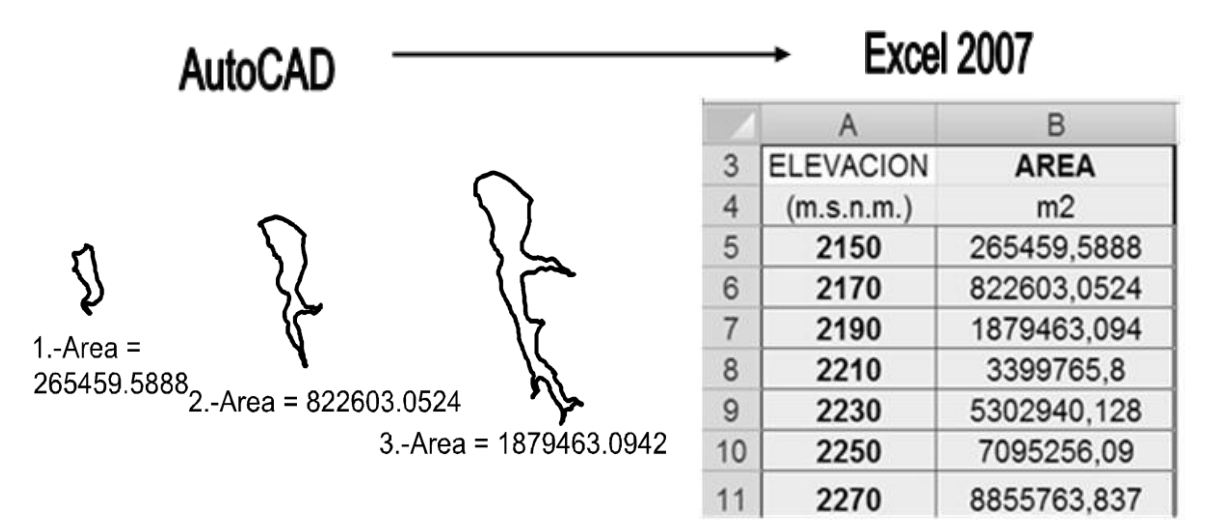

Figura 37. Trasladar información de curvas de nivel a Excel.

- 9).-Teniendo introducidas las áreas de la misma, convertir a km², Realizar lo siguiente:
- 10).-Hacer clic en la celda donde se desea introducir la fórmula, preferiblemente, a un lado de la columna de las Áreas
- 11).-Pulsar el signo igual **(=).**
- 12).-Señalar con el cursor la celda cuya referencia desea introducir y hacer clic.
	- a).-La dirección de la celda apuntada aparece en la posición del punto de inserción, en la barra de fórmulas.
- 13).-Pulsar el signo **(/)** en el que se desea convertir
	- a).-Introducir la cantidad para convertir akm², esto significa que las curvas de nivel están en metros cuadrados por lo que estas deben de dividirse entre *(/) 1, 000,000*para convertirse en km²y pulsar *Enter*
- 14).-Hacer clic en la celda cuya referencia se hizo la formula.
- 15).-Trasladar la sección de celda hasta la posición deseada.
- 16).-Para trasladar la selección de celda. Colocar el cursor sobre el borde de la misma y adquiere la forma de flecha apuntando hacia la izquierda y arriba. En ese momento se hace clic y se arrastra la selección hasta la posición deseada. (aparece un signo **(+ )** junto al cursor que indica *que se está copiando)*

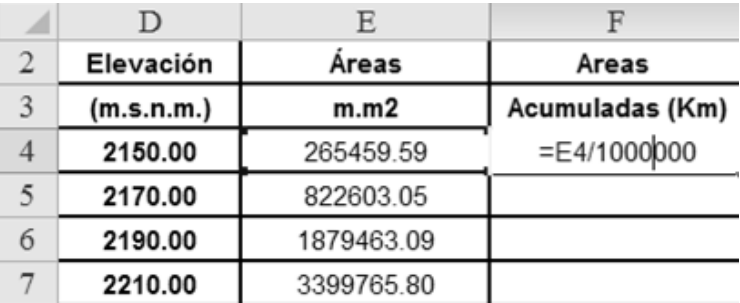

Figura 38.Introducir formula.

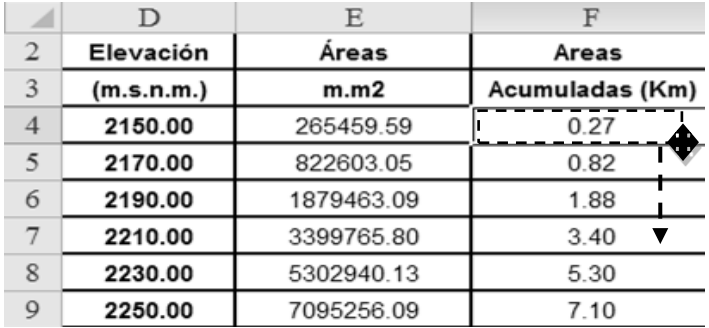

Figura 39.Trasladar la sección de celda hasta la posición deseada.

#### **Resultado final:**

| <b>ELEVACIO</b> | <b>AREA</b>    | <b>AREA</b>     | <b>ELEVACION</b> | <b>AREA</b>    | <b>AREA</b>     |
|-----------------|----------------|-----------------|------------------|----------------|-----------------|
| N<br>(m.s.n.m.) | m <sup>2</sup> | km <sup>2</sup> | (m.s.n.m.)       | m <sup>2</sup> | km <sup>2</sup> |
| 2150            | 265459.59      | 0.27            | 2390             | 22466611.24    | 22.47           |
| 2170            | 822603.05      | 0.82            | 2410             | 24145245.69    | 24.15           |
| 2190            | 1879463.09     | 1.88            | 2430             | 25817438.46    | 25.82           |
| 2210            | 3399765.80     | 3.40            | 2450             | 27091377.32    | 27.09           |
| 2230            | 5302940.13     | 5.30            | 2470             | 28417221.43    | 28.42           |
| 2250            | 7095256.09     | 7.10            | 2490             | 29314465.89    | 29.31           |
| 2270            | 8855763.84     | 8.86            | 2510             | 29926833.45    | 29.93           |
| 2290            | 10810274.19    | 10.81           | 2530             | 30292070.44    | 30.29           |
| 2310            | 13289171.35    | 13.29           |                  |                |                 |
| 2330            | 15497849.95    | 15.50           |                  |                |                 |
| 2350            | 17938402.58    | 17.94           |                  |                |                 |
| 2370            | 20391386.81    | 20.39           |                  |                |                 |

Cuadro 10**.** Áreas y Elevaciones de las Curvas de Nivel.

Procedimiento 36: Curva Hipsométrica

- 1) Teniendo las Curvas de Nivel, es decir, el área acumulada en km<sup>2</sup> realizar lo siguiente:
- 2) Seleccionar las elevaciones con las áreas  $(Km<sup>2</sup>)$  de las curvas de nivel hasta la posición deseada
- 3) Hacer clic en el menú *Insertar/Dispersión…*
- 4) Hacer clic en *Dispersión con líneas suavizadasy marcadores* como en la siguiente figura:

| ⊿              | G          | H               | Diseño de página<br>Insertar<br>Fórmulas<br>Revisar<br>Datos: | Vista                                         |  |  |
|----------------|------------|-----------------|---------------------------------------------------------------|-----------------------------------------------|--|--|
| $\overline{2}$ | Elevación  | Areas           |                                                               |                                               |  |  |
| 3              | (m.s.n.m.) | Acumuladas (Km) | $\overline{a}$<br>Mi Área -<br>Ar Linea -                     | Cuadro de texto                               |  |  |
| $\overline{4}$ | 2150.00    | 0.27            | $\widehat{\cdot}$<br>Circular *<br>: Dispersión »<br>Columna. | Encabezado y pie de pág<br>WordArt -<br>Texto |  |  |
| 5              | 2170.00    | 0.82            | Barra -<br>ã<br>Dispersión                                    |                                               |  |  |
| 6              | 2190.00    | 1.88            | Graficol<br>ones<br>O.                                        |                                               |  |  |
| $\overline{7}$ | 2210.00    | 3.40            | $f_{\rm x}$                                                   |                                               |  |  |
| 8              | 2230.00    | 5.30            |                                                               | Dispersión con líneas suavizadas y marcadores |  |  |
| 9              | 2250.00    | 7.10            | M<br>Compara pares de valores.                                |                                               |  |  |
| 10             | 2270.00    | 8.86            |                                                               | Utilicelo cuando hay pocos puntos de datos    |  |  |
| 11             | 2290.00    | 10.81           | Todos lo<br>una función.                                      | en el orden del eje X y los datos representan |  |  |
| 12             | 2310.00    | 13.29           |                                                               |                                               |  |  |
| 13             | 2330.00    | 15.50           |                                                               |                                               |  |  |
| 14             | 2350.00    | 17.94           |                                                               |                                               |  |  |

Figura 40.Curvas con Dispersión con líneas suavizada. Microsoft® Office 2007 ©Copyright

a) Las curvas tiene una equidistancia de 20 metros, por lo que se tiene estimado 20 curvas de nivel (Entre más curvas de nivel mayor confiabilidad).

# **Resultado final**

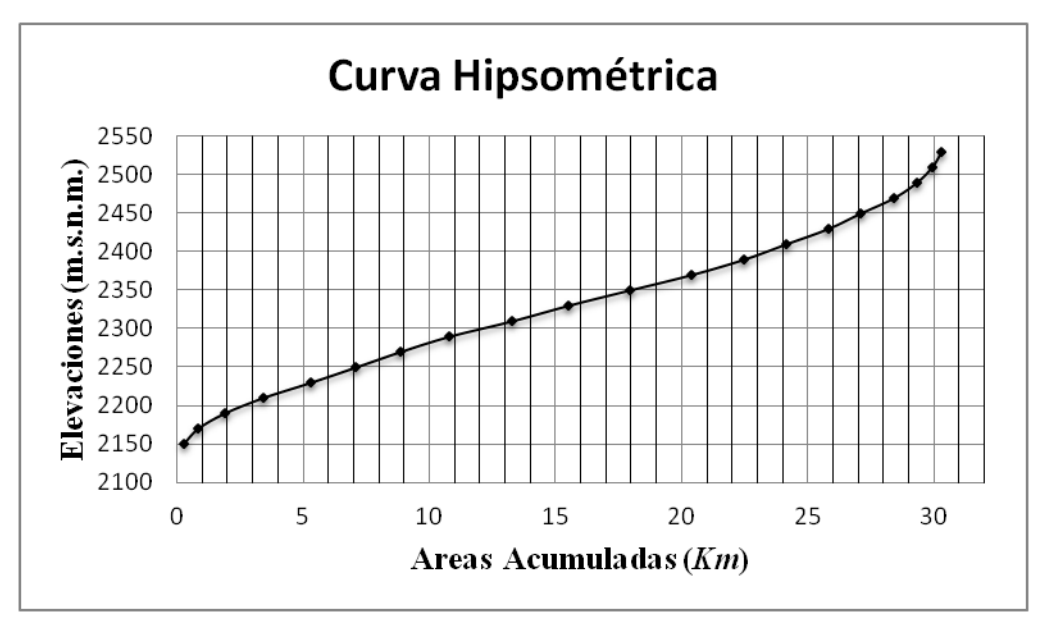

Figura 41.Curva Hipsométrica.

Relación hipsométrica

La curva hipsométrica Cuenca Rivera se encuentra en una etapa intermedia entre la fase de equilibrio relativo o geológicamente madura que corresponde a una cuenca de pie de montaña.

## Elevación media

Elevación media. A partir de la curva hipsométrica, se determinará la elevación media equivalente al 50% del área de la cuenca, donde en el eje "X" del gráfico se aplicará el porcentaje.

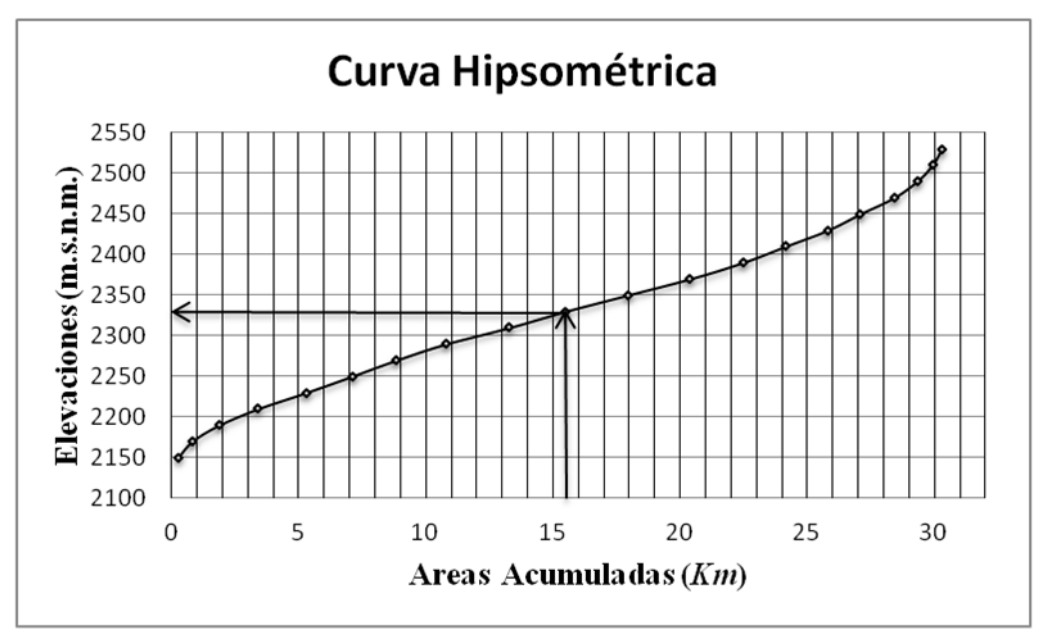

Figura 42.Elevación media de la Cuenca.

Pendiente de la cuenca (S)

Este procedimiento se hace con cada curva de nivel. La pendiente media de la Cuenca se calcula por medio de las longitudes de las curvas de nivel sin la unión del Parteaguas, es decir, las que se encuentran sobre la carta topográfica. Se inicia de la siguiente manera:

Procedimiento 37: Calcular Pendiente de la Cuenca

1).-Calcular las longitudes de la curvas de nivel que sean trazado dentro la carta topográfica con el comando *Área*como muestra l[aFigura](#page-100-0) 43:

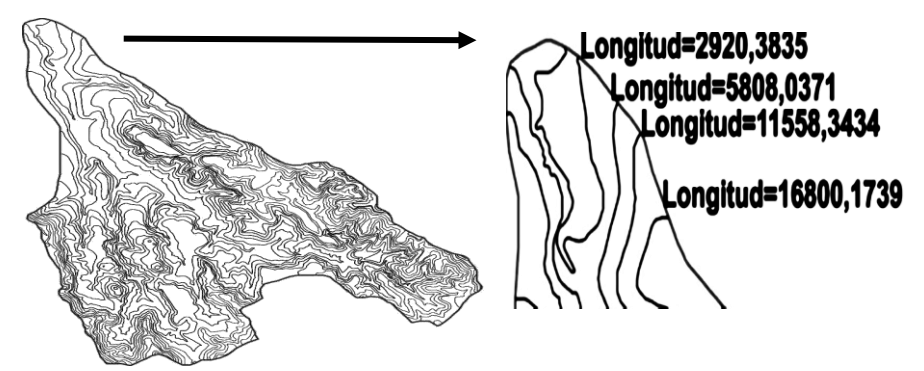

<span id="page-100-0"></span>Figura 43.Longitudes de las Curvas de Nivel con el Comando AREA.

- 2).-Seleccionar la información deseada de la curvas de nivel con el cursor
- 3).-Pulsar **"***Ctrl+C"* para Copiar la información deseada
- 4).-Ejecutar el programa Excel
- 5).-Pegar la información de cada curva de nivel con pulsar **"***Ctrl+V***,"** preferiblemente en la 2da. columna, para que la 1ª columna sea las elevaciones de cada curva.
- 6).-Escribir en la 1ª columna la elevación correspondiente a cada curva de nivel
	- a).-De esta forma se obtendrá la suma de las longitudes.
- 7).-Hacer clic en la celda donde se desea introducir la fórmula.
- 8).-Pulsar el signo igual **(=).**
- 9).-Señalar con el cursor la celda cuya referencia desea introducir y hacer clic.
- 1).-La dirección de la celda apuntada aparece en la posición del punto de inserción, en la barra de fórmulas.
- 10).-Pulsar el signo **(/)** en el que se desea convertir
- 11).-Introducir la cantidad para convertir a  $Km^2$ 
	- a).-Esto significa que las curvas de nivel están en milímetros cuadrados por que estas deben de dividirse entre *(/) 1, 000* para convertirse en Km<sup>2</sup> y pulsar *Enter*
- 12).-Hacer clic en la celda cuya referencia se hizo la formula.
- 13).-Trasladar la sección de celda hasta la posición deseada.
	- a).-Para trasladar la selección de celda, se coloca el cursor sobre el borde de la misma y adquiere la forma de flecha apuntando hacia la izquierda y arriba. En ese momento se hace clic y se arrastra la selección hasta la posición deseada. (aparece un signo **(+)** junto al cursor que indica que se está copiando).
- 14).-Seleccionar todas las longitudes $Km^2$  (área acumuladas) como muestra l[aFigura](#page-102-0) 44:

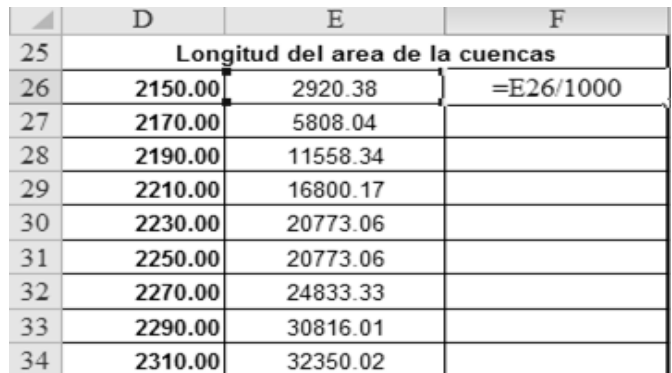

<span id="page-102-0"></span>Figura 44. Convertir Longitudes de Curvas en Km<sup>2</sup>.

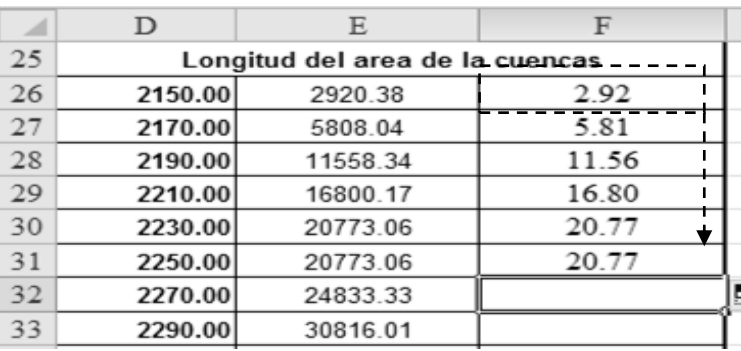

Figura 45.Trasladar la sección de celda hasta la posición deseada.

15).-Sumar todas las curvas de nivel con *Autosuma (∑)*

a).-Puede ser cualquier método que se desee

# Cuadro 11. Longitud de las Curvas de Nivel.

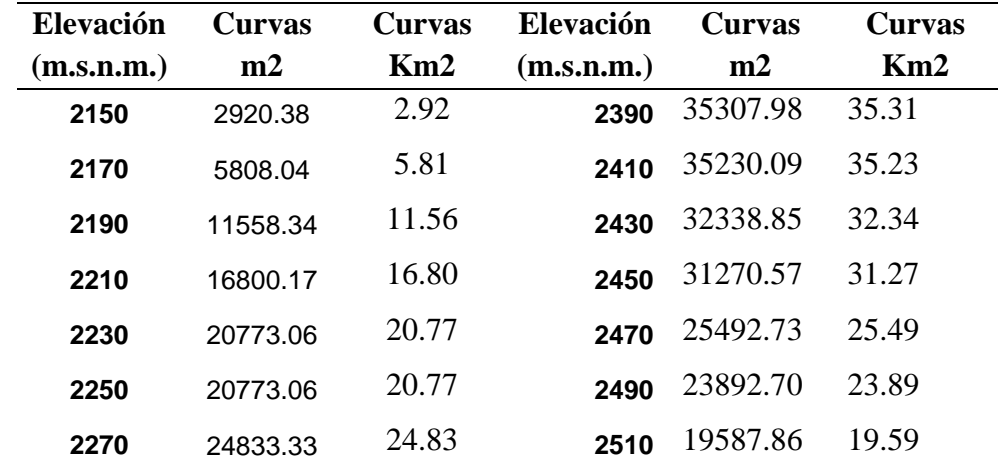

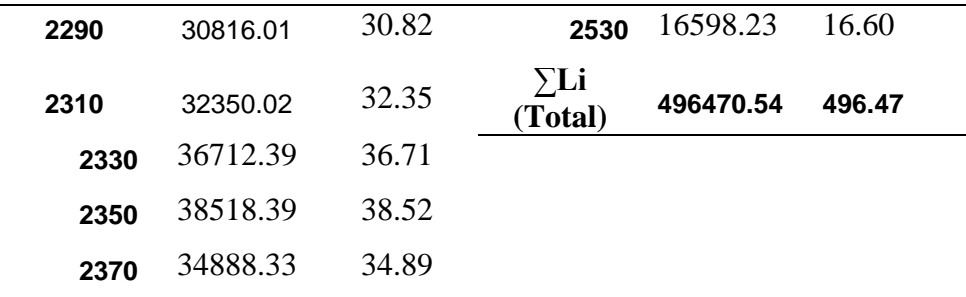

Para este procedimiento es necesario tener Área de la Cuenca, las Equidistancias a las que se hicieron las Curvas de Nivel y el total de las Longitudes. Teniendo como datos de la Cuenca Rivera se procede de la siguiente manera: *∑Li =276.75154 Km,E= 0,02 (Las Curvas de Nivel se hicieron a cada 20 metros, convertidas a Km da como resultado 0,02) y A=30.9 Km.<sup>2</sup>*

Formula:

Pendiente Media

\n
$$
\frac{276.75154 \text{ Km} \times 0.02 \text{ Km.} \times 100}{30.9 \text{ Km.}^2}
$$

SOLUCIÓN: Sustituyendo directamente la ecuación se obtiene:

**Pendiente de la Cuenca=32.10%**

Red de Drenaje

#### Estructura de red de drenaje

Para la red de drenaje se realiza con el comando*Polyline,* en el que se hace un recorrido del cauce principal junto con los afluentes siguiendo la trayectoria que la carta presenta y teniendo como limite el parteaguas.

#### **Resultado final**

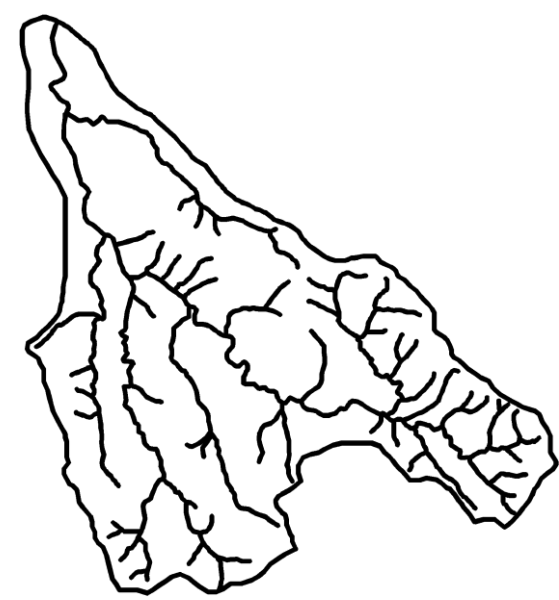

Figura 46.Estructura de Red de Drenaje.

# Longitud del cauce principal

Para longitud del Cauce Principal se calcula con el comando *[Área\(](#page-59-0)ver* [Entidad área](#page-59-0)  [\(área\)](#page-59-0)**)**

Procedimiento 38: Calcular Longitud del Cauce Principal

- 1) Escribir*AA (Área)*enla línea de comandos y pulsar *Enter*
	- a) En la línea de comandos (en la parte inferior de la pantalla) aparece

*(1) Especifique primer punto (Objeto/Adicionar/Sustraer):*

- 2) Escoger la opción Object: "*O" y p*ulsar *Enter*
- 3) Hacer clic en el cauce principal
	- a) En la línea de comandos aparece la información deseada

# **Resultado Final**

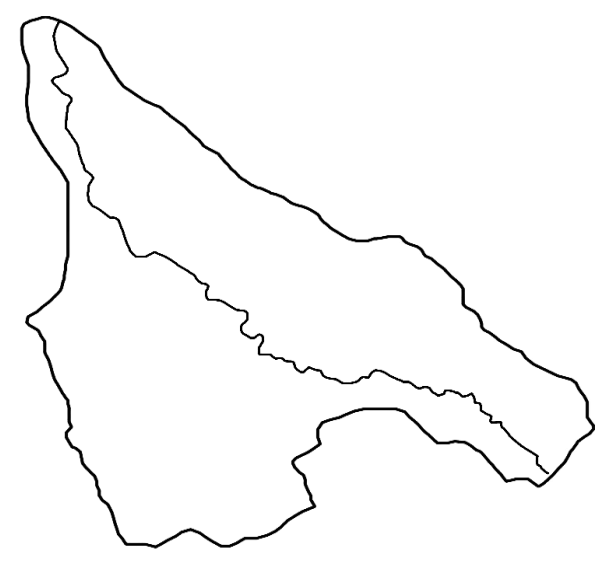

Area = 9094132.4367, Length = 12768.5058 Figura 47.Longitud del Cauce Principal.

Perfil del cauce principal

Procedimiento 39: Hacer el perfil del cauce en excel

1) Cortar en tramos el cauce principaldonde limita las curvas de nivelcon el comando *Break* como muestra l[aFigura](#page-105-0) 48:

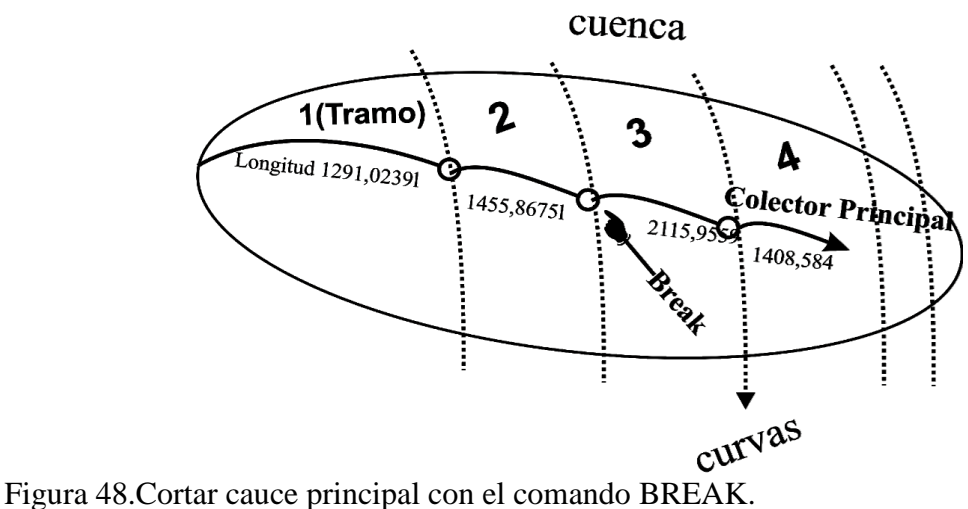

<span id="page-105-0"></span>

- 2) Calcular cada tramo con el comando *Area*
- 3) Trasladar longitudes de cada tramo a Excel con sus respectivas elevaciones

4) Hacer un cálculo de cruzamientos de longitudes para sacar las longitudes acumuladas.

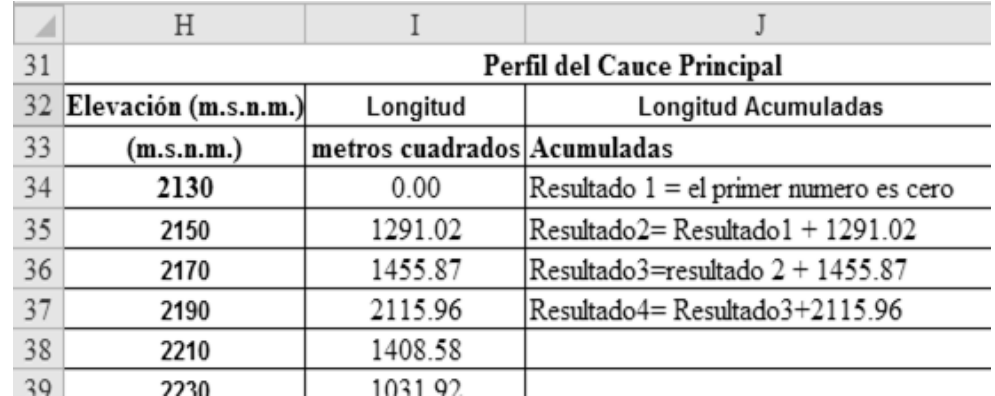

Figura 49.Cruzamientos de longitudes.

# **Resultado**

Cuadro 12.Perfil del cauce principal.

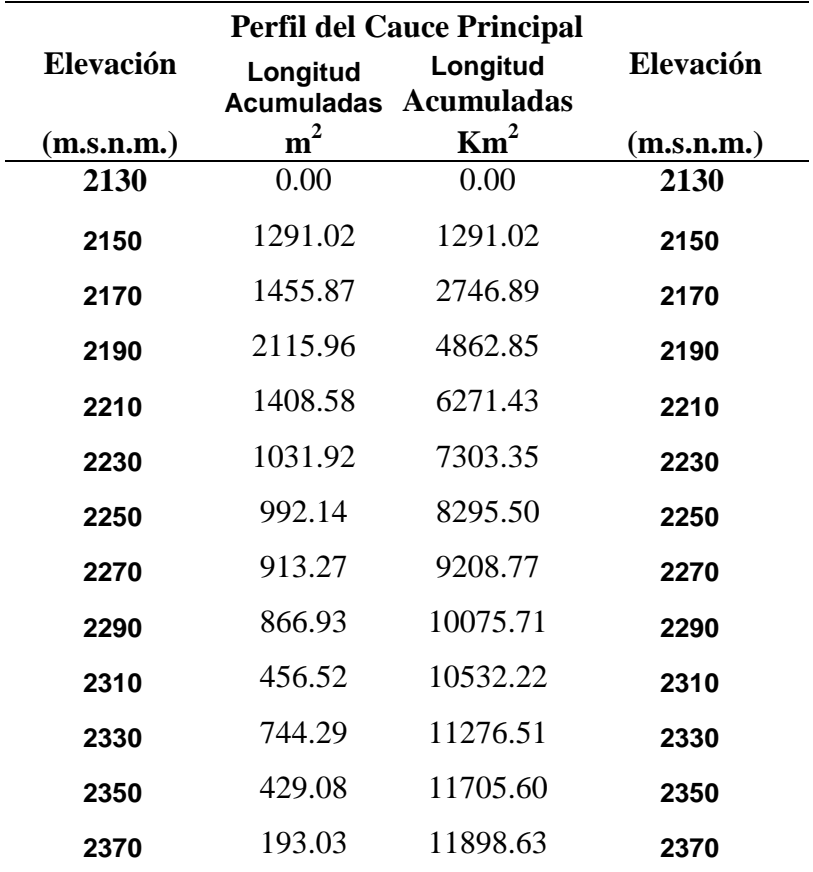

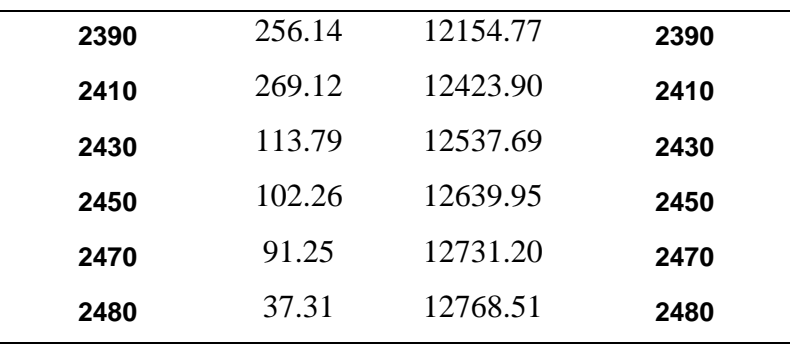

5) Sacar una gráficaen Excel con *Dispersión con líneas suavizadas…*en *Insertar/Dispersión*, (semejante al método para la curva hipsométrica, solo que para este método se toma las longitudes acumuladas y las elevaciones.

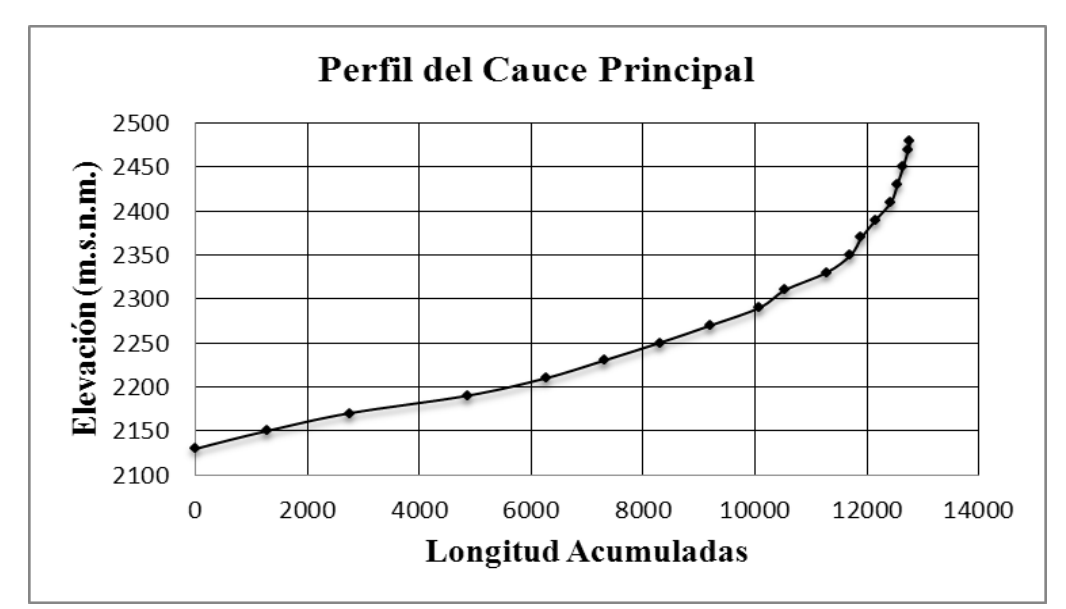

Figura 50.Gráfica del Perfil del cauce principal.

Pendiente promedio del cauce principal

Calcular la pendiente del Cauce Principal de la Cuenca Rivera en excel teniendo como datos**:** *Lcp=12768.208m, A=30934488.6544m 2*

Formula:

**Pendiente promedio del cauce** = 
$$
\frac{(2 * 30934488.6544m^2)}{Potencia (12768.208m, 2)} * 10
$$

SOLUCIÓN: Sustituyendo directamente la ecuación se obtiene:
## **Pendiente promedio del cauce=3.8%**

*La pendiente del cauce principal de la Cuenca Rivera tiene un valor de 3.8 % que corresponde a tener un terreno llano a suave.*

### Pendiente media del cauce principal

Para obtener la pendiente media del cauce principal se hace lo siguiente:

Procedimiento 40: Obtener pendiente media del cauce mediante la grafica

- 1) Hacer clic con el botón izquierdo en el cauce principal de la gráfica de Excel
- 2) Hacer clic con el botón derecho
	- a) Aparece un cuadro de dialogo:

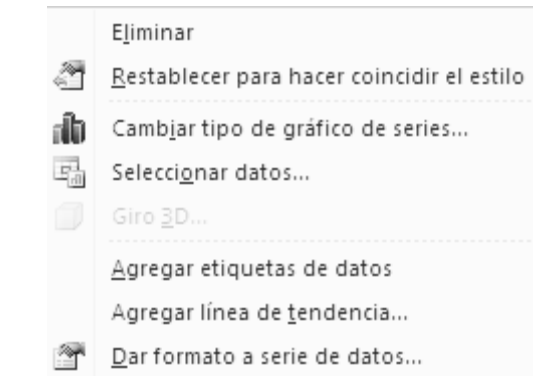

Figura 51.Línea de tendencia. Microsoft® Office 2007 ©Copyright

- 3) Hacer clic en *Agregar línea de tendencia…*
	- a) Aparece un cuadro de dialogo:

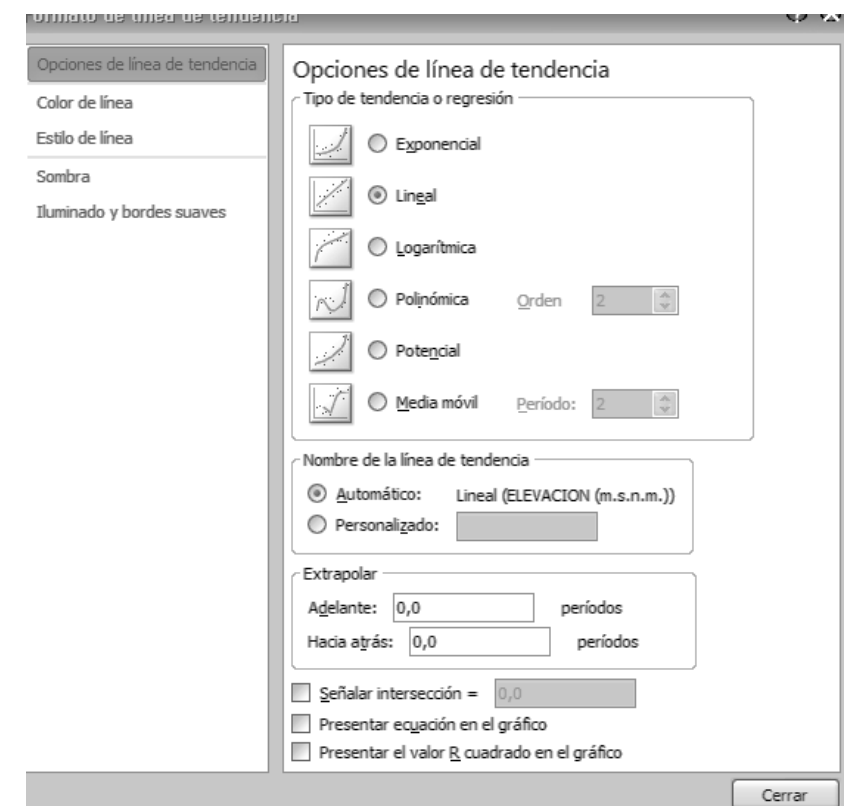

Figura 52.Opciones de línea de tendencia. Microsoft® Office 2007 ©Copyright

- 4) Activar la casilla *"Presentar ecuación en el gráfico y Presentar el valor R cuadrado en el grafico"*
- 5) Hacer clic en *Aceptar*

## **Resultado**

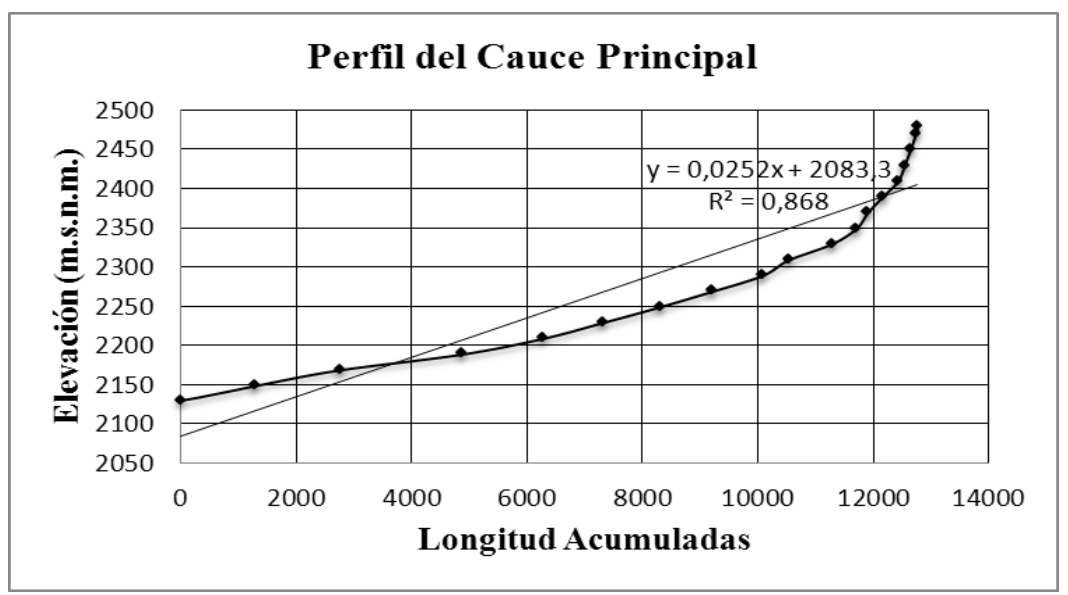

<span id="page-110-0"></span>Figura 53.Ecuación en el gráfico y el valor R.

Como se observa en la [Figura](#page-110-0) 53tiene un resultado de y=0.0252, es decir, la pendiente media del cauce principal de la Cuenca Rivera tiene un valor de 0.02 que corresponde a tener una pendiente media suave.

## Modelo de orientación

Enumerar los escurrimientos según su orden correspondiente

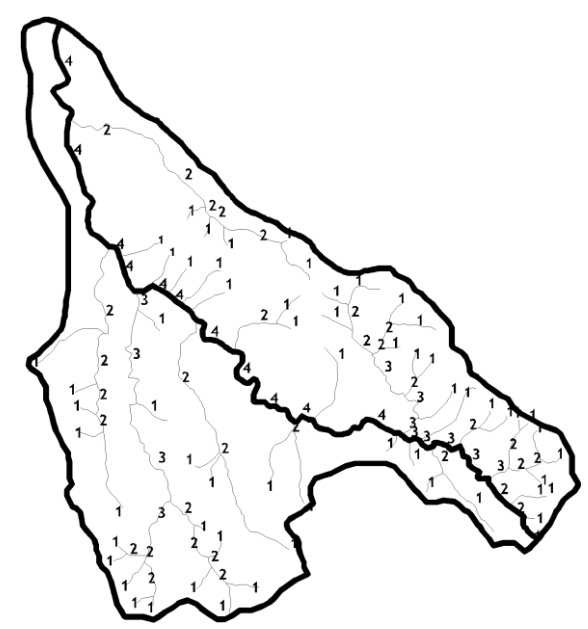

Figura 54.Orden de Escurrimientos.

Tabla 3.2.-Rango del Orden del cauce de la Cuenca Rivera.

| Orden del |
|-----------|
| Cauce     |
| Orden 1   |
| Orden 2   |
| 0rden 3   |
| Orden 4   |

El rango de orden de escurrimiento es de 4, esto corresponde a tener una clase de orden media.

Densidad de drenaje (D)

Para este procedimiento es necesario tener todos los órdenes de los afluentes divididos pero no tan separadospara mayor confiabilidad a la hora de sacar resultados. Para dividir los afluentes utilizar el comando *EXTEND* y el comando *BREAK* para cortar las entidades como muestra la siguiente figura de ejemplo.

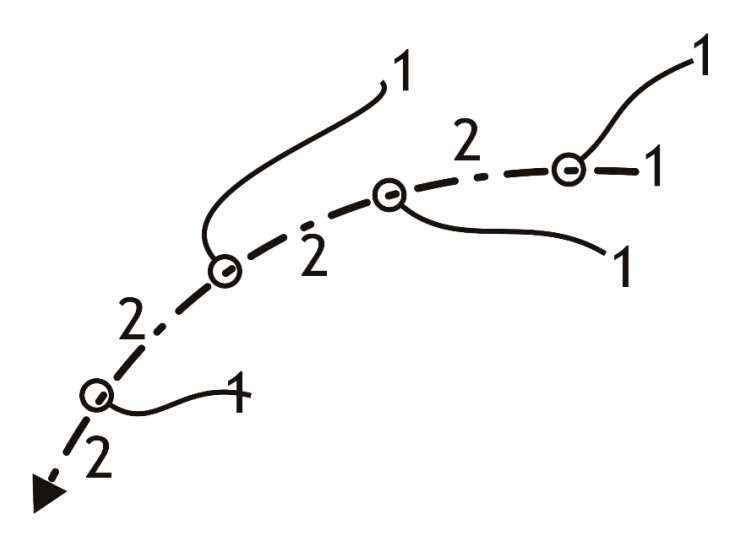

Figura 55.Afluentes divididos con ordenamientos.

Procedimiento 41: Longitudes de Escurrimientos de la Cuenca

El *∑L* (Suma de Longitudes de Escurrimientos de la Cuenca) en Autodesk Map 6 se realiza con el comando*ÁREA.*

- 1) Escribir*AA (Área)*enla línea de comandos y pulsar *Enter*
	- a) En la línea de comandos (en la parte inferior de la pantalla) aparece

*(1) Especifique primer punto (Objeto/Adicionar/Sustraer):*

- 2) Escoger la opción Object: **"***O"* yPulsar *Enter*
- 3) Hacer clic en un afluente
	- a) En la línea de comandos aparece la información deseada
- 4) Pulsar*"Ctrl+C"*para Copiar la información deseada
- 5) Hacer clic *Inicio/Programas/Microsoft Office 2007/ Microsoft Office Excel 2007*
- 6) Pegar la información de cada curva de nivel con pulsar **"***Ctrl+V*," preferiblemente, en la primera columna
	- a) Repetir los pasos del 1 al 6, por cada escurrimiento que se tenga para que sea traslada al programa Excel como muestra la [Figura](#page-113-0) 56:

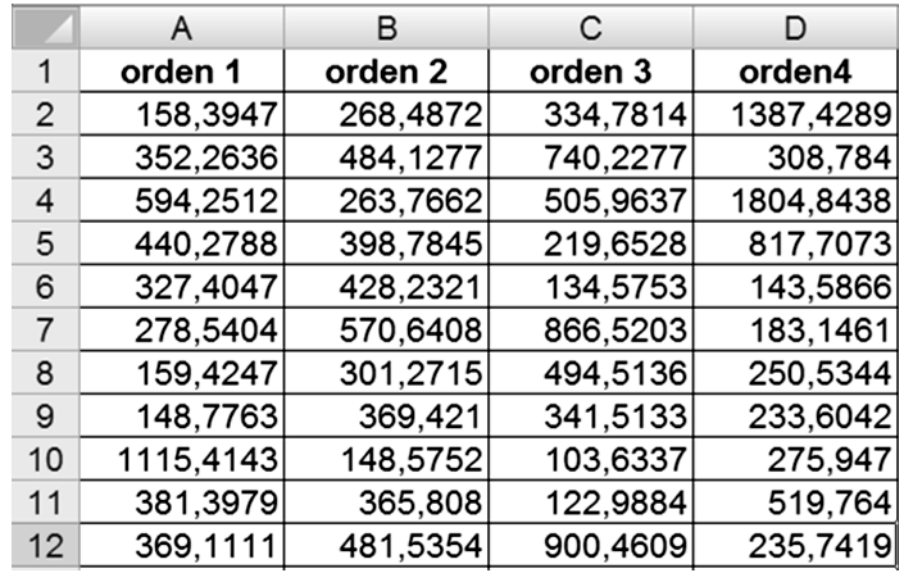

<span id="page-113-0"></span>Figura 56.Afluentes en Excel con sus órdenes.

- 7) Sumar las Longitudes de cada orden con Autosuma *(∑)*, o cualquier otro método que se desee
	- a) Teniendo las sumas de cada ordenes con Auosuma *(∑)* proceder de la siguiente manera:
- 8) Sumar los resultados, que se hizo con Autosuma, hasta obtener el total de todos ellos, en cualquier celda vacía como muestra l[aFigura](#page-113-1) 57:

|                | <b>B7</b>          | $=SUMA(B3:B6)$<br>$f_x$ |  |
|----------------|--------------------|-------------------------|--|
|                | A                  | B                       |  |
| 1              | <b>Ordenes</b>     | <b>Resultados</b>       |  |
| $\overline{2}$ |                    |                         |  |
| 3              | Orden 1            | 29708,4080              |  |
| 4              | Orden <sub>2</sub> | 16798,2289              |  |
| 5              | Orden <sub>3</sub> | 8359,2085               |  |
| 6              | Orden <sub>4</sub> | 7836,5858               |  |
|                | total              | 62702,4312              |  |

<span id="page-113-1"></span>Figura 57.Sumatoria de resultados.

- a) Teniendo todos los afluentes en Excel, convertir de metros a Km de la siguiente manera:
- 9) Hacer clic, con el cursor ,en cualquier celda vacía , de preferencia a bajo de la celda que se sumó todos los resultados
- 10) Pulsar el signo igual **(=)** en la celda que se desee convertir
- 11) Hacer clic en la celda donde se tiene el resultado final
- 12) Pulsar el signo **(/)** en el que se desea convertir
- 13) Introducir la cantidad para convertir a  $km<sup>2</sup>$ 
	- a) Esto significa que las curvas de nivel están en milímetros cuadrados por que estas deben de dividirse entre (/)*I***, 000** para convertirse en km<sup>2</sup>.
- 14) Pulsar *Enter*

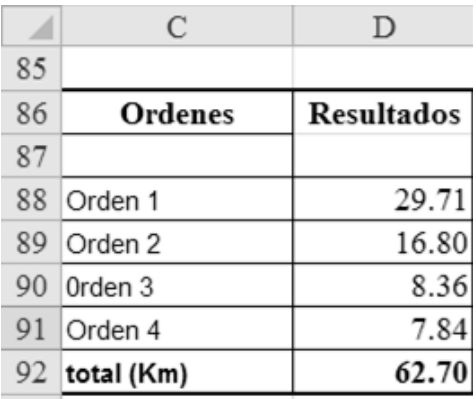

Figura 58.Convertir de Metros a Km.

## **Resultado final**

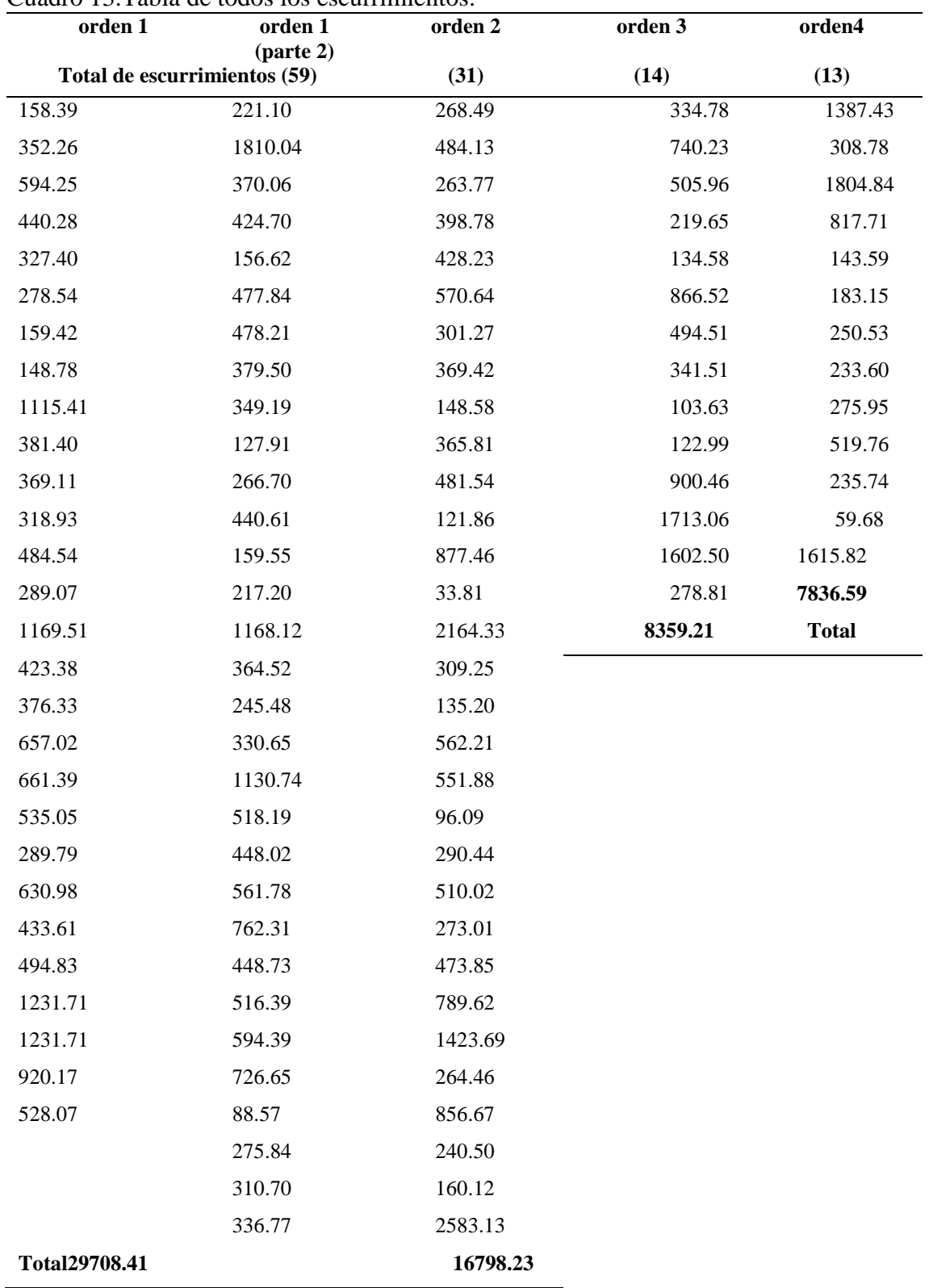

Cuadro 13.Tabla de todos los escurrimientos.

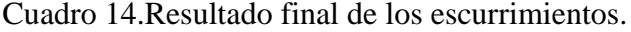

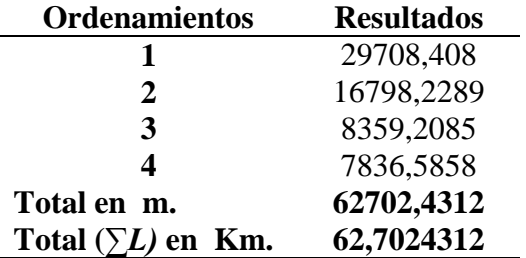

Calcular la densidad de drenaje de la Cuenca Riverateniendo como datos: *∑L=62.702km, A=30.93km<sup>2</sup> .*

Formula:

$$
D = \frac{62.702 km}{30.93 km^2}
$$

Sustituyendo directamente la ecuación se obtiene:

**D=2.02 km.-1**

La Densidad de drenaje de la cuenca Rivera es 2.02 que corresponde a una cuenca moderadamente drenada.

#### Número de escurrimientos

Para este procedimiento es necesario sumar todos los abluentes del orden que corresponda como muestra la siguiente tabla:

Cuadro 15. Número del Cauce Principal.

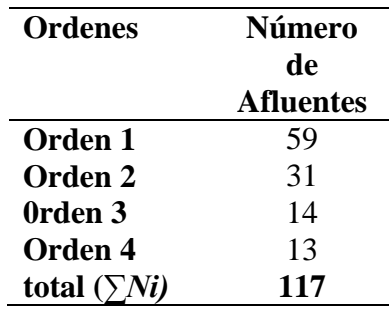

#### Frecuencia de drenaje (F)

Calcular la Frecuencia de drenaje de la Cuenca Rivera. Teniendo como datos: *∑Ni =117 escurrimientos, A=30.93Km.<sup>2</sup>*

Formula:

$$
F=\frac{17}{30.93Km^2}
$$

SOLUCIÓN: Sustituyendo directamente la ecuación se obtiene:

**F=3.78 (1/km²).**

Precipitación media de la cuenca

#### Localización de estaciones climatológicas

La Localización de la Estaciones Climatológicas de la Cuenca se obtiene del libro Estadísticas Climatológicas Básicas del Estado San Luís Potosí (según el Estado que corresponda). La Cuenca Rivera se encuentra dentro del Estado mencionado por lo que se obtiene información como son: Longitud Oeste, Latitud Norte, Precipitación Anual, entre otros, las es necesarios para realizar Isoyetas como muestra la siguiente tabla.

Cuadro 16.Estaciones Climatológicas de la Cuenca Rivera.

| Localización de las | <b>Longitud Oeste</b> | <b>Latitud Norte</b> | Precipitación |
|---------------------|-----------------------|----------------------|---------------|
| <b>Estaciones</b>   |                       |                      | Anual (m.m)   |
| Climatológicas      |                       |                      |               |
| Los pilares         | 101°05'00"            | 22°27'00"            | 370.2         |
| <b>Mexquitic</b>    | 101°06'31"            | 22°16'17"            | 422.7         |
| S.l.p(dge)          | 100°59'00"            | 22°30'00"            | 341.0         |
| <b>Santiago</b>     | $101^{\circ}16'00''$  | 21°53'00"            | 394.3         |
| Peñon blanco        | 101°47'29"            | 22°30'20"            | 323.1         |
| <b>Salinas</b>      | 101°43'01"            | 22°37'05"            | 295.0         |

#### Conversión geográfica a utm

Para convertir coordenadas GEOGRAFICAS a UTMdel inglés Universal Transverse Mercator, es decir, Unidad Técnica de Masa y da como resultado "X" "Y" y "Z", por lo que es necesario tener: Latitud y Longitud de cada Estación. Después se utiliza una Calculadora Geodésicapara convertir geográficas a utm, en este caso se usó un programa llamado Proyecta con modelo elipsoide WGS84 que se usa como calculadora para convertir unidades. Esta calculadora da como resultado dos coordenadas **"***X***"** e "*Y"*; dicha calculadora pide la región, por lo que en este caso es región 14*,* pero para tener las Isoyetas es necesario tener una coordenada que es la *"Z* **"y** esa corresponde a la Precipitación Anual de cada Estación y da como resultado la siguiente tabla.

Cuadro 17.Geográficas a Utm.

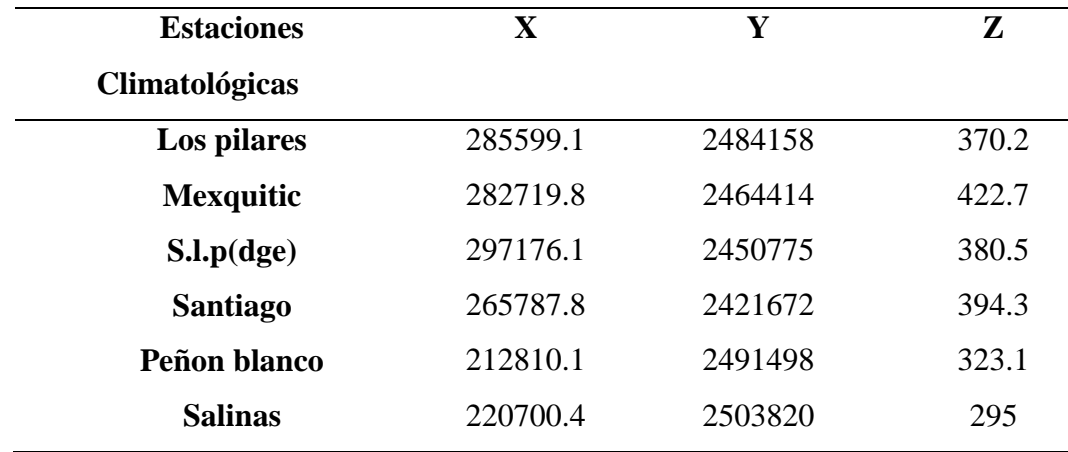

#### Realiza mapade isoyetas en surfer

Para realizar mapa de Isoyetas es necesario tener un programa llamado Surfer 6.01, en lacual este programa realiza mapa de isoyetas a partir de varios puntos, y las Estaciones Climatológicas de cada Estación convertidas a UTM.

Procedimiento 42: Mapa de Isoyetas en Surfer 6

- 1) Abrir el programa Surfer 6.0.1
	- a) Aparece una hoja de dibujo (*Plot1*).
- 2) Crear una hoja de datos: Hacer clic en *File/New/Worksheet.*
- 3) En la hoja de cálculo se escriben los datos correspondientes:
	- a) 1ª columna corresponde al Nombre de las Estaciones; 2ª a la "*X"*; 3ª a la *"Y"*; y, finalmente, la 4ª a la "**Z"**.

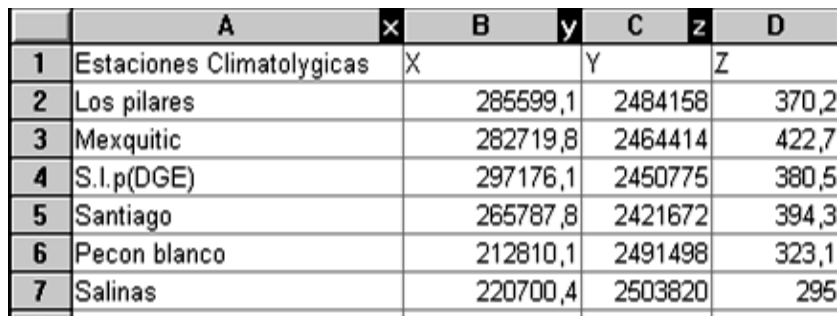

Figura 59.Estacione Climatológicas en Surfer.

- b) Guardar documento *ASCII*
- 4) Hacer clic en *File/Save*
	- a) Aparece un cuadro de diálogo como muestra la siguiente figura

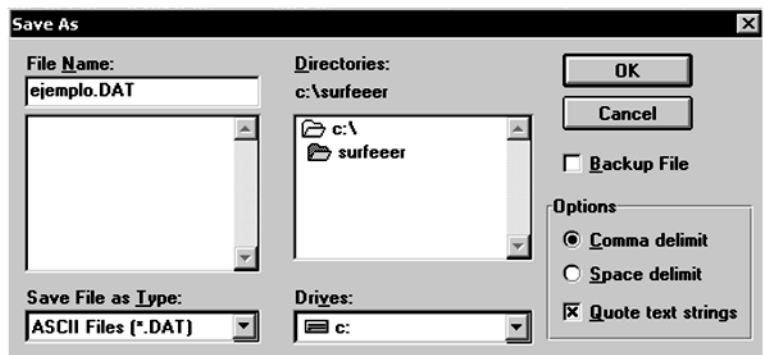

Figura 60.Cuadro de diálogo Save As. Golden Surfer® 6.01 ©Copyright

- a) *Drive:* Permite escoger la unidad a guardar
- b) *File Name:* Permite poner nombre al archivo a guardar
- c) *Directorios:* Permite seleccionar una carpeta a guardar
- d) *Save File as Type:* Permite escoger la extensión del archivo a guardar
- 21) Guardar documento con el nombre "Ejemplo.dat" en cualquier parte que se desee
	- a) De preferencia todo lo que se vaya a guardar que sea en un carpeta exclusiva
	- b) Puede ser cualquier nombre que se desee pero la extensión debe de ser *DAT*
- 22) Abrir hoja de dibujo
	- a) Minimizar hoja de datos y Maximizar hoja de dibujo (*Plot1*).
- 23) Hacer clic en *Grid/Data…*
	- a) Interpolar un archivo imagen (\*.GRD) a partir de un archivo ASCII con formato X, Y, Z1, Z2…Zn , generalmente \*.DAT
	- b).-Buscar y abrir el archivo guardado (Ejemplo.dat).
	- b) En algunos casos aparece un cuadro de dialogo como muestra la siguiente figura:

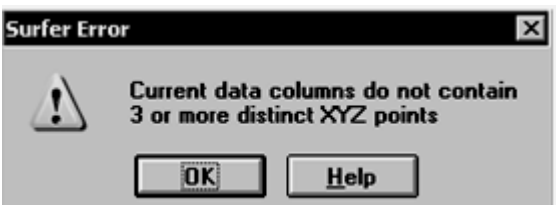

Figura 61.Cuadro de dialogo Surfer Error. Golden Surfer® 6.01 ©Copyright

24) Hacer clic en *OK*

a) Aparece la ventana Scattered Data Interpolation

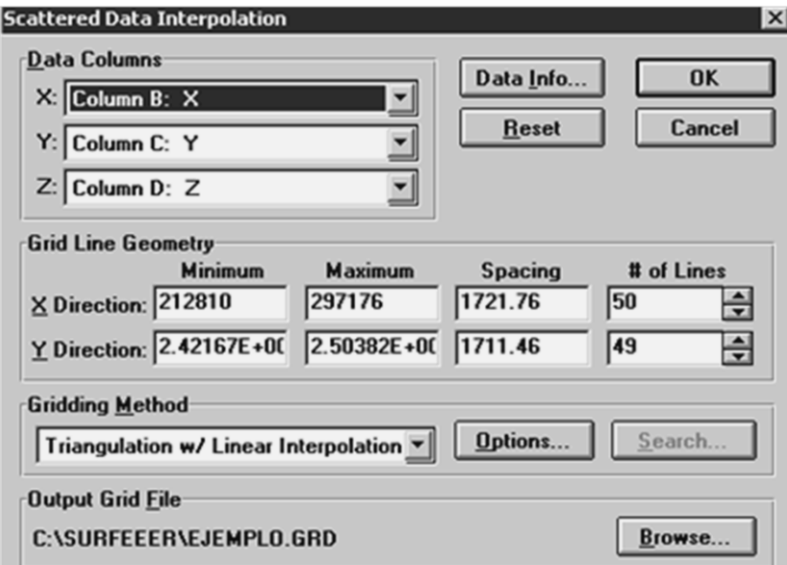

Figura 62.Scattered Data Interpolation. Golden Surfer® 6.01 ©Copyright

25) Hacer clic en las pestañas *X, Y, y Z.* para seleccionar las columnas que correspondan.

- a) Observar que los datos asignados por el programa "Surfer" a las variables (X, Y, Z), sean las mismas ingresadas en la serie de datos. Para lo cual se utiliza el título de cada columna, que fue ingresado en el conjunto de datos.
- 26) Hacer clic en *OK*

Hacer clic en *Map/Contour…*

- a) Crea imagen de isopletas a partir de un archivo GRD (esto se hace por interpolación).
- b) Aparece un cuadro de dialogo *Open Grid*

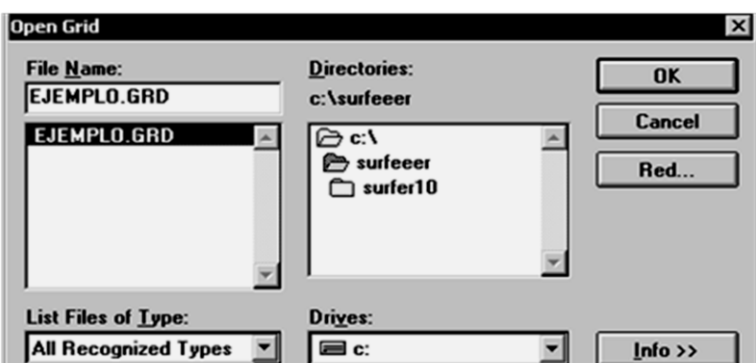

Figura 63.Cuadro de diálogo Open Grid. Golden Surfer® 6.01 ©Copyright

c) Buscar y Seleccionar el documento con la extensión "Ejemplo.GRD" (*\*.GRD)*

27) Hacer clic en *OK*

a) Aparece una ventana *Contour Map*

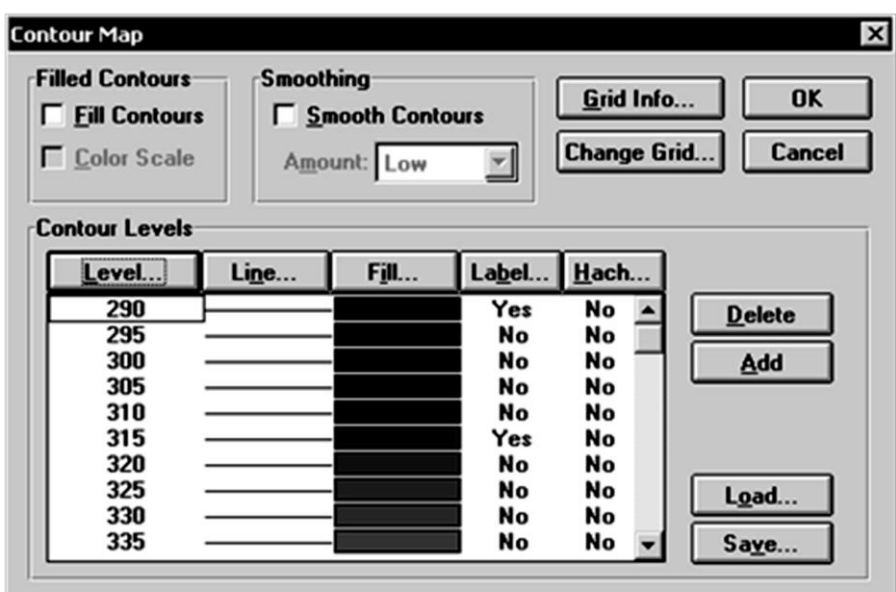

Figura 64*.*Cuadro de diálogo Contour Map. Golden Surfer® 6.01 ©Copyright

- (1) El panel "*Filled Contours*": Indica relleno entre las isolíneas y su correspondiente leyenda de la escala de colores.
- (2) El panel "*Smothing*": Permite que haya un alisado en los contornos y puede elegir entre "low" (bajo) y "high" (alto).
- (3) El botón *Change Grid*: Permite cambiar de rejilla.
- (4) En el panel "*Contour Levels*" : Los botones *Delete y Add* permite borrar o insertar nuevas líneas en el mapa de contornos. Los botones Save permite guardar las características de Level, Line, Fill, Label y Hach y Load cargar alguna guardada.
- 28) Hacer clic en *Level…*
	- a) Aparece un cuadro de dialogo

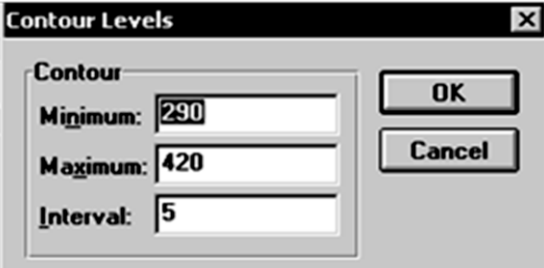

Figura 65.Cuadro de diálogo Contour Levels. Golden Surfer® 6.01 ©Copyright

- (1) *"Interval"* muestra los valores extremos de los datos y permite ajustar los niveles mínimo y máximo, así como el intervalo entre cada nivel.
- (2) Escoger el Intervalo que se desee, en este caso **5**
- b) Al hacer clic en *Line…*aparece un cuadro de dialogo
	- (1) *Line Spectrum*" permite crear un espectro degradado de un color a otro en las isolíneas.
	- (2) Escoger cualquier línea que se desee ohacer clic en *OK* para volver a la ventana anterior.
- c) Al hacer clic en hacer clic en *Fill…* aparece un cuadro de dialogo
	- (1) "*Fill Spectrum*" permite crear un espectro degradado de un color a otro del relleno.
	- (2) Escoger cualquier color que se desee o hacer clic en *OK* para volver a la ventana anterior
- d) Al hacer clic en hacer clic en *Label…*aparece un cuadro de dialogo
	- (1) "*Contour Levels*" permite modificar las opciones de las etiquetas de las isolíneas, así se puede decidir que línea tendrá etiqueta, cada cuantas líneas en "Labeled Line Frequency".
	- (2) "*Label Tolerance*" permite que curvas tendrán etiqueta dependiendo de la curvatura, distancia entre etiquetas, y distancia con la línea.
	- (3) El botón "*Font y Format*" se define las propiedades del texto de las etiquetas y el formato de los números de estas respectivamente.
	- (4) Escoger la distancia, etiqueta, propiedades de texto que se desee o hacer clic en *OK* para volver a la ventana anterior

29)Cuando se modifique el mapa de contorno o isolíneas, hacer clic en *OK*

#### **Resultado de este procedimiento:**

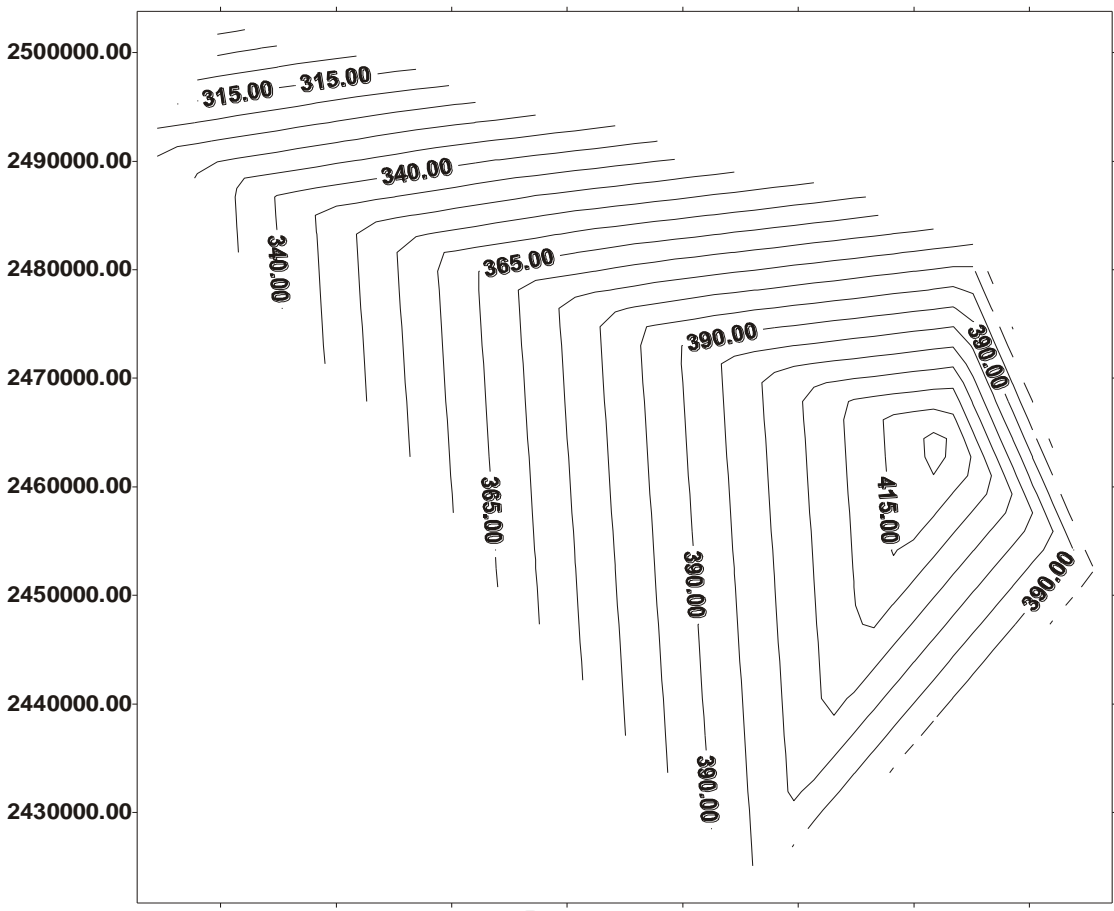

Figura 66.Mapa de Isoyetas de escorrentía. **220000.00 230000.00 240000.00 250000.00 260000.00 270000.00 280000.00 290000.00**

Procedimiento 43: Ubicar estaciones más cercanas a la cuenca

Este procedimiento se utiliza ubicar los puntos medidos en el terreno y para conocer las zonas de interpolación, en función de los datos reales

- 1) Hacer clic en *Map/Post…*
	- a) Aparece un cuadro de dialogo *Open Data*

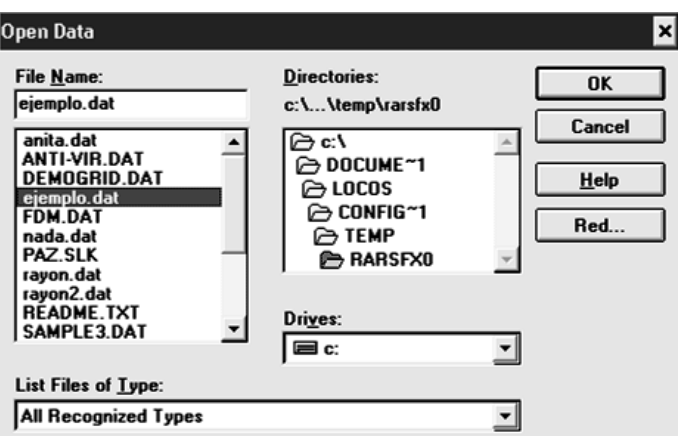

Figura 67.Cuadro de diálogo Open Data. Golden Surfer® 6.01 ©Copyright

- b) Buscar y Seleccionar el documento Ejemplo.DAT *(con la extensión \*.DAT)*
- 2) Hacer clic en *OK*
	- a) Aparece un cuadro de diálogo *Post Map*

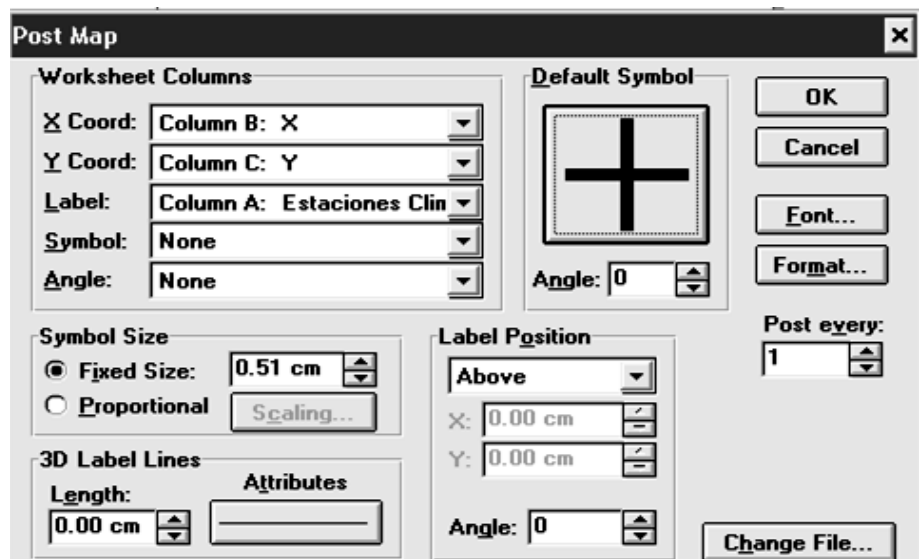

Figura 68.Cuadro de diálogo Post Map. Golden Surfer® 6.01 ©Copyright

(1) *"Worksheet Columns"* permite elegir dentro del archivo cual es la columna que contiene los datos del eje X cual las del eje Y, en que columna están las etiquetas si las hay que acompañan a los símbolos, si hay una columna que contiene los símbolos también se puede seleccionar así como el ángulo en el que está orientado el símbolo. Para crear una columna de símbolos hay que escribir el nombre de la fuente así como el número de símbolo empezando por "0".

- (2) "*Symbol Size"* se puede elegir el tamaño del símbolo o escalarlo según el dato que simbolice.
- (3) *"Default Symbol"* se elige el símbolo y el ángulo, sino se elige ninguna columna con los símbolos se tomara los por defecto para todos los puntos.
- (4) *"Post Every"* se decide los puntos que se dibuja el símbolo.
- (5) *"Label Position"* se elige en qué posición que se dibuja la etiqueta.
- (6) El panel *"3D Label Lines"* se puede elegir el formato de la línea que indica el punto cuando se combine (Overlay) un Post Map con uno del tipo Surface.
- 3) Hacer clic en las pestañas **"***X"," Y" (Coord) y "Label"(Nombre de la columna designada)*
	- a) Se debe verificar que los datos asignados por Surfer a las variables (X, Y, Label), sean las mismas ingresadas en la serie de datos. Para lo cual se utiliza el título de cada columna, que fue ingresado en el conjunto de datos.
- 4) Hacer clic *OK*

#### **Resultado de este procedimiento**

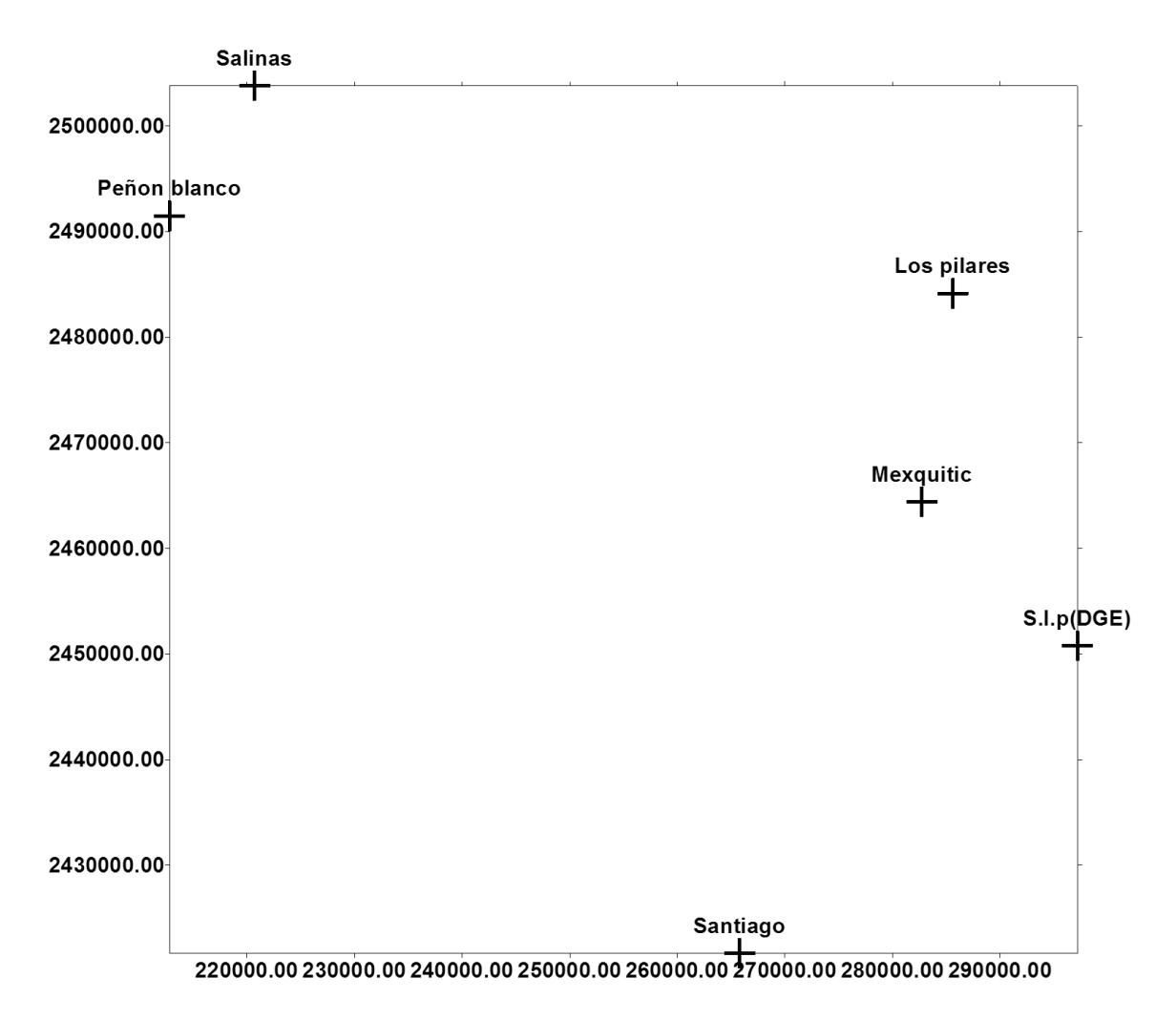

Figura 69.Mapa de localización de estaciones.

#### **Resultado final:**

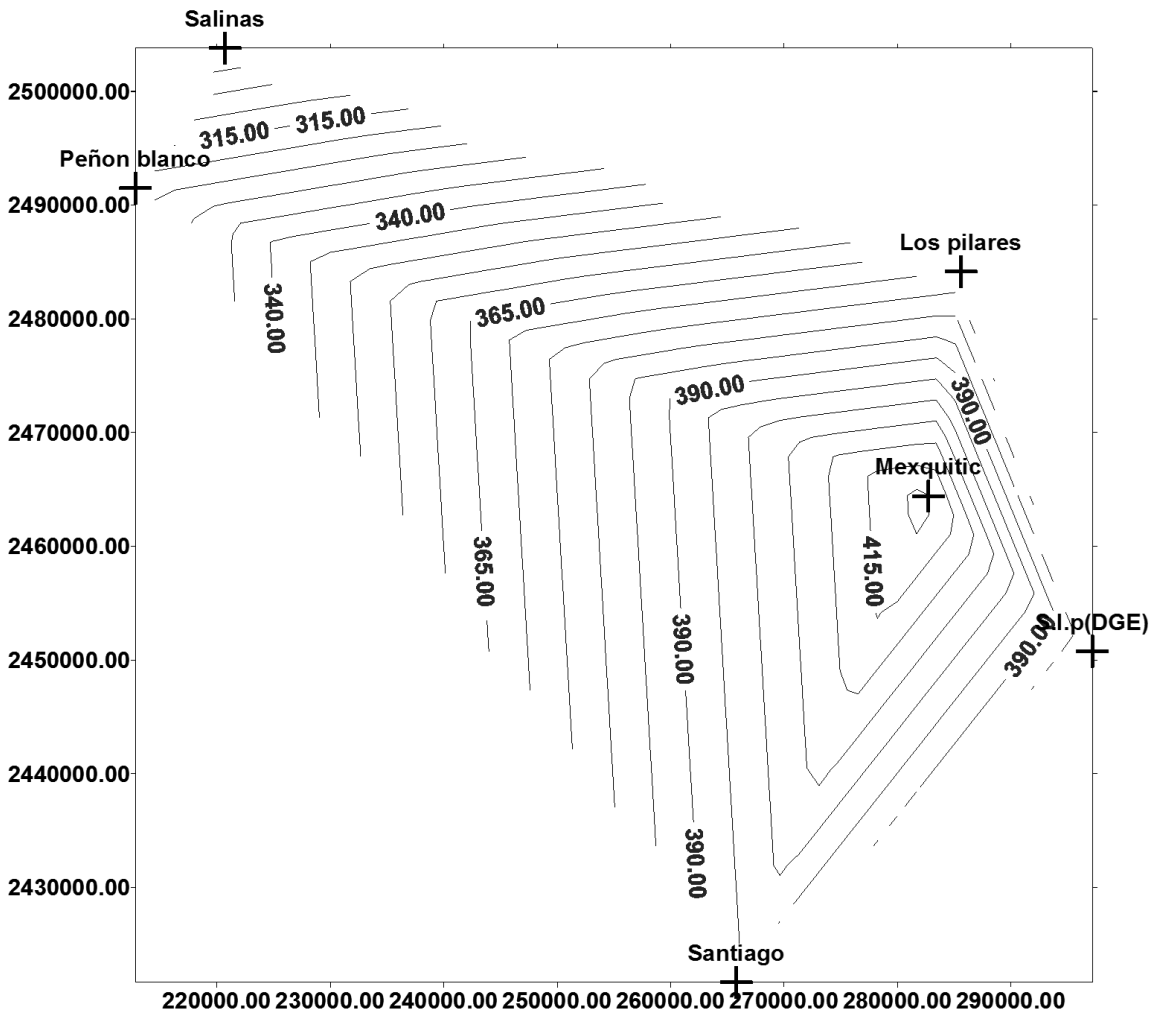

Figura 70.Mapa de Isoyetas con puntos medios en el terreno en Surfer.

Trasladar mapa de isoyetas a autodesk map6

Teniendo las Isoyetas y los puntos empalmados, hacer lo siguiente:

Procedimiento 44: Trasladar isoyetas a autodesk map 6

- 1) Seleccionar y Copiar imágenes Isoyetas y puntos del terreno con "*Ctrl+C"*
- 2) Abrir el programa Autodesk Map 6
- 3) Hacer clic en *Edit/Paste Special…*
- *4)* Hacer clic en un archivo parecido a **"** *%Product Entities"*
	- a) Aparece un cuadro de dialogo como muestra la siguiente figura

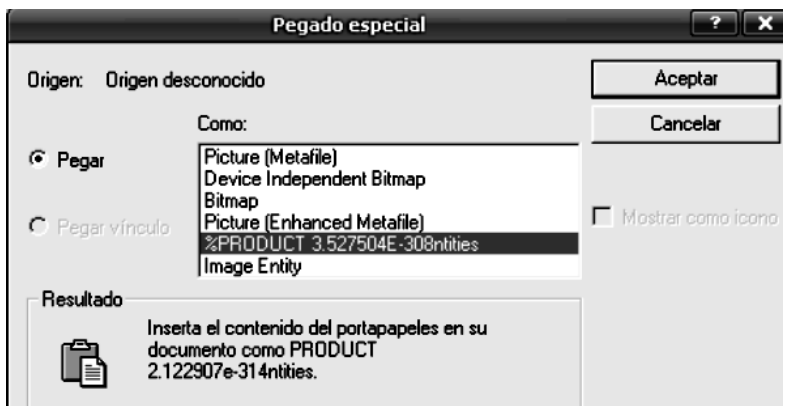

Figura 71.Pegado Especial. Autodesk Map® 6 ©Copyright

- 5) Pulsar el botón *Aceptar***.**
- 6) Hacer clic en cualquier parte del área grafica de Autodesk Map 6
	- a) De preferencia , lejos de la Carta Topográfica

## **Resultado final**

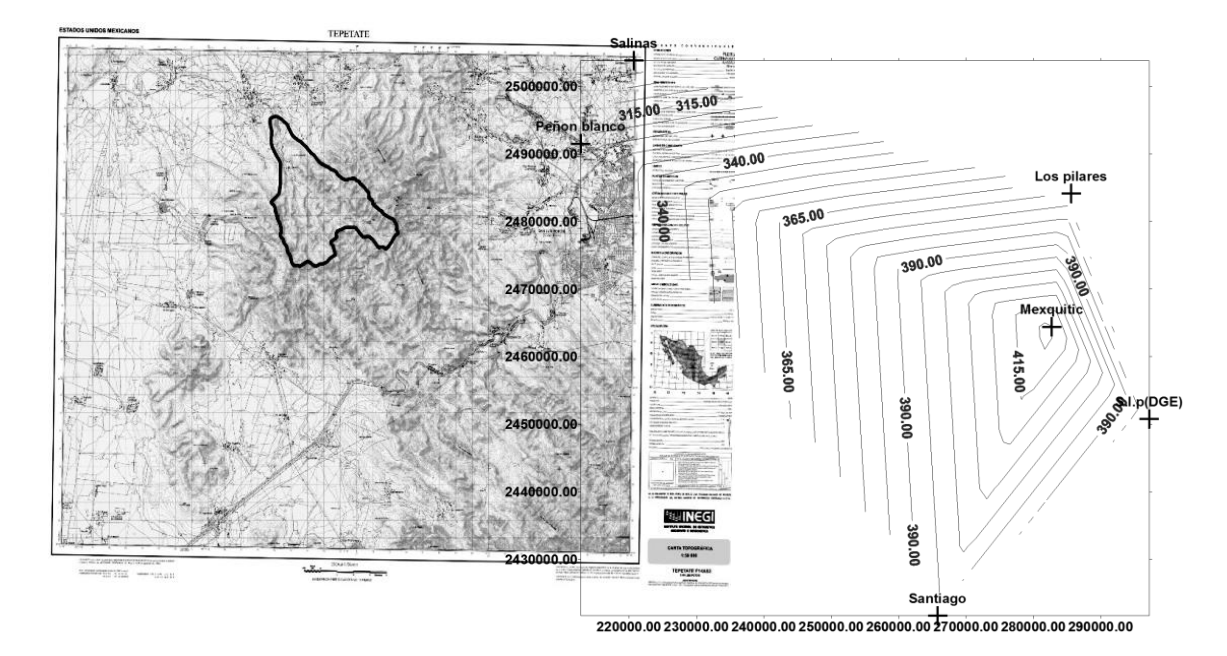

Figura 72.Isoyetas con punto medidos en Autodesk Map 6.

Escalar isoyetas en autodesk map 6

Crear dos líneas rectas horizontales para escalar las Isoyetas utilizando el comando *LINE* como muestra la siguiente figura:

Procedimiento 45: Escalar Isoyetas

1).-Crear una línea de extremo a extremo, con el Comando *LINE*, que servirá como guía en la escala de las Isoyetas como muestra la siguiente figura:

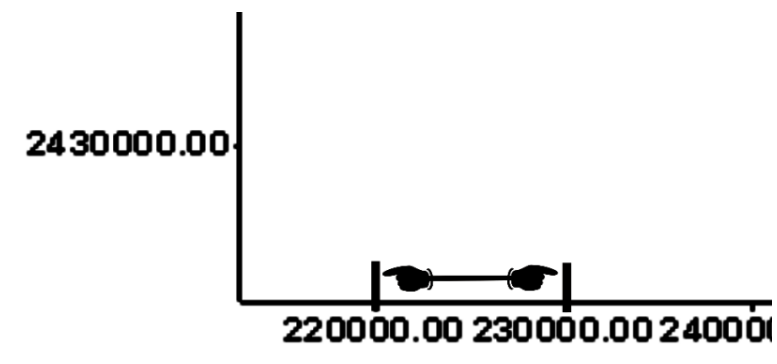

Figura 73.Crear Línea en Isoyetas.

- 2).-Pulsar *Esc*
- 3).-Escribir *LINE* en la línea de comando
	- a).-En la línea de comandos (parte inferior de la pantalla) aparece:

*(1).-Especifique primer punto:*

- 4).-Hacer clic en la parte inferior de la imagen y pulsar el botón *F8* (Ortho)
	- a).-En la línea de comandos aparece:

*(1).-Especifique siguiente punto:*

- 5).-Escribir *10000/Enter/Esc* (para finalizar el comando) y pulsar *Esc*
	- a).-Escribir *Z (Zoom)/E (Extents)/Enter y*Pulsar *F8*(para quitar Ortho)
	- b).-La rueda del dispositivo ayuda a tener mayor visibilidad.
	- c).-Se utiliza letra en ésta figura como guía para la explicación de la escala
- 6).-Seleccionar la imagen con la línea guía
- 7).-Escribir *Aling*en la línea de comandos
	- a).-En la línea de comandos aparece:
		- *(1).-Especifique primer punto de origen:*
- 8).-Hacer clic en la última línea creada
- 9).-Hacer clic sobre el primer punto *"A"*(línea que está en las Isoyetas)
	- a).-En la línea de comando aparece:

*(1).-Especifique segundo punto de origen:*

10).-Hacer clic sobre el segundo punto*"a"* (línea escalada)

a).-En la línea de comando aparece:

11).-Hacer clic sobre el punto *"B"* (línea que está en las Isoyetas)

a).-En la línea de comando aparece:

*(1).-Especifique punto de origen:*

12).-Hacer clic sobre el punto *"b"* (línea que está en las Isoyetas)

a).-En la línea de comando aparece:

*(1).-Especifique punto de origen:*

13).-Pulsar *"Enter"*

a).-En la línea de comando aparece:

*(1).-Escalar objeto basado en alineamiento de puntos [-Si, No]*

14).-Escoger la opción *"Yes"*

15).-Pulsar *Esc*para finalizar el comando

**Resultado de este procedimiento**

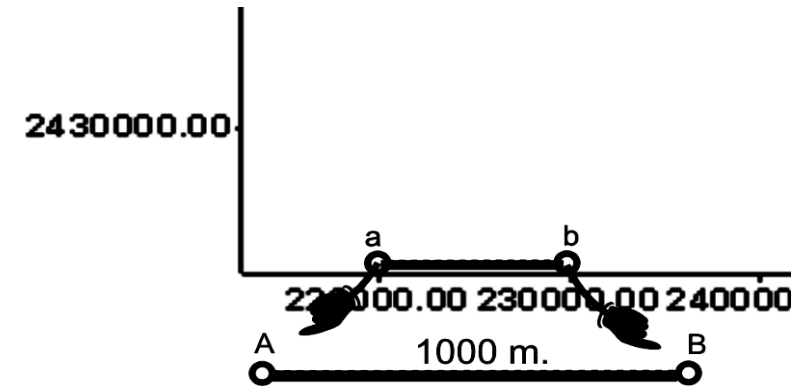

Figura 74.Utilizando el Comando ALIGN.

Procedimiento 46: Desplazar las isoyetas a la Carta Topográfica

- 1) Crear dos líneas rectas con el comando *LINE,* horizontal y vertical, de tal modo que haga un cruce entre ambas, como muestra la siguiente figura:
	- a) Puede ser de ayuda la tecla *F8*para hacer las dos líneas

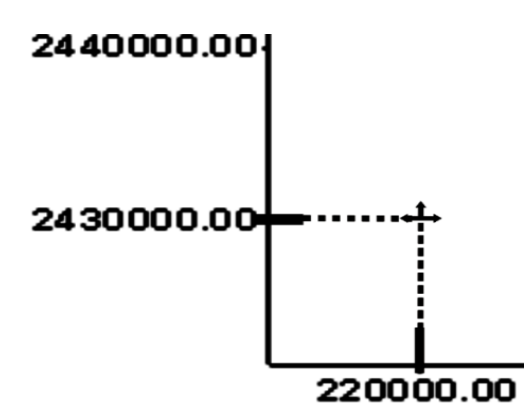

Figura 75.Líneas cruzadas con el comando LINE.

- 2) Escribir *Line*en la línea de comandos
	- a) En la línea de comando aparece:

(1) *Especifique primer punto:*

- 3) Escribir *220000,2430000*
	- a) Corresponde a las coordenada s **"***X y Y* **"** de la imagen escalada
- 4) Pulsar *"Enter"*
- 5) Seleccionar Imagen (Isoyetas con puntos del terreno)
- 6) Escribir *Move*en la línea de comandos
- 7) Hacer clic en el cruce de las dos líneas cruzadas
- 8) Desplazar Imagen hasta la línea hecha con el comando *LINE*, como muestra la siguiente figura:

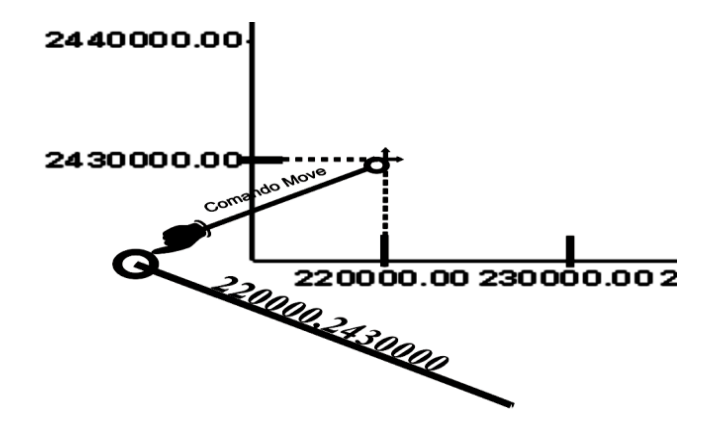

Figura 76. Desplazar Imagen hasta la línea.

### **Resultado:**

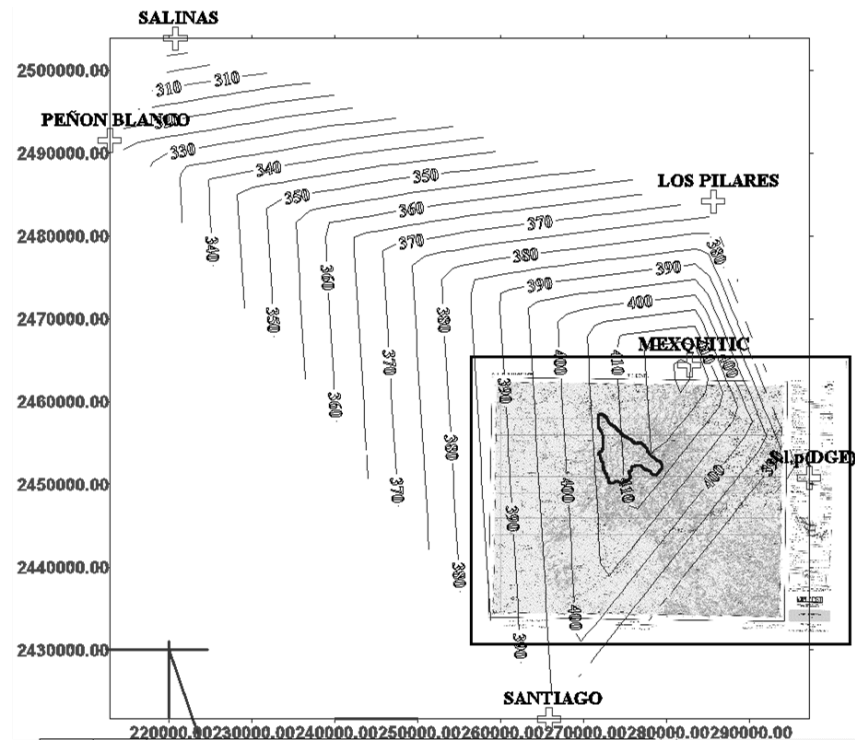

Figura 77.Isoyetas sobre carta topográfica.

Centroide de la cuenca

Para tener el Centroide de la Cuenca realizar lo siguiente:

Procedimiento 47: Crear Centroide

- 1) Hacer clic en *Format/Point Style…*
	- a) Aparece un cuadro de dialogo

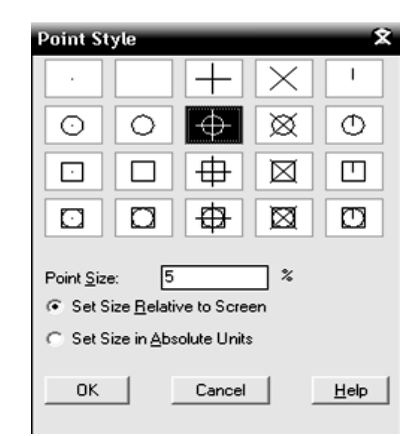

Figura 78.Point Style. Autodesk Map® 6 ©Copyright

- 2) Hacer clic en cualquier en la figura que se desee
	- a) Incrementar el tamaño en *Point Size* a la deseada y pulsar *OK*
- 3) Hacer clic en *Map/Tools/Create Centroids…*
	- a) Aparece un cuadro de dialogo como la siguiente figura:

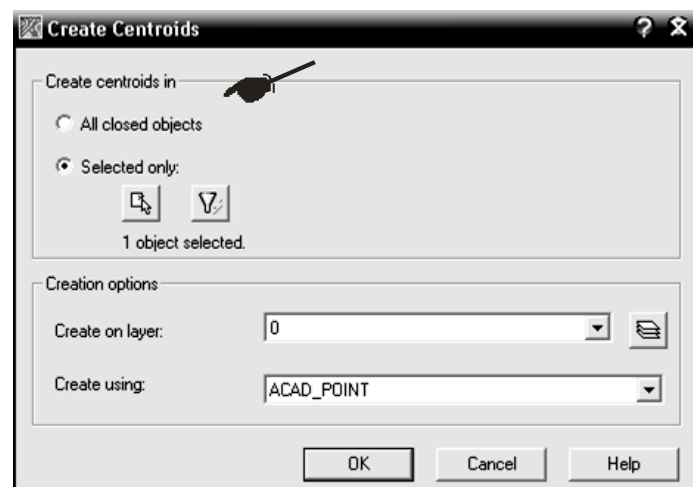

Figura 79.Create Cebtriuds. Autodesk Map® 6 ©Copyright

- *b)* Hacer clic en panel *Selected only* y pulsar el boton *Select Objects*
- *4)* Hacer clic en el Parteaguas, pulsar "*Enter"* y pulsa *OK*en el cuadro de diálogo
- 5) Pulsar *Esc* para finalizar opción

## **Resultado de este procedimiento**

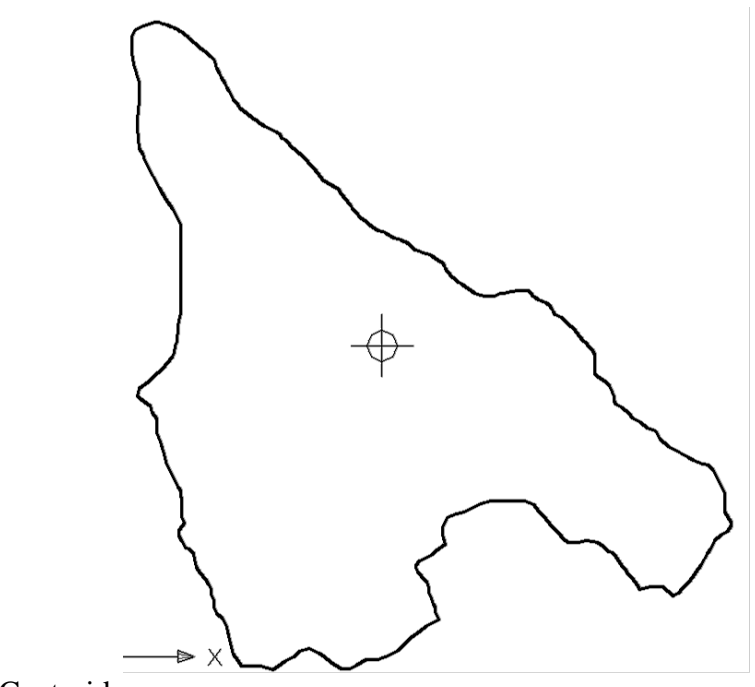

Figura 80.Centroide.

Método para calcular la precipitación media de la cuenca

Calcular distancia del centroide a isoyetas

Procedimiento 48: Calcular Distancia del Centroide a Isoyetas

1) Crear línea de la isoyeta más cercana al centro de la cuenca con el comando*Line*

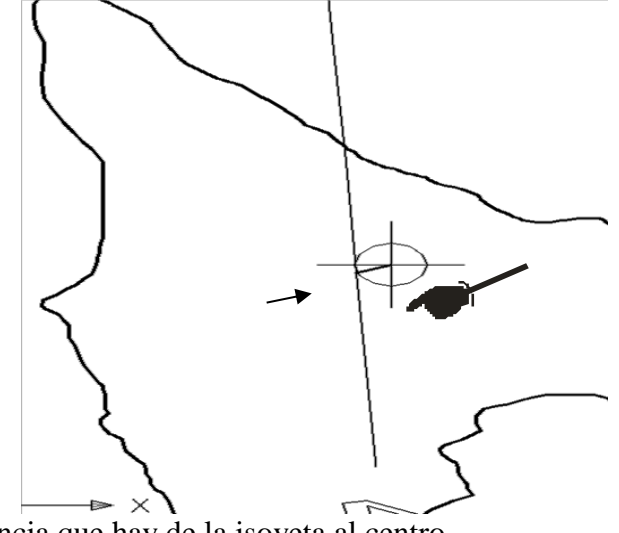

Figura 81.Distancia que hay de la isoyeta al centro.

- 2) Con el comando **DIST** calcular la distancia que hay de la isoyeta más cercana al centroide,en este caso es: *Dist1=335.3264 m.*
	- a) Pulsar *Esc*
	- b) Extender línea con el comando Extender
- 3) Escribir el comando*Extend*
	- a) En la línea de comando aparece:

*(1) Select Objects:*

- 4) Hacer clic a la línea que se desee extender
	- a) En la línea de comando aparece:

*(1) Select Objects:*

- 5) Hacer clic a la estacióncercana
	- a) En la línea de comando aparece:

*(1) Select Objects:*

- b) Pulsar *Enter*
- 6) Hacer clic, nuevamente, a la línea que se desea extender
	- *a)* Con el comando *DIST* calcular la distancia de la línea, en este caso es: *Dist2=3626.3075 m*

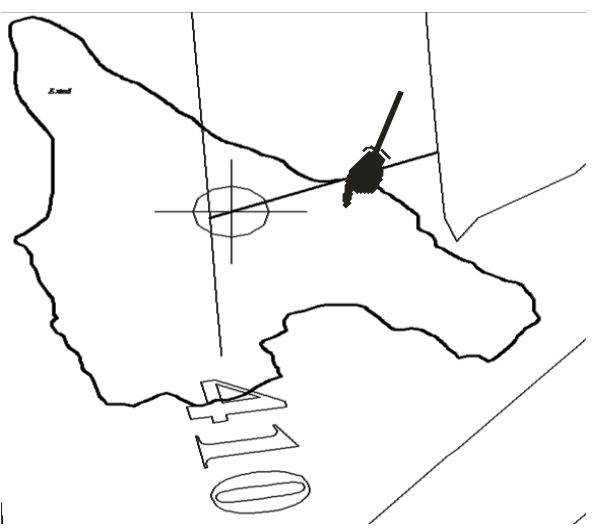

Figura 82.Calcular distancia de la línea.

Datos:

Dist1=335.3264m

Dist2=3626.3075m

Intervalo =5 (El centro de la cuenca está entre la estación 410 y 415)

Con los datos obtenidos se hace una regla de tres para obtener la variación de isoyeta en base al centroide.

#### Variacion de isoyeta =  $335.3264m(Dist2)*5$  $3626.3075m(Dist1)$  $= 0.46$

El resultado se suma con la estación cercana de izquierda a derecha, en este caso es 410+0.46= 410.46mm, por lo tanto la precipitación media es *410.46*mm Anuales, es decir, 0.410manuales.

#### Escurrimiento medio de la cuenca

Los datos para determinar el escurrimiento medio de la cuenca son: Área de la cuenca en hectáreas, en este caso 30934488m². (3,09 ha); Precipitación media de la cuenca es0.410m;y por último, el coeficienteen el que es necesario la carta edafológica y uso de suelopara localizar el tipo de suelo y vegetación por medio de la simbología que tienen dichas cartas.En el que se debe localizar la textura si es mediana, gruesa o fina. El tipo de terreno, entre otros. Para obtener el coeficiente hacer lo siguiente:

Procedimiento 49: Obtener el área de la carta edafológica

- 1) Insertar casta edafológica en Autodesk map 6
- 2) Escalar carta edafológica (ver [Escalar carta hidrológica\)](#page-78-0)

3) Montar el parteaguas realizado en Autodesk map 6, en la cuenca correspondientede la carta, en este caso es Rivera, con los comandos copiar y pegar, como muestra l[aFigura18](#page-20-0)3:

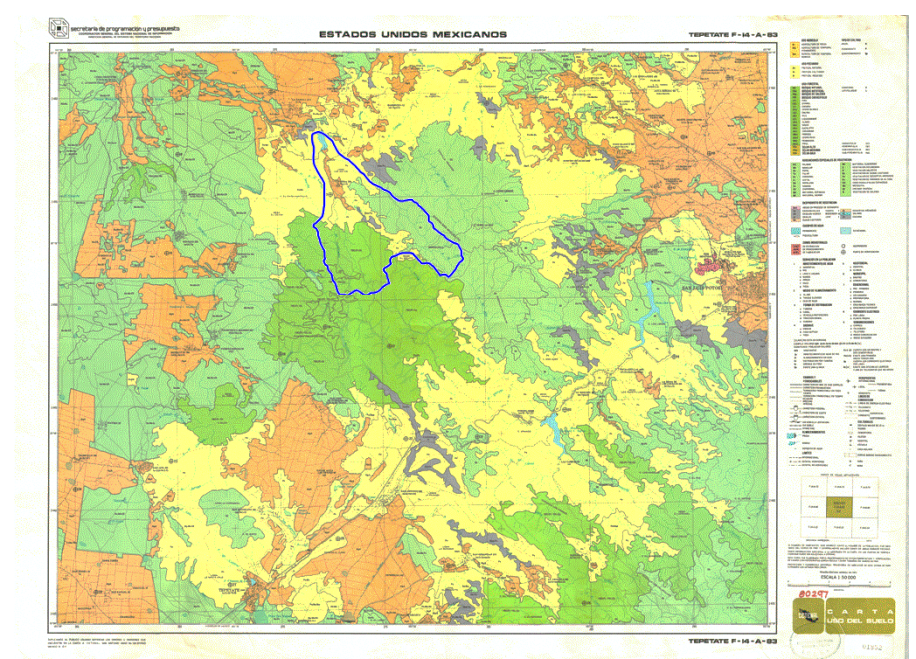

Figura 83.Carta edafológica.

- 4) Trazar con el comando polilynea (ver [Entidad polyline \(polilínea\)\)](#page-55-0) las áreas localizadas correspondientes a la carta edafológica, como muestra la [Figura](#page-139-0) 84:
	- a) Pare ello se tiene que observar la simbología de la carta y en donde está ubicada la cuenca, en este caso tiene una vegetación de Bosque caducifolio como el pino, y Pastizal Natural como matorral subinerme.

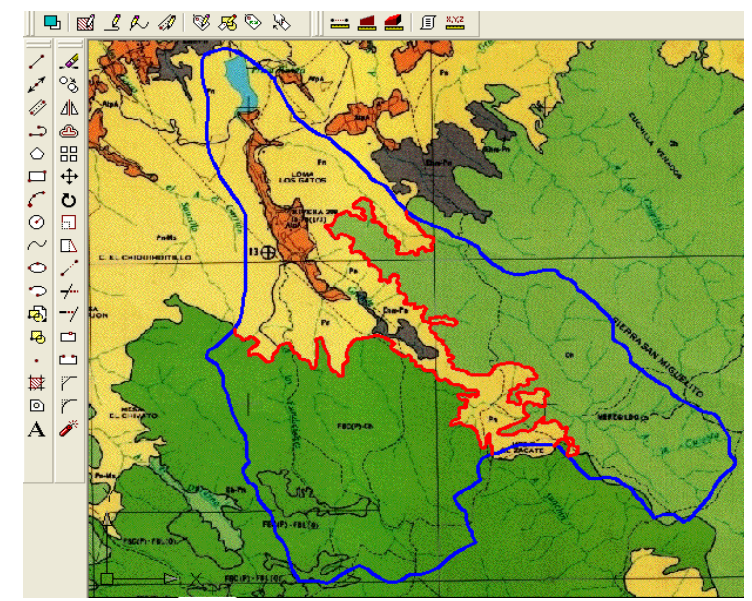

<span id="page-139-0"></span>Figura 84.Parteaguas con áreas localizadas.

- 5) Unir las áreas como si fueran curvas de nivel con el comando Break (ver [Entidad](#page-67-0)  [break\(parte\)\)](#page-67-0) y Editpol (ver [Entidad editpol\)](#page-68-0)
- 6) Sacar el área de cada parte del terreno, según las área de cada carta, en este caso se tienen dos: Pastizal y Bosque: Para pastizal es 10311660m² y para bosque es 20602774m².

**Resultado final**

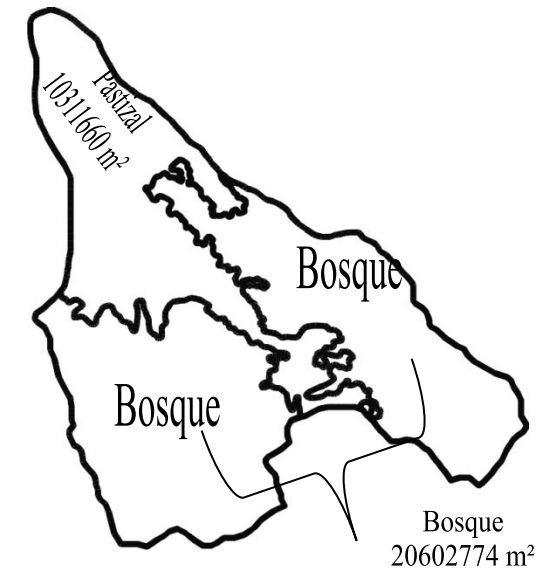

Figura 85.Cuenca con bosque y pastizal.

Procedimiento 50: Obtener el área de la carta uso de suelo

- 1) Insertar casta edafológica en Autodesk map 6
- 2) Escalar carta edafológica (ver [Escalar carta hidrológica\)](#page-78-0)
	- a) Montar el parteaguas que se hizo en la carta edafológica, en la cuenca correspondiente de la carta, en este caso es Rivera, con los comandos copiar y pegar, como muestra l[aFigura](#page-140-0) 86:

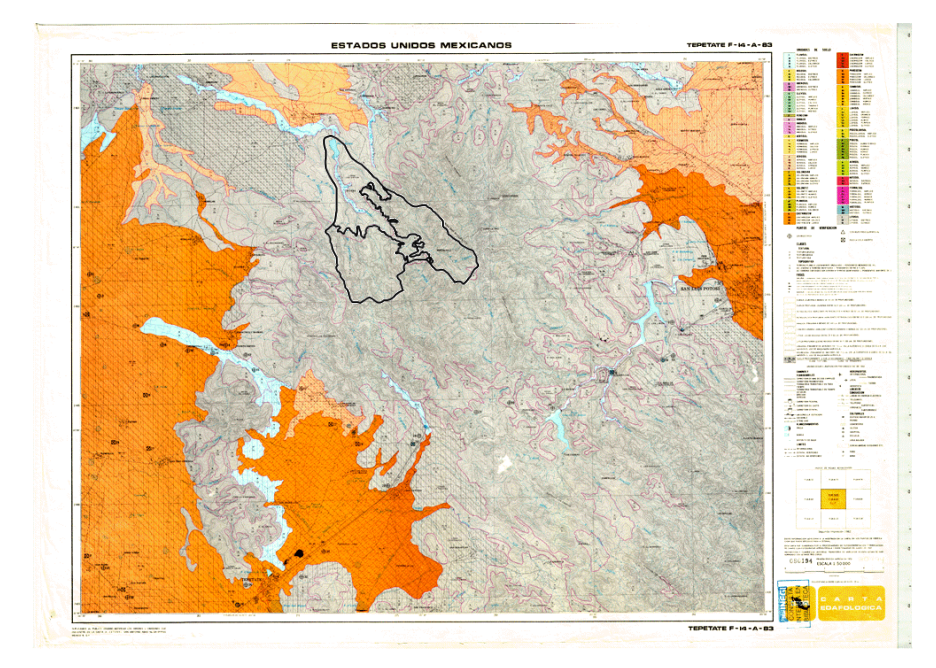

<span id="page-140-0"></span>Figura 86.Carta uso de suelo.

- 3) Localizar el tipo de terreno en la simbología de la cuenca
	- a) En este caso es textura mediana y un terreno plano ligeramente onduladopendiente menores de 8% y terreno con diseccion severa donde el terreno es montañoso con pendientes mayores de 20%

Una vez localizado el tipo de vegetación y el tipo de suelo se procede a la clasificación del suelo y pendiente del terreno para sacar los datos correspondientes (ver [Escurrimiento medio de la cuenca\)](#page-43-0) como en la Cuadro 18:

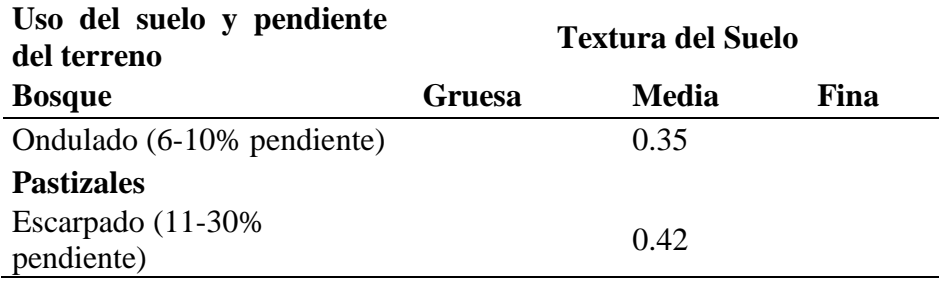

Cuadro 18.Datos de vegetación y uso de suelo de la cuenca rivera.

Para obtener el coeficiente es necesario tener los datos del área de pastizal que es 10723397m<sup>2</sup> con una textura de suelo media de 0.42, y para bosque es 20602775.23m<sup>2</sup> con una textura de suelo de 0.35. Se procede a lo siguiente para obtener un solo coeficiente:

*Pastizal (area)* = 
$$
10723397 \text{m}^2 \text{x}
$$
0.42 = 4330897  
\n*Bosque (area)* =  $20602775.23 \text{m}^2 \text{x}$  0.35 = 7210971  
\n*Area total* = 4330897.42m<sup>2</sup> + 7210971m<sup>2</sup> = 11541868

Para obtener el coeficiente media de pastizal y bosque es

#### $\textit{Coefficient} =$  $(4330897+7210971)$  $\frac{30934488}{20934488} = 0.37$

Una vez teniendo todos los datos, como Área de la cuenca (A),  $=$ 30934488m²,Precipitacion media (Pm)  $=$ 0.410m y el Coeficiente (C) $=$  0.41, se procede a sustituir la ecuación 9 (ver [Escurrimiento medio de la cuenca\)](#page-43-0).

 $Vm = 0.410 \text{m} \times 0.37 \times 30934488 \text{m}^2 = 4732165.88 \text{m}^3$ 

Al sustituir la ecuación da como resultado

$$
Vm=4732165.88m^3
$$

# **CONCLUSIÓN**

En una época donde la tecnología no se tenía a la mano como hoy en día, el especialista tenía que realizar proyectos largos y pesados de cuencas hidrológicas para obtener información útil de las características geomorfológicas, por lo que se llevaba tiempo y esfuerzo que producían agotamiento y más si erraban en el proyecto. Gracias a la evolución de la tecnología se puede tener herramientas (Computadora, cartas digitalizadas, es decir escaladas, programas que proporcionen información esencial para llevar a cabo proyectos hidrológicos), que brinda la misma información con ahorro de tiempo. Autodesk Map 6, Excel y Surfer 6.01, además de ser herramientas útiles son programas que día a día se van actualizando y proporcionan las mismas funciones que versiones anteriores por lo que no dejan de ser necesarias para llevar a cabo las características físicas de la cuenca.

## **BIBLIOGRAFIA**

- APA. 2013. Topografía E Inclinaciones. [En línea] 2013. [Citado el: 8 de Marzo de 2013.] https://www.planning.org/planificacion/2/1.htm#a3.
- Aragón et al. 2004. Aspectos hidrológicos en los aspectos hidrológicos en los Sistemas de alerta centro nacional de prevención de desastres instituto de ingeniería unam. [En línea] 2004. [Citado el: 12 de Abril de 8.] http://www.csva.gob.mx/sah/Material/5AspectosHidrologicosSAH1de2.pdf.
- Autodesk®. 2002. Autodesk Map 6. USA
- Autodesk. 2009. Autocad 2010.Manual del usuario. [En línea] 2009. [Citado el: 12 de Marzo de 2013.]

http://archivos.abcdatos.com/tutoriales/V/V1037/Manual.de.Auto

- Autodesk. 2003. AutoCAD. Manual del usuario 2004. [En línea] 2003. [Citado el: 13 de Marzo de 2013.] http://domotica.dis.ulpgc.es/PFC/Oscar/contenidos/autocad.pdf.
- Bateman, A. 2007. Hidrología básica y aplicada. [En línea] 2007. [Citado el: 10 de Marzo de 2010.] http://www.upct.es/~minaeees/hidrologia.pdf. Grupo de Investigación en Transporte de Sedimentos.
- Breña et al. 2006. Principios y Fundamentos de la Hidrología Superficial. [En línea] 2006. [Citado el: 26 de Febrero de 2013.] http://www.agua.org.mx/h2o/index.php?option=com\_content&view=article&id= 20879:principios-y-fundamentos-de-la-hidrologiauperficial&catid=1306:rios&Itemid=300059.
- Camargo, A. G. 2011. Morfometria de una cuenca: arroyo arenal. [En línea] 2011. [Citado el: 25 de Enero de 2010.] http://www.slideshare.net/meliaviladavila/caracteris-ticas-morfomtricas-de-unacuenca..
- Campos, A. 1999.Proceso de Ciclo Hidrológico. 2º ed. D.F., México. Universidad Autónoma de San Luis Potosí, 1999. pp. 22-23.
- Castañón, R. J. 2004.Medios Gráficos. España. Casbell, 2004. ISBN: 8492234903, 9788492234905.
- Conafort. 2007. proteccion restauracion y conservacion de suelos forestales. Manual de obras y practicas. [En línea] 2007. [Citado el: 2013 de Abril de 2013.] http://www.conafor.gob.mx:8080/documentos/docs/20/1310Manual%20de%20C onservacion%20de%20Suelos%20.pdf.
- Contreras, H.C. 2008. AutoCAD 2006. [En línea] 2008. [Citado el: 20 de Enero de 2009.] http://es.scribd.com/doc/40802410/Manual-Practico-Autocad-2006.
- Cotler, H (Compiladora). 2004. Manejo integral de cuencas en México. [En línea] 2004. http://www.colsan.edu.mx/investigacion/aguaysociedad/proyectogro2/Biblioteca /Bibliografia/M%F3dulo%204/Manejo%20integral%20de%20cuencas-pdf-INE.pdf.
- Díaz et al. 1999. Estimación de las características fisiográficas de una cuenca con la ayuda de SIG y MEDT: caso del curso alto del río Lerma, Estado de México. [En línea] Vol. 6. núm. 2. [Citado el: 15 de Abril de 2013.] http://www.redalyc.org/pdf/104/10401504.pdf. ISSN: 1405-0269.
- Fuentes, J. J. 2004.Análisis morfométrico de cuencas: caso de estudio en el Parque Nacional de Pico de Tancítaro. Publicación especial. INECOL. 2004. p. 10 a 17.
Golden Software, Inc. 1993.Golden Surfer 6.01.USA

- Gonzalez, M. A. 2004.Análisis Morfométrico de la Cuenca y de la Red de Drenaje del Río Zadorra y sus afluentes Aplicado a la peligrosidad de crecidas. [En línea] 2004. http://dialnet.unirioja.es/servlet/articulo?codigo=1079160. Boletín de la Asociación de Geógrafos Españoles.Nº. 38.
- González, V. M. 2010.Autocad 2010. 1ª INNOVA 2010. España : ic, 2010. ISBN: 978- 8483644034.
- Gravelius, H. 1914..Caracteristicas Hidrogeomorfológicas de la cuenca arro Pescado Castigado. Berlin : En: S.I. Munguía y A.M. : s.n., 1914.
- Guerra, F. y González, J. 2002. Caracterización morfométrica de la cuenca de la quebrada la bermeja, san cristóbal, estado táchira, venezuela. [En línea] 2002. [Citado el: 23 de Marzo de 2013.] http://www.saber.ula.ve/bitstream/123456789/20840/2/articulo7.pdf. Universidad de los Andes, Táchira. Departamento de Ciencias Sociales..
- Guilarte, R. 1978.Hidrología básica. Caracas-Venezuela : Facultad de ingeniería, UCV, 1978. p. 667.
- Horton, R. E. 1945.Erosional development of streams and their drainage basins; hydrophysical approach to quantitative morphology. s.l. : s.l. : Bulletin of the Geological Society of America, nº 56, 1945. pp 275 a 370.
- Inegi. 2013. Instituto Nacional de Estadística y geografía. [En línea] 2013. [Citado el: 23 de Marzo de 2013.] http://www3.inegi.org.mx/sistemas/biblioteca/detalle2.aspx
- ?c=2354&upc=0&s=geo&tg=999&f=2&cl=0&pf=Prod&ef=0&ct=206000000.
- Lenntech, B.V. 2012. FAQ Del Ciclo Del Agua. [En línea] 2012. [Citado el: 8 de Abril de 2010.] Ministerio de Agricultura. Autoridad Nacional Del Agua Dirección De Conservación Y Planeamiento de Recursos Hidricos. http://cid.ana.gob.pe/ana/sites/default/files/ESTUDIO\_MAXIMAS\_AVENIDAS \_SUR\_FINAL.pdf. Lenntech B.V.
- LLamas, J. 1993.Hidrología General, Principios y Aplicaciones. España : Servicio Editorial de la Universidad del País Vasco. Bilbao, 1993. p. 402.
- Londoño, A. C. 2001. Cuencas Hidrográficas: Bases conceptuales caracterización planificación - administración. [En línea] 2001. [Citado el: 11 de Marzo de 2013.]

http://desarrollo.ut.edu.co/tolima/hermesoft/portal/home\_1/rec/arc\_8459.pdf. Ibagué: Universidad del Tolima.

- López, A. A. 2009.Manual de Autocad 2009. Autodesk. Arts instituto de computacion grafica, 2009.
- Maderey, R. L. E. y Jiménez R., A. (Colaborador). 2005.Principios de Hidrogeografía Estudio del Ciclo Hidrológico. Editado en la Serie Textos Universitarios, Núm. 1. Geografía para el Siglo XXI. México : Instituto de Geografía, UNAM, 2005. págs. 71-72. ISBN 970-32-2812-7.
- Mardones et al. 2007. El patrón hidrográfico de la cuenca de lrío Blanco: control tectónico y geomorfológico. [En línea] 2007. [Citado el: 18 de Marzo de 2013.] http://www.geo.puc.cl/html/revista/PDF/RGNG\_N38/art05.pdf. Revista de Geografía Norte Grande, 38: 79-98.

Microsoft®. Microsoft Office Excel 2007. USA

Mora, N. J. 2007.AutoCAD Aplicado a la Topografía. UPV, 2007. 84-8363-035-4.

- Naranjo, A. F. 2004.AutoCAD 2000, Dos dimensiones. Primera. Universidad Estatal a Distancia, 2004. ISBN: 978-9968-31-309-4.
- Ochoa, Acuña R. Quispe Ramos P. (Asistente). 2010. http://cid.ana.gob.pe/ana/sites/default/files/ESTUDIO\_MAXIMAS\_AVENIDAS \_SUR\_FINAL.pdf. [En línea] Diciembre de 2010. [Citado el: 13 de Abril de 2013.]
- Ortiz, V. O. 2004.Evaluación hidrológica en Revista Hidro Red. Lima Perú : s.n. : Red Latinoamericana de Micro Hidroenergía, 2004. pp. 2- 10. Vol. II..
- Pérez, P. C. 2012. Curso de Iniciación al Autocad. [En línea] 2012. [Citado el: 7 de Marzo de 2013.] http://unionuniversitaria.uji.es/wpcontent/uploads/2012/01/CURSO-DE-iniciaci%C3%B3n-autocad.pdf. Organiza: Unión Universitaria. Colabora: Universitat Jaume I.
- Pulecio, M. J. 2008. Determinación de los caudales de escorrentía y evaluación hidrológica del rio consota informe preliminar contrato de consultoría n° 13 de 2007. [En línea] 2008. [Citado el: 2013 de Abril de 13.] http://www.contratos.gov.co/archivospuc1/DA/132001005/07-2- 77908/DA\_PROCESO
- \_07-2-77908\_132001005\_460136.pdf. Corporación autónoma regional de risaralda subdirección de gestión ambiental territorial pereira.
- Quiroja, M. 2006. Introducción al AutoCAD. [En línea] 2006. [Citado el: 7 de Marzo de 2013.] http://www.sitacyl.es/adjuntos/Curso%20De%20Dibujo%20Autocad.

pdf.

- Sabater, N.S. 2003. Guía de AutoCAD 2000. [En línea] 2003. [Citado el: 15 de Marzo de 2013.] http://isa.umh.es/asignaturas/fac/manual%20autocad.pdf.
- Sánchez, A. G. 2013.Uso de la Tecnología en el Aula. Palibrio / Author Solutions, 2013. 9781463344009.
- Sánchez, S. F. 1995.Una aproximación al proceso de planificación de cuencas. Ibagué : Universidad del Tolima. Facultad de Ingeniería Agronómica, p. 94.
- Santillán et al. 2010. Análisis morfométrico y delimitación de cuencas hidrográficas de topografía compleja. [En línea] 2010. [Citado el: 26 de Marzo de 2013.] http://es.scribd.com/doc/66205168/HIDRO-01.
- Seco, R. 2000.Geomorfología: Procesos Exogenéticos. Cuba : Facultad de Geografía de la Universidad de La Habana, Ministerio de Educación Superior, 2000. p. 157.
- Tajadura, J. A. y López, J. 1999.AutoCAD Avanzado v.13. España. McGraw Hill, 1999. Vol. Volumen 1.
- Tenreiro, Dal-Ré. 2003.Pequeños embalses de uso agrícola. España. Mundi-Prensa.
- Umaña, G. E. 2002. Módulo:Manejo de cuencas hidrográficas y Protección de fuentes de agua. [En línea] 2002. [Citado el: 8 de Marzo de 2013.] http://www.bvsde.paho.org/bvsade/fulltext/cuencas.pdf. Universidad nacional agraria. Taller de Captación. Educación ambiental con enfoque en manejo cuencas y prevención de desastres.
- Viramontes, et al. 2008. Morfometria de la cuenca del río San Pedro, Conchos, Chihuahua. [En línea] 2008. [Citado el: 2 de Enero de 2010.] http://tecnociencia.uach.mx/numeros/v1n3/data/5-morfometria-de-la-cuenca.pdf.. Articulo científico. Medio ambiente y desarrollo sustentable.Vol. I, No. 3.